# **op**Sens

# **OptoMonitor 3**

System serii REF F2310

Instrukcja użycia

pl: Instrukcja użycia

## **SPIS TREŚCI**

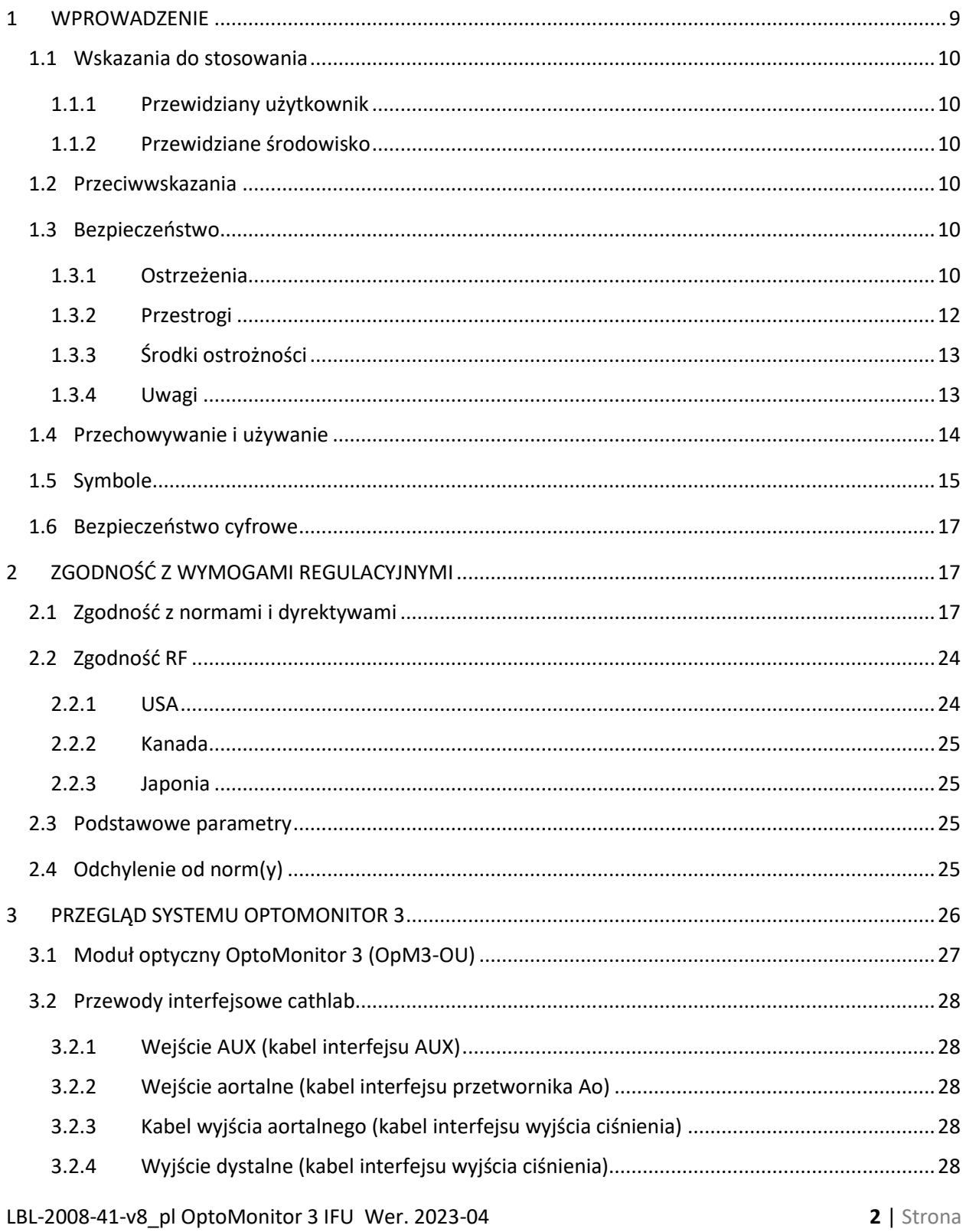

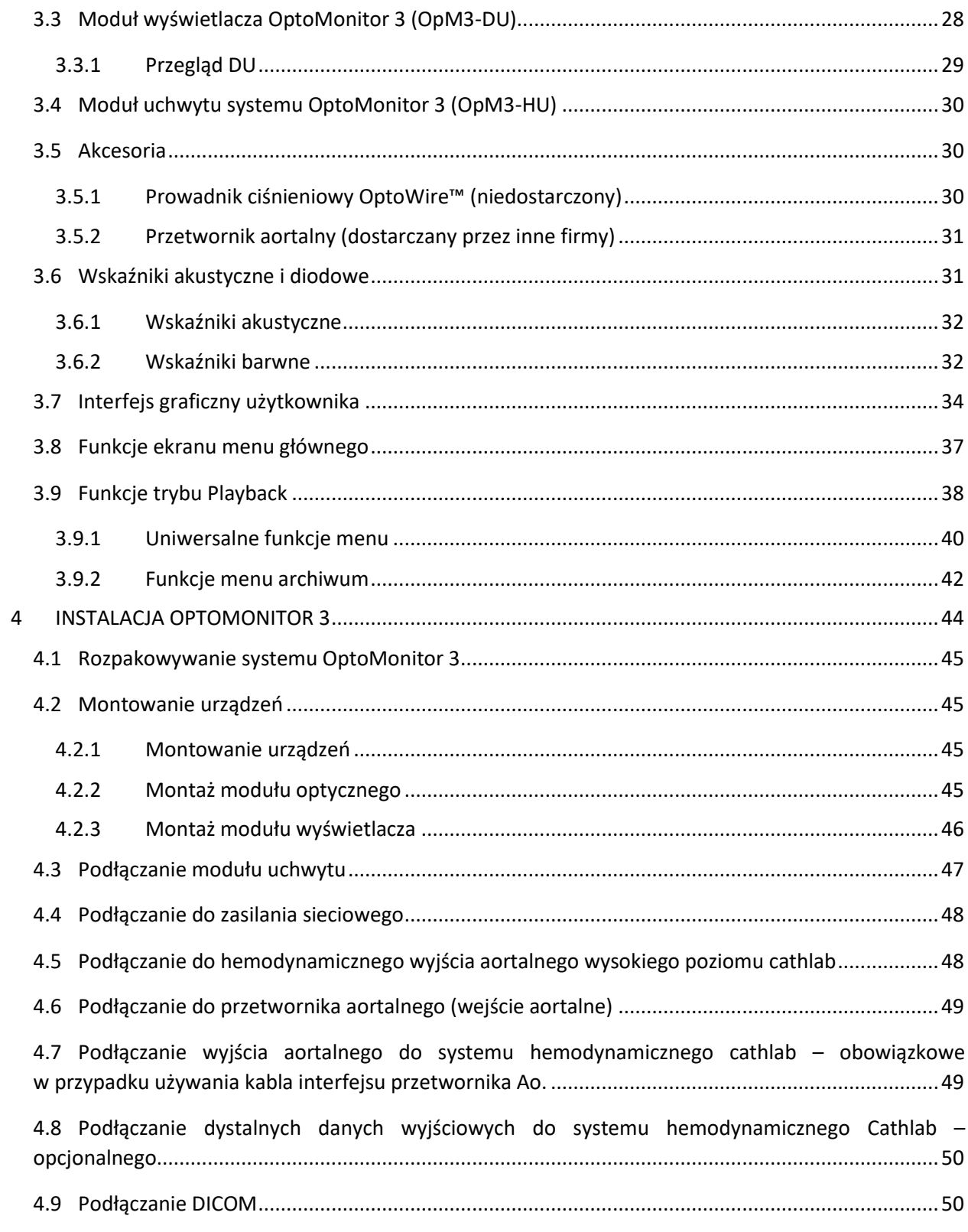

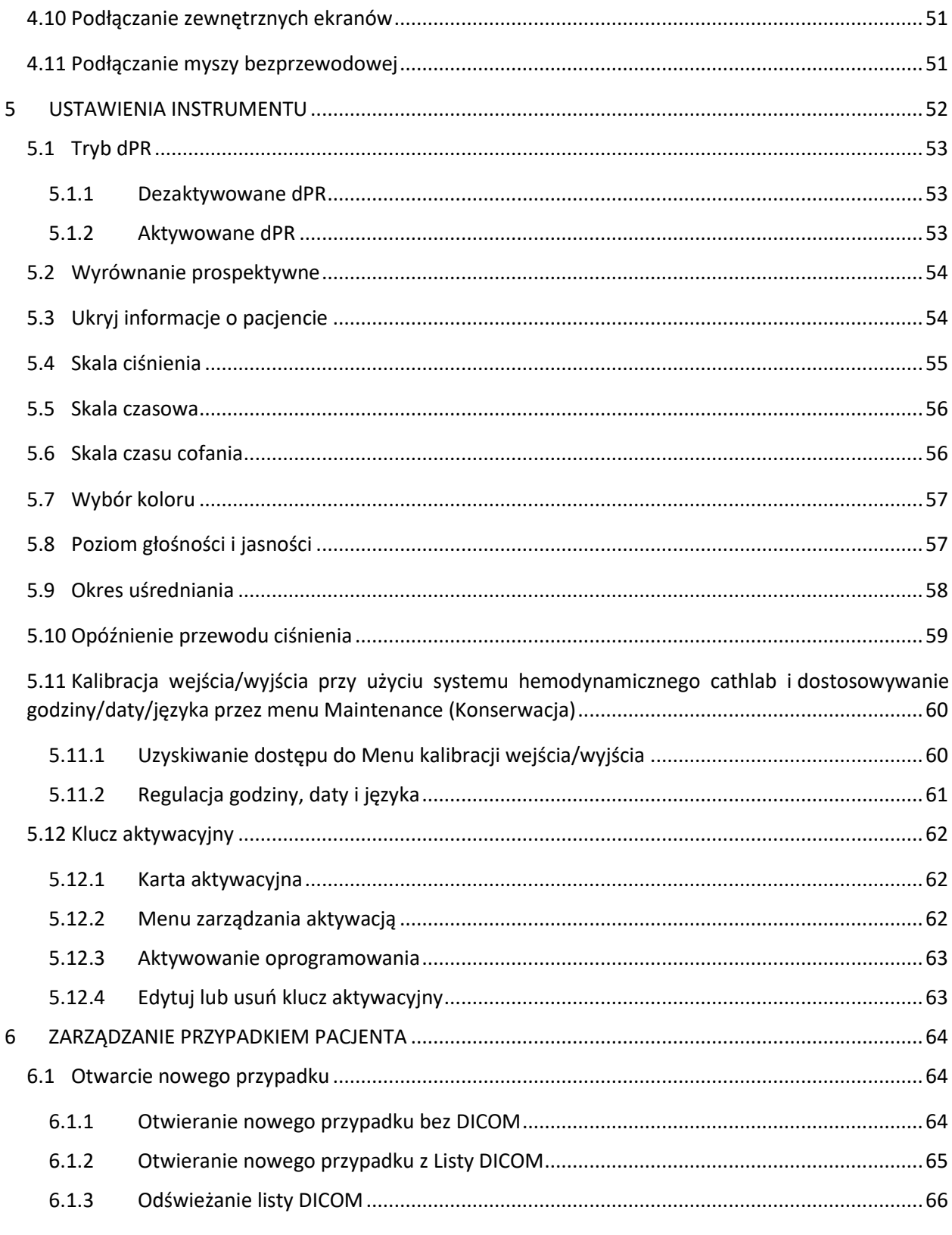

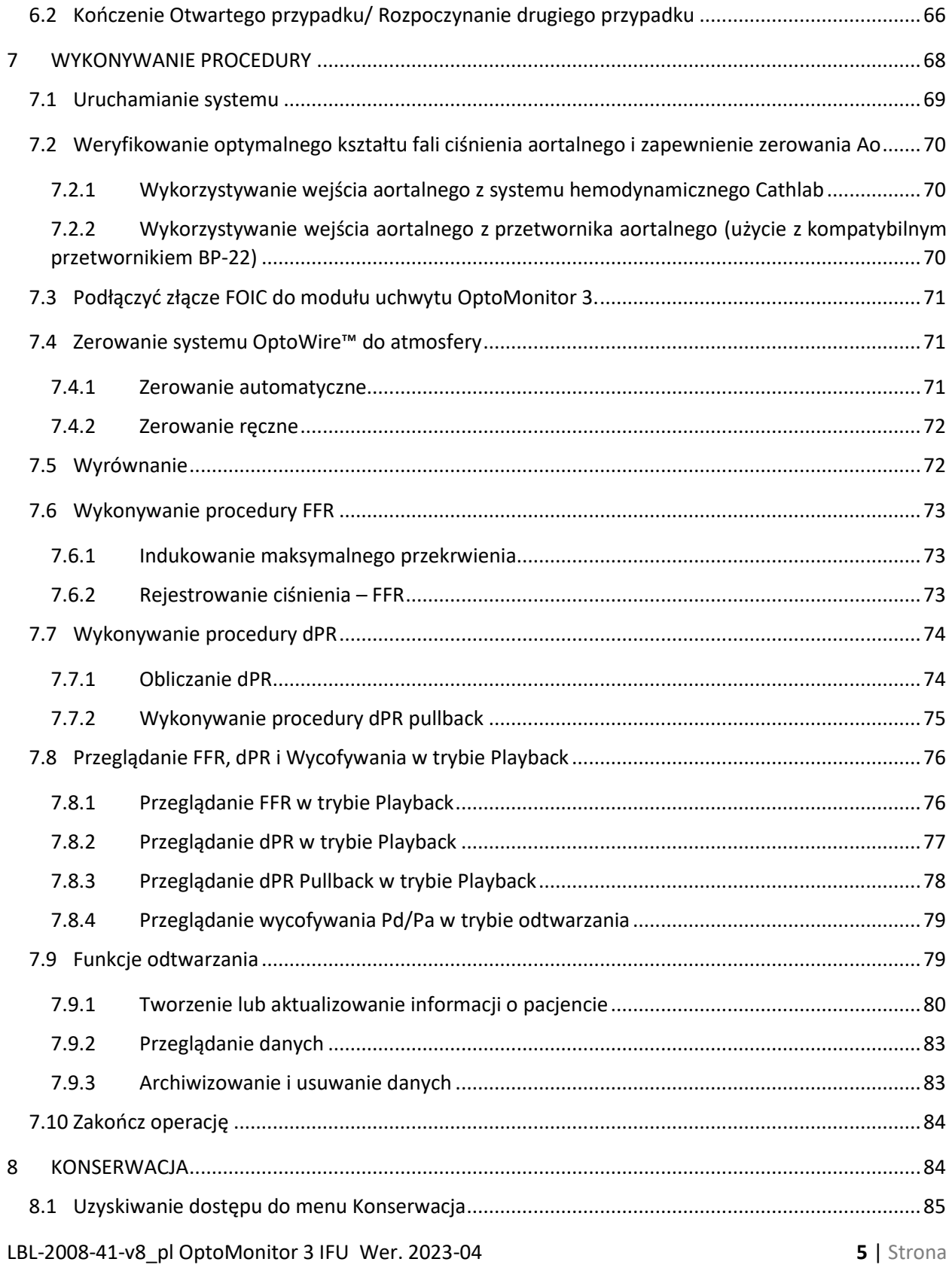

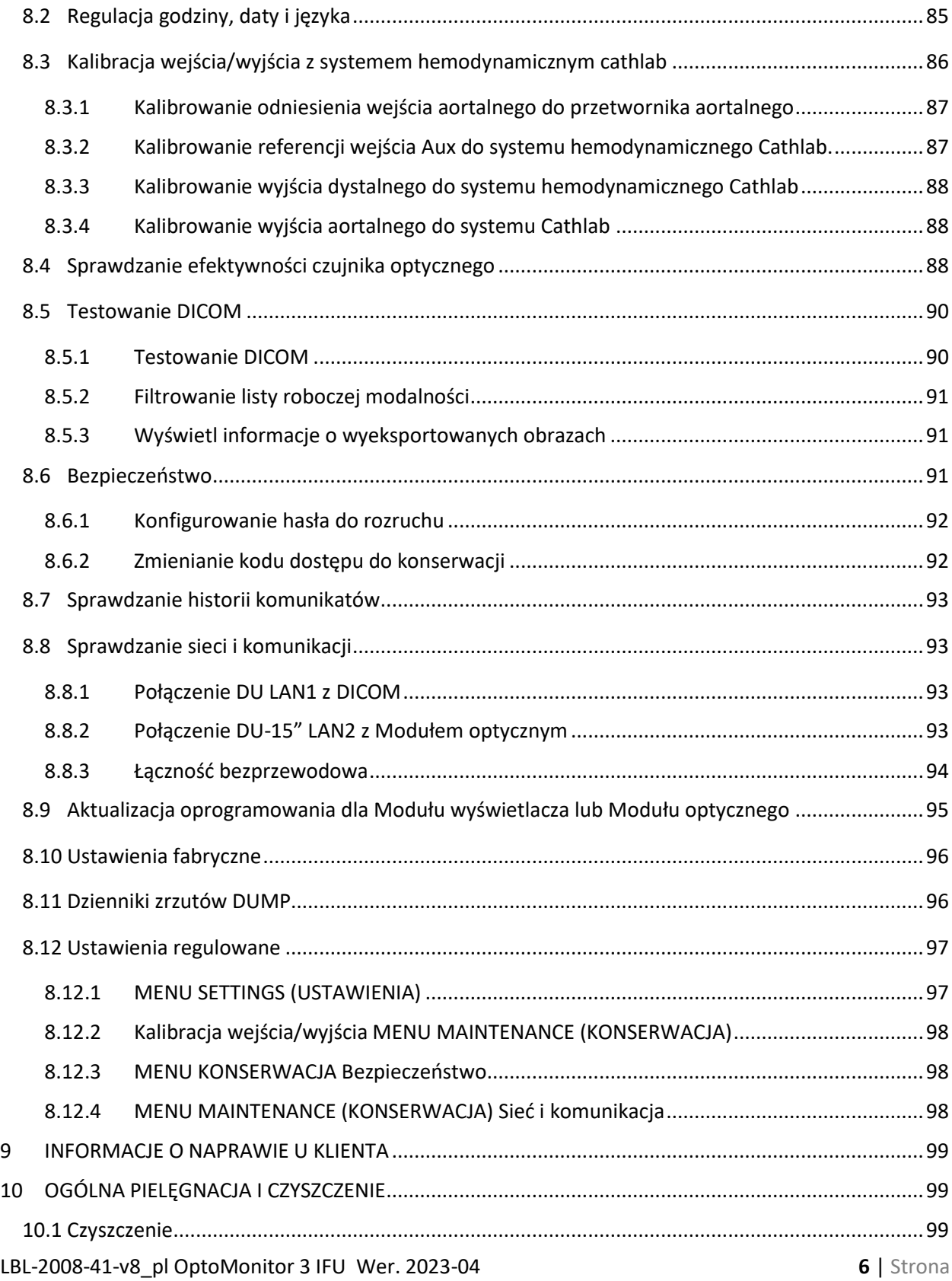

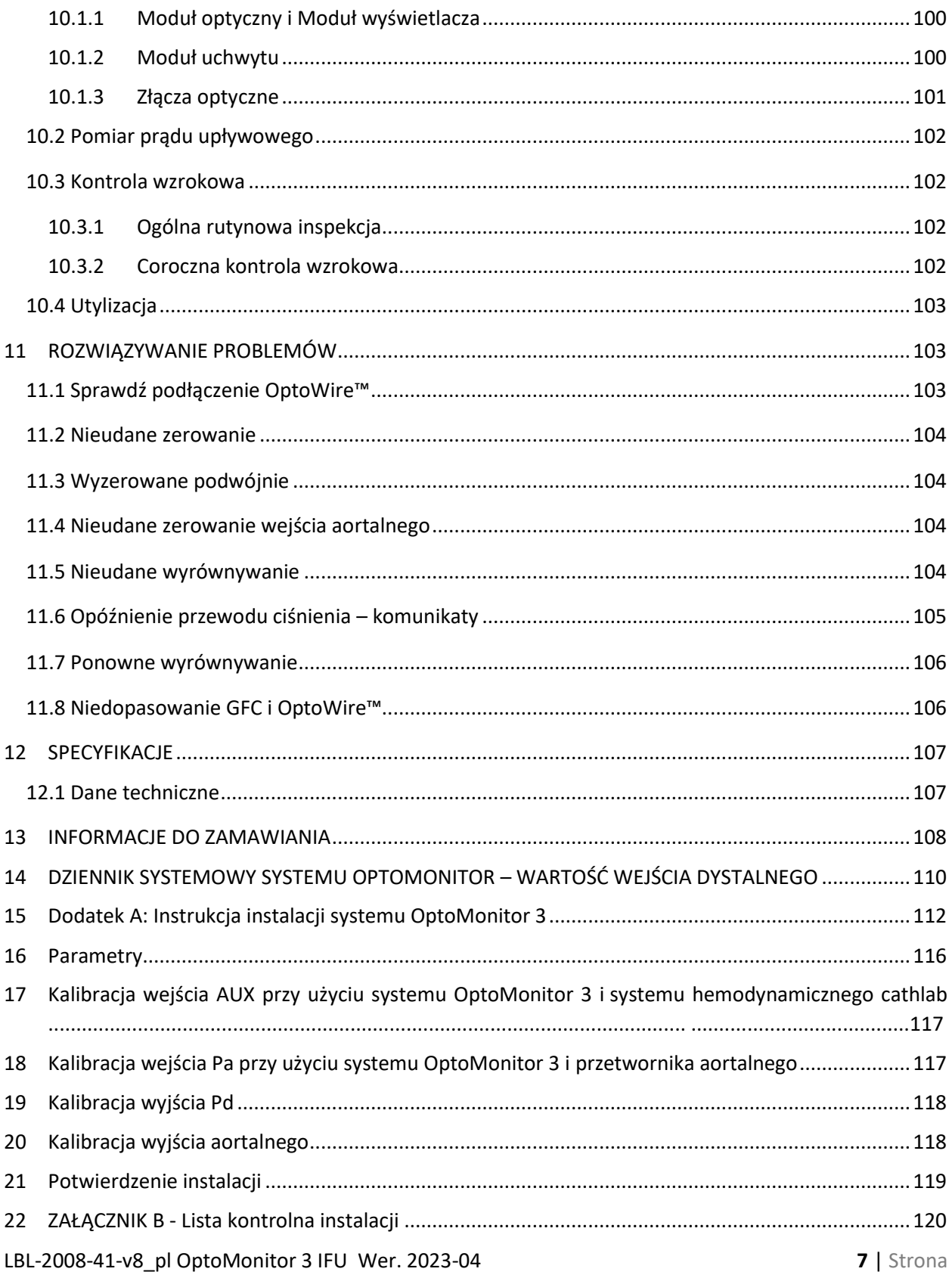

#### **WYŁĄCZENIE GWARANCJI**

Firma OpSens Inc. gwarantuje zachowanie uzasadnionej dbałości podczas projektowania i produkcji tego instrumentu. Gwarantuje się, że system wyprodukowany przez firmę OpSens będzie wolny od wad materiałowych i wykonawczych przez jeden rok od daty dostawy.

Niniejsza gwarancja zastępuje i wyłącza wszelkie inne gwarancje, wyraźne bądź dorozumiane, pisemne bądź ustne, które nie zostały wyraźnie określone w niniejszym dokumencie, wynikające z prawa bądź innego źródła, w tym między innymi wszelkie sugerowane gwarancje stanu, jakości, trwałości, parametrów, przydatności handlowej lub przydatności do konkretnego celu.

Firma OpSens Inc. nie ma żadnej kontroli nad warunkami, w jakich jest wykorzystywany ten instrument. Przemieszczanie, przechowywanie i czyszczenie niniejszego instrumentu – a także inne czynniki związane z pacjentem, diagnozą, leczeniem, procedurami chirurgicznymi i innymi kwestiami pozostającymi poza kontrolą firmy OpSens – wywierają bezpośredni wpływ na instrument i wyniki uzyskiwane wskutek jego używania. Firma OpSens odrzuca wszelką odpowiedzialność za instrumenty, które są ponownie używane, ponownie przygotowywane do użycia bądź poddawane ponownej sterylizacji.

Zobowiązanie firmy OpSens w ramach niniejszej gwarancji jest ograniczone do naprawy lub wymiany tego instrumentu. Firma OpSens może jednak, według własnego uznania, wymienić wszelki instrument, który okaże się niezgodny ze specyfikacją w momencie jego dostarczenia. Firma OpSens nie będzie ponosić odpowiedzialności za wszelkie przypadkowe bądź następcze straty, uszkodzenia lub koszty wynikające bezpośrednio lub pośrednio z używania tego instrumentu. Firma OpSens nie upoważnia (ani nie zakłada istnienia takiego upoważnienia) jakiejkolwiek innej osoby do przyjęcia w jej imieniu, jakiejkolwiek dodatkowej odpowiedzialności związanej z tym instrumentem; żadna osoba nie ma żadnej władzy, by zobowiązać firmę OpSens do jakiegokolwiek oświadczenia, gwarancji bądź odpowiedzialności za wyjątkiem zapisów zawartych w niniejszym Wyłączeniu gwarancji. OpSens Inc. nie będzie ponosić odpowiedzialności wobec jakiejkolwiek osoby bądź podmiotu za jakiekolwiek koszty medyczne, jakąkolwiek stratę lub zmniejszenie zysków bądź wartości rynkowej jakiejkolwiek strony, a także za jakiekolwiek odszkodowania bezpośrednie, przypadkowe, następcze i specjalne lub sankcyjne ani karne bądź retorsyjne spowodowane przez, wynikające z bądź związane z wszelkim używaniem, wadą lub nieprawidłową funkcją Produktu, niezależnie od tego, czy roszczenie dotyczące takich szkód wynika z gwarancji, umowy, czynu niedozwolonego czy innej przyczyny.

Wyjątki, wyłączenia i ograniczenia określone w niniejszym Wyłączeniu gwarancji nie mają na celu zaprzeczenia jakimkolwiek obowiązkowym zapisom obowiązującego prawa lub przepisu i nie będą w ten sposób interpretowane. Jeśli jakakolwiek część niniejszego Wyłączenia gwarancji zostanie uznana za nielegalną lub niewykonalną przez sąd właściwej jurysdykcji, to zostanie ona zmodyfikowana, aby stała się wykonalną w maksymalnym możliwym zakresie. Jeśli ta część nie może zostać zmodyfikowana, to może ona zostać usunięta, a pozostałe części niniejszego Wyłączenia gwarancji pozostaną w pełni ważne i wykonalne.

#### <span id="page-8-0"></span>1 WPROWADZENIE

Uważnie przeczytać i przejrzeć cały ten podręcznik, aby w pełni zrozumieć urządzenie, jego działanie oraz potencjalne zagrożenia dla użytkownika i pacjenta przed użyciem systemu OptoMonitor 3. Ilustracje zawarte w tym podręczniku mają na celu zapoznanie użytkownik z tym urządzeniem. Wszystkie ilustracje zawarte w tym podręczniku są wyłącznie przykładowe. Nie muszą one odzwierciedlać danych wyświetlonych w Twoim systemie OptoMonitor 3.

#### **Tylko na receptę**

**Przestroga**: Obowiązujące ustawy pozwalają na sprzedaż tego urządzenia wyłącznie przez lub na zlecenie licencjonowanego pracownika służby zdrowia.

#### **Opis produktu**

Połączenie OptoMonitor 3- prowadnik ciśnieniowy OptoWire™ podłączone do systemu hemodynamicznego cathlab lub przekształtnika aortalnego jest przeznaczone do wykorzystywania lub nadzorowane przez kardiologa w laboratoriach cewnikowania do wewnątrznaczyniowego pomiaru ciśnienia krwi, np. pomiaru FFR i dPR.

System OptoMonitor 3 oblicza i wyświetla informacje w oparciu o dane wprowadzane z prowadnika ciśnieniowego firmy OptoWire™ i przetwornika ciśnienia tętniczego (AO). Dane o ciśnieniu są wyświetlane w formie krzywych graficznych i wartości liczbowych na ekranie urządzenia OptoMonitor Display Unit (OpM3-DU).

Dane obejmują: wartości ciśnienia krwi, tętniczego (Pa) i dystalnego (Pb), Pd/Pa, dPR i w czasie rzeczywistym i średnie, oraz częściową rezerwę przepływu (FFR).

Analogowe dane wyjściowe są zapewniane w celu przesłania wartości ciśnienia dystalnego do systemu hemodynamicznego cathlab.

Analogowe dane wyjściowe są zapewniane w celu przesłania wartości ciśnienia aortalnego do systemu hemodynamicznego cathlab.

Ponadto wartość FFR może być przesłana do systemu hemodynamicznego cathlab przez analogowe dane wyjściowe o ciśnieniu dystalnym.

LBL-2008-41-v8\_pl OptoMonitor 3 IFU Wer. 2023-04 **9** | Strona

OptoMonitor 3 składa się z następujących części:

- 1. Moduł optyczny OptoMonitor 3 (OpM3-OU) NR REF. F2310
- 2. Moduł wyświetlacza OptoMonitor 3 10" (OpM3-DU), NR REF, F2320 lub Moduł optyczny OptoMonitor 3 15" (OpM3-DU) NR REF. F2321
- 3. Moduł uchwytu (ang. Handle Unit, HU) systemu OptoMonitor 3 NR REF. F2330
- 4. Bezprzewodowy klucz sprzętowy OptoMonitor 3 DU NR REF. F2322
- 5. Zasilacz OU 30 W 12 V 1,5 A NR REF. F201003
- 6. Kabel zasilania elektrycznego DU
- 7. Kabel zasilający AC, specyficzny dla kraju adapter ścienny do kabla zasilającego
- 8. Kabel komunikacyjny OptoMonitor 3 DU-OU NR REF. F232009
- 9. Kabel komunikacyjny OptoMonitor 3 DU-OU NR REF. F232010
- 10. Kabel interfejsu AUX od wyjścia systemu hemodynamicznego
- 11. Kabel wyjścia ciśnienia do wejścia systemu hemodynamicznego
- 12. Kabel interfejsu przetwornika aortalnego

#### <span id="page-9-0"></span>1.1 Wskazania do stosowania

OptoMonitor 3 jest wskazany do wykorzystywania do pomiaru ciśnienia w naczyniach krwionośnych, w tym wieńcowych i obwodowych, w trakcie angiografii diagnostycznej i/lub wszelkich procedur interwencyjnych.

Pomiary ciśnienia krwi dostarczają informacji hemodynamicznych, takich jak cząstkowa rezerwa przepływu, do diagnozowania i leczenia choroby naczyń krwionośnych.

#### <span id="page-9-1"></span>1.1.1 Przewidziany użytkownik

System OptoMonitor 3 musi być używany lub nadzorowany przez kardiologów.

#### <span id="page-9-2"></span>1.1.2 Przewidziane środowisko

System OptoMonitor 3 jest przeznaczony do używania w laboratoriach cewnikowania.

#### <span id="page-9-3"></span>1.2 Przeciwwskazania

Ten system nie ma żadnych funkcji alarmu pacjenta. Nie używać do monitoringu serca. Ten system jest przeciwwskazany do stosowania w mięśniach czaszkowych.

#### <span id="page-9-4"></span>1.3 Bezpieczeństwo

#### <span id="page-9-5"></span>1.3.1 Ostrzeżenia

- Przed uruchomieniem systemu operator musi sprawdzić, czy urządzenie, kable łączące i akcesoria są w prawidłowym porządku roboczym i stanie operacyjnym.
- Zasilacz i kabel wykorzystywany z OptoMonitor 3 musi być dostarczany przez firmę OpSens lub personel upoważniony przez firmę OpSens do zapewnienia zgodności z lokalnymi normami.
- Aby uniknąć ryzyka wybuchu, nie należy używać tych urządzeń w obecności palnej mieszaniny środków znieczulających z tlenem lub tlenkiem azotu, oparów bądź cieczy.
- Wszelkie modyfikacje tego urządzenia są zabronione. Nie otwierać obudów urządzenia OptoMonitor 3. Wszelkie serwisowanie i późniejsze modernizacje muszą być dokonywane wyłącznie przez personel przeszkolony i autoryzowany przez firmę OpSens.
- Nie używać urządzenia OptoMonitor 3, które zostało upuszczone lub w inny sposób narażone na uszkodzenie mechaniczne lub elektryczne albo w przypadku wniknięcia płynów do obudowy. Może dojść do narażenia użytkownika lub pacjenta na porażenie prądem albo wystąpienia nieprawidłowych odczytów. W przypadku uszkodzenia systemu należy go wyłączyć, odłączyć od gniazda zasilania i skontaktować się z wykwalifikowanym serwisantem regionalnym i/lub autoryzowanym serwisantem firmy OpSens lub firmą OpSens.
- W przypadku zaobserwowania jakichkolwiek nieprawidłowości w systemie, akcesoriach lub etykietach skontaktować się z wykwalifikowanym serwisantem regionalnym i/lub autoryzowanym serwisantem firmy OpSens lub firmą OpSens.
- OptoMonitor 3 nie ma żadnych funkcji alarmu pacjenta. Wskaźnik audio jest przeznaczony wyłącznie do wskazań stanu systemu.
- Aby uniknąć niezamierzonego rozłączenia, należy przeprowadzić wszystkie kable i zabezpieczyć nadmiarowe okablowanie w taki sposób, aby zapobiec ryzyku potknięcia się lub zaplątania.
- Zasilacz jest wymieniony jako część MEDYCZNEGO URZĄDZENIA ELEKTRYCZNEGO albo kombinacja jest wymieniona jako MEDYCZNY SYSTEM ELEKTRYCZNY. Podłączenie urządzenia, które nie spełnia odpowiedniej normy IEC dla urządzenia medycznego (np. IEC 60601) może prowadzić do urazu lub śmierci pacjenta.
- Urządzenie przenośne do komunikacji RF (łącznie z takimi urządzeniami peryferyjnymi jak kable antenowe i anteny zewnętrzne) musi być zawsze oddalone o co najmniej 30 cm (12 cali) od dowolnej części systemu OptoMonitor 3, łącznie z kablami zalecanymi przez producenta. W przeciwnym razie może dojść do obniżenia parametrów tego urządzenia.
- System OptoMonitor 3 jest przeznaczony do używania w pobliżu wszystkich urządzeń, które mogą być potencjalnie zainstalowane w pobliżu lokalizacji jego ZAMIERZONEGO użytkowania.
- OptoMonitor 3 nie może być używany w środowisku opieki domowej. To urządzenie jest przeznaczone do używania w prawidłowo wyposażonych placówkach opieki zdrowotnej, takich jak Cathlab.
- Inne urządzenia nie powinny być ustawiane na systemie OptoMonitor 3 ani w bezpośredniej styczności z nim, gdyż mogłoby wystąpić ryzyko nieprawidłowego działania. Jeśli takie użycie jest konieczne, to i inne urządzenia powinny być obserwowane, aby zweryfikować prawidłowość ich działania.
- Używanie akcesoriów, przetworników i kabli innych niż zalecane lub dostarczone przez producenta tego urządzenia może skutkować zwiększeniem emisji elektromagnetycznych lub zmniejszeniem odporności elektromagnetycznej tego urządzenia i powodować nieprawidłowości w działaniu.
- Nieprawidłowa instalacja systemu OptoMonitor 3 lub innego urządzenia może prowadzić do zakłócenia funkcji systemu OptoMonitor 3, nawet jeśli to inne urządzenie spełnia wymogi dotyczące EMISJI CISPR.
- Podczas podłączania do sieci placówki służby zdrowia, takiej jak DICOM, konieczne jest zaizolowanie połączenia.

**LBL-2008-41-v8\_pl OptoMonitor 3 IFU Wer. 2023-04 11 | Strona 11 | Strona 11 | Strona 11 | Strona 11 | Strona 11 | Strona 11 | Strona 11 | Strona 11 | Strona 11 | Strona 11 | Strona 11 | Strona 11 | Strona 11 | Strona 11 |** 

- Podczas podłączania sygnału wyjściowego wideo do urządzenia zewnętrznego połączenie może być wykonane przy użyciu kabla ekranowanego. Należy także zapewnić izolację połączenia w celu zapewnienia ochrony przez prądem upływowym. Użytkownik jest odpowiedzialny za wypełnienie wymogów normy IEC-60601-1.
- System OPM3 nie może być serwisowany ani konserwowany podczas używania u pacjenta.
- Montaż systemu OptoMonitor jako części systemu urządzenia medycznego, a także modyfikacje w trakcie rzeczywistego okresu eksploatacji powinny być oceniane w oparciu o wymogi normy IEC-60601-1

#### <span id="page-11-0"></span>1.3.2 Przestrogi

- Aby zapewnić bezpieczeństwo pacjentowi, należy używać wyłącznie części i akcesoriów wymienionych w tym podręczniku.
- Po zakończeniu eksploatacji urządzenie, a także jego akcesoria, muszą być usunięte zgodnie z wytycznymi regulującymi usuwanie takich produktów. W przypadku pytań dotyczących usuwania urządzenia należy się skontaktować z firmą OpSens lub personelem autoryzowanym przez firmę OpSens
- Sprzęt do transmisji radiowej, telefony komórkowe i źródła silnej emisji, takie jak urządzenia chirurgiczne wysokiej częstotliwości, mogą powodować zakłócenia działania urządzenia. Z tego względu należy się upewnić, że wszystkie urządzenia zewnętrzne używane w sąsiedztwie urządzenia OptoMonitor 3 spełniają odpowiednie wymogi kompatybilności elektromagnetycznej.
- Przed podłączeniem urządzenia do linii zasilającej sprawdzić, czy wartości znamionowe napięcia i częstotliwości linii zasilającej są takie same jak na etykiecie urządzenia OptoMonitor 3 lub w tym podręczniku.
- Zawsze prawidłowo instalować lub przenosić urządzenie, aby uniknąć uszkodzenia spowodowanego przez upuszczenie, uderzenie, silne drgania lub inną silę mechaniczną.
- Zachować odstęp co najmniej 5 cm (2") nad modułem optycznym, aby zapewnić prawidłową wentylację.
- Zawsze pozostawiać zatyczki ochronne na złączu optycznym modułu uchwytu, kiedy system nie jest używany. Nie wprowadzać żadnych ostrych przedmiotów do złącza optycznego.
- Do złącza optycznego na module uchwytu wolno podłączać tylko prowadnik ciśnieniowy firmy OptoWire™.
- Każde urządzenie OptoWire™ ma swój dopasowany unikatowy kabel i złącze Gauge Factor (jeśli ma zastosowanie), dostarczane w tym samym opakowaniu. Kabel OptoWire™ i złącze Gauge Factor (jeśli ma zastosowanie) muszą być wprowadzone do modułu uchwytu, aby umożliwić prawidłowe działanie.
- Sprzęt zewnętrzny, który ma być użyty do Pa INPUT, Pa/Pd OUTPUT lub innych złącz, powinien być zgodny z odpowiednią normą IEC (np. serii IEC 60601 dla medycznych urządzeń elektrycznych).
- Upewnić się, że kable interfejsu dostarczone z urządzeniem OptoMonitor 3 są kompatybilne z systemem hemodynamicznym cathlab, który ma być użyty z systemem OptoMonitr 3.
- Pamiętać o ustawieniu prawidłowego uśredniania ciśnienia (zob. punkt [5.9\)](#page-57-0).
- Urządzenie OptoMonitor 3 jest chronione przed skutkami rozładowania defibrylatora.
- Odczyty OptoWire™ mogą być czasowo zakłócane przez defibrylację.

LBL-2008-41-v8\_pl OptoMonitor 3 IFU Wer. 2023-04 **12** | Strona

- Upewnić się, że moduł uchwytu OptoMonitor 3 nie jest używany w środowisku sterylnym.
- Upewnić się, że OptoMonitor 3 jest w zakresie temperatur pracy (15–30°C / 59–86°F) przed procedurą. OptoMonitor 3, który jest poza normalnymi temperaturami pracy, może nie działać prawidłowo.
- Podłączenie do SIECI IT łącznie z innym urządzeniem może skutkować wcześniej niezidentyfikowanym ryzykiem dla pacjentów, operatora lub stron trzecich. Organizacja odpowiedzialna powinna identyfikować, analizować, oceniać i kontrolować te ryzyka.
- Niżej wymienione zmiany w sieci IT mogą wprowadzać nowe zagrożenia, które wymagają dodatkowej analizy: zmiany w konfiguracji sieci, podłączenie dodatkowych pozycji, odłączenie pozycji, aktualizacja urządzenia i modernizacja urządzenia.

#### <span id="page-12-0"></span>1.3.3 Środki ostrożności

Aby chronić prywatność i bezpieczeństwo informacji wrażliwych, łącznie z elektronicznie chronionymi informacjami zdrowotnymi (ang. electronic protected health information, EPHI), oraz zabezpieczyć integralność samego systemu, system powinien być zlokalizowany w fizycznie bezpiecznym środowisku o kontrolowanym dostępie.

#### <span id="page-12-1"></span>1.3.4 Uwagi

- Zalecany jest okres nagrzewania (około 20 minut) przed procedurą.
- Umieścić urządzenie w takim miejscu, aby zapewnić sobie dobrą widoczność ekranu i dostęp do sterowników roboczych. Użytkownik może zadecydować, czy idealną lokalizacją jednostki wyświetlacza jest przewodowa konfiguracja przy łóżku pacjenta czy konfiguracja pokojowa sterowania bezprzewodowego.
- Przechowywać podręcznik w sąsiedztwie urządzenia, aby umożliwić łatwy dostęp do niego w razie potrzeby.

**UWAGA:** Charakterystyka EMISJI tego urządzenia sprawia, że jest ono odpowiednie do używania w obszarach przemysłowych i placówkach opieki zdrowotnej (CISPR 11, klasa A). W przypadku wykorzystywania w środowisku mieszkalnym (do którego jest zwykle wymagana klasa B CISPR) to urządzenie może nie oferować odpowiedniej ochrony do usług komunikacyjnych o częstotliwości radiowej. Może być konieczne zastosowanie przez użytkownika środków ograniczających ryzyko, takich jak relokacja lub reorientacja urządzenia.

- To urządzenie może wykorzystywać komunikację Bluetooth® 2.1+ EDR. Pasmo częstotliwości tej technologii zawiera się w przedziale od 2400 MHz do 2483,5 MHz. Typem i charakterystyką częstotliwości modulacji jest FHSS/GFSK. Efektywną mocą promieniowaną jest 2,5 mW, Bluetooth® klasa 2.
- Przenośne i mobilne urządzenia komunikacyjne RF mogą wpływać na OptoMonitor 3.
- OptoMonitor 3 wymaga specjalnych środków ostrożności dotyczących kompatybilności elektromagnetycznej i musi być zainstalowany i przyjęty do użytkowania zgodnie z informacjami o kompatybilności elektromagnetycznej podanymi w niniejszej instrukcji.
- Wszelki ciężki incydent, który wystąpi w związku z tym urządzeniem, powinien być zgłoszony producentowi i właściwej instytucji.
- W związku z brakiem przewodzącego przewodu między OpM3 i OpSens Optowire™ (tylko połączenie optyczne) system OpM3 nie zwiększa niebezpieczeństwa w trakcie używania urządzenia chirurgicznego wysokiej częstotliwości. Te informacje w odniesieniu do wejścia przetwornika aortalnego można znaleźć w instrukcji przetwornika. Pomiar wykonany przez OpM3 nie powinien być wykorzystywany w trakcie używania urządzenia chirurgicznego wysokiej częstotliwości u pacjenta.
- W związku z brakiem przewodzącego przewodu między OpM3 i OpSens Optowire™ (tylko połączenie optyczne) system OpM3 nie zwiększa niebezpieczeństwa w trakcie defibrylacji pacjenta. Te informacje w odniesieniu do wejścia przetwornika aortalnego można znaleźć w instrukcji przetwornika. Pomiar wykonany przez OpM3 nie powinien być wykorzystywany w trakcie używania defibrylatora u pacjenta.
- To urządzenie nie powinno być używane w pobliżu znanych źródeł zakłóceń elektromagnetycznych, takich jak diatermia, elektrokoagulacja, identyfikacja radiowa (ang. radiofrequency identification, RFID) itd., ponieważ nie zostało ono przetestowane pod kątem odporności na specyficzne źródła zakłóceń elektromagnetycznych.
- W przypadku zakłóceń elektromagnetycznych należy stosować następujące środki ostrożności, aby zapobiegać wszelkim zdarzeniom niepożądanym dla pacjenta i/lub użytkownika:
	- $\circ$  Zawsze przestrzegać informacji podanych w punkcie [2.1](#page-16-2) "Zgodność z normami i dyrektywami".
	- o W przypadku szumu sygnału, który jest przypuszczalnie spowodowany przez zakłócenia elektromagnetyczne, najpierw zweryfikować okablowanie, a następnie przemieścić wszelkie przenośne urządzenia komunikacji radiowej i znajdujące się w pobliżu urządzenia mobilne tak daleko jak to możliwe, aby wykluczyć interferencję.
	- o Jeśli szum sygnału się utrzymuje, przemieścić wszelkie znajdujące się w pobliżu urządzenia przenośne, nawet jeśli nie oczekuje się, że emitują ono fale o częstotliwości radiowej (RF), ponieważ niektóre urządzenia emitujące RF (np. RFID) mogą być ukryte.
	- o Jeśli zakłócenia elektromagnetyczne się utrzymują, przerwać używanie urządzenia i skontaktować się z wykwalifikowanym serwisantem regionalnym i/lub autoryzowanym serwisantem firmy OpSens bądź firmą OpSens.

#### <span id="page-13-0"></span>1.4 Przechowywanie i używanie

OptoMonitor 3 jest dostarczany w stanie niesterylnym i nie musi być sterylizowany.

- Komponenty systemu należy przechowywać w czystym środowisku, z dala od wilgoci, magnesów i źródeł interferencji elektromagnetycznej (EMI).
- Działanie systemu może być zakłócone, jeśli urządzenie OptoMonitor 3 będzie narażone na temperatury spoza zakresu wskazanego przez symbole zawarte w punkcie [1.5.](#page-14-0)
- Nie należy używać komponentów, który były narażone na temperatury przekraczające bezpieczne zakresy przechowywania i używania.

Nie używać komponentów OptoMonitor 3, które zostały upuszczone na twardą powierzchnię z wysokości większej niż 12 cali (30,0 cm), ponieważ system może ulec uszkodzeniu i nie będzie działać prawidłowo.

#### <span id="page-14-0"></span>1.5 Symbole

Poniższe symbole można znaleźć w niniejszej instrukcji obsługi albo na systemie OptoMonitor 3, jego akcesoriach, opakowaniu lub narzędziach szkoleniowych.

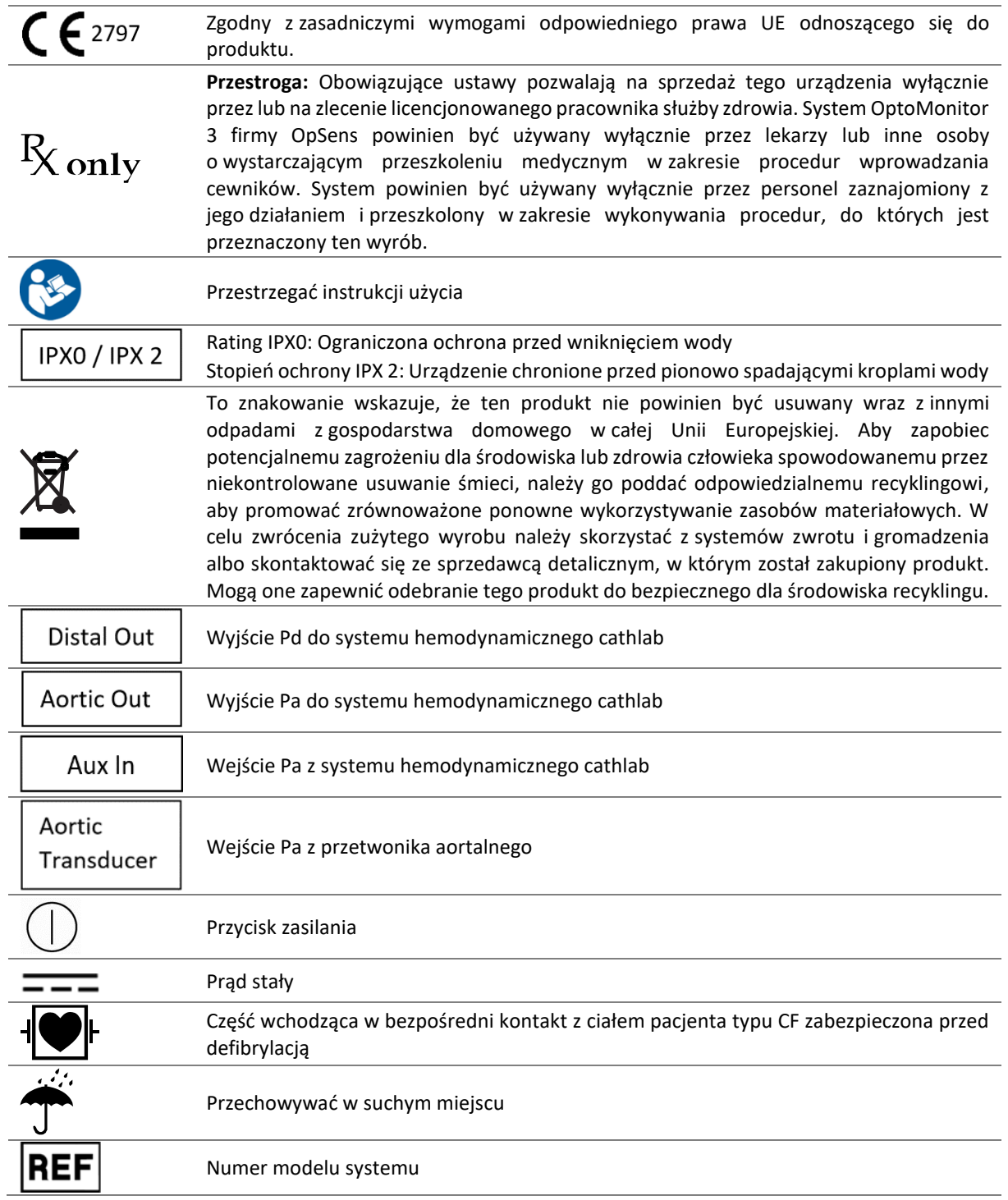

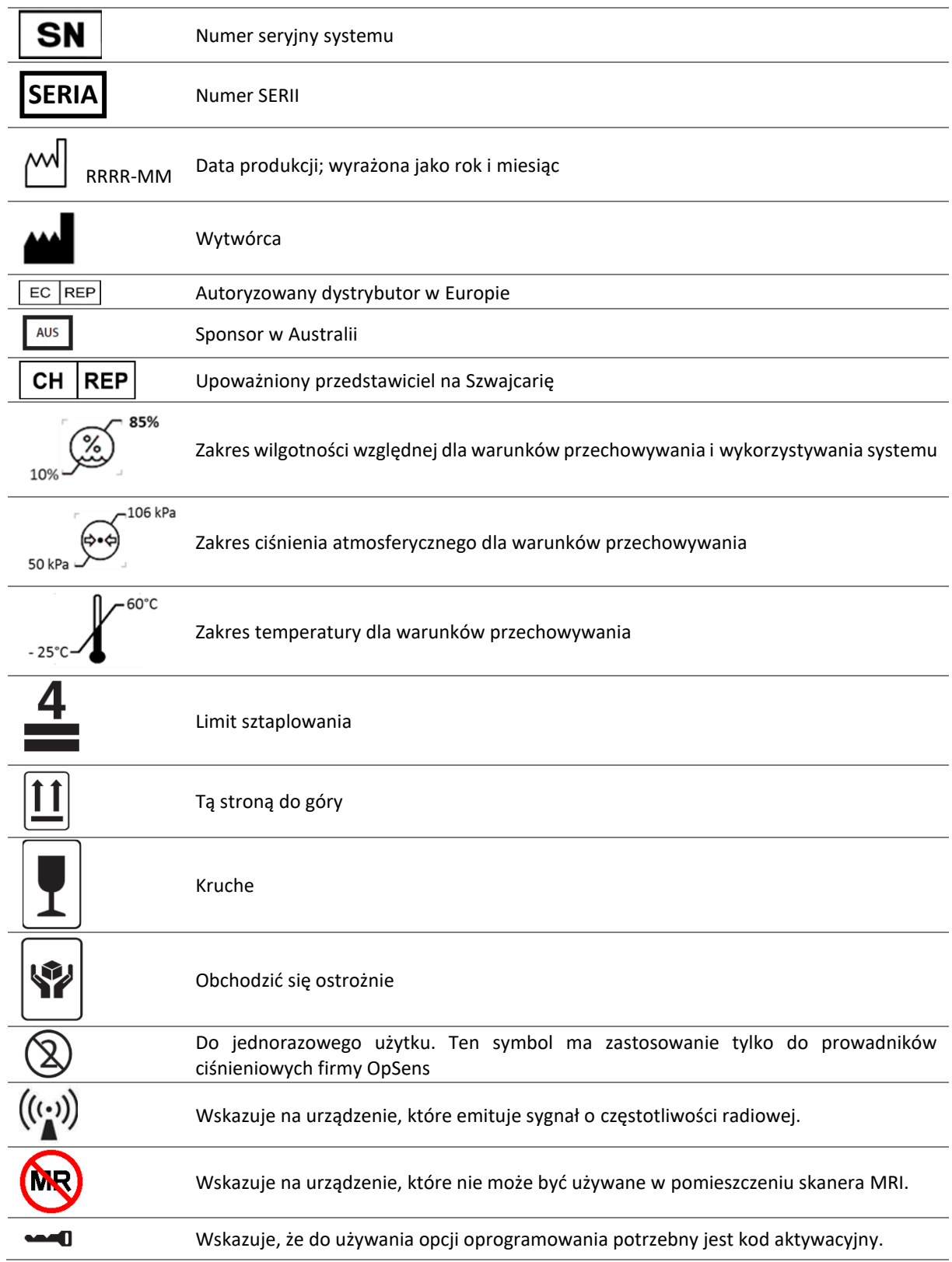

# MD

Urządzenie medyczne

Importer

#### <span id="page-16-0"></span>1.6 Bezpieczeństwo cyfrowe

- Firma OpSens nie gwarantuje, że używanie urządzenia OptoMonitor będzie zgodne z odpowiednimi prawami i przepisami dotyczącymi prywatności, bezpieczeństwa i poufności danych.
- OptoMonitor musi być oceniany jako komponent systemu użytkownika, sterowania, procesu lub transferu informacji zdrowotnych pacjenta.
- Szpital odpowiada za zapewnienie prawidłowego przeprowadzenia procesu wyłączania z użytkowania w odniesieniu do danych pacjenta zapisanych w urządzeniu.
- Częstość zmiany kodów dostępu i haseł powinna być dostosowana do polityk dotyczących haseł lokalnego szpitala.
- Aby chronić integralność urządzenia oraz prywatność i bezpieczeństwo informacji wrażliwych, system powinien być zlokalizowany w środowisku z kontrolowanym dostępem. Zaleca się używanie hasła do blokowania (patrz punkt [8.6.1](#page-91-0)). Opóźnienie blokowania powinno być dostosowane do polityk dotyczących haseł lokalnego szpitala.
- Kody dostępu i hasła są aktywowane domyślnie. Dezaktywowanie ich oznacza akceptację możliwości przyznania nieautoryzowanego dostępu.
- Sieć szpitalna powinna być chroniona przy użyciu ściany ogniowej i aktualnego oprogramowania antywirusowego.

### <span id="page-16-1"></span>2 ZGODNOŚĆ Z WYMOGAMI REGULACYJNYMI

#### <span id="page-16-2"></span>2.1 Zgodność z normami i dyrektywami

Urządzenie OptoMonitor 3 spełnia wymogi odpowiednich fragmentów następujących norm:

Dyrektywa rady 93/42/EWG (dyrektywa w sprawie urządzeń medycznych).

#### **normy CSA:**

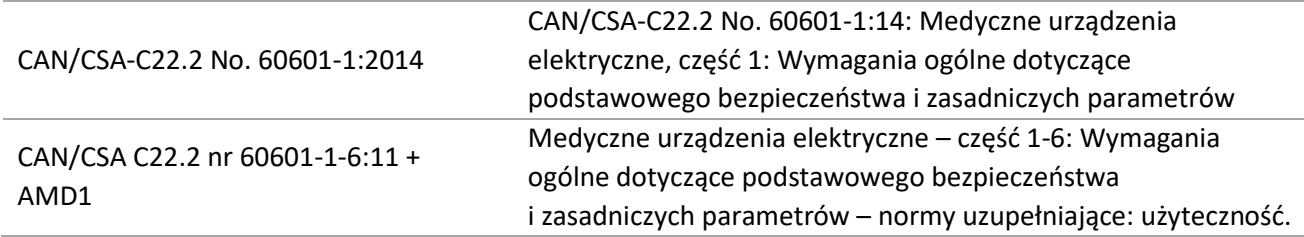

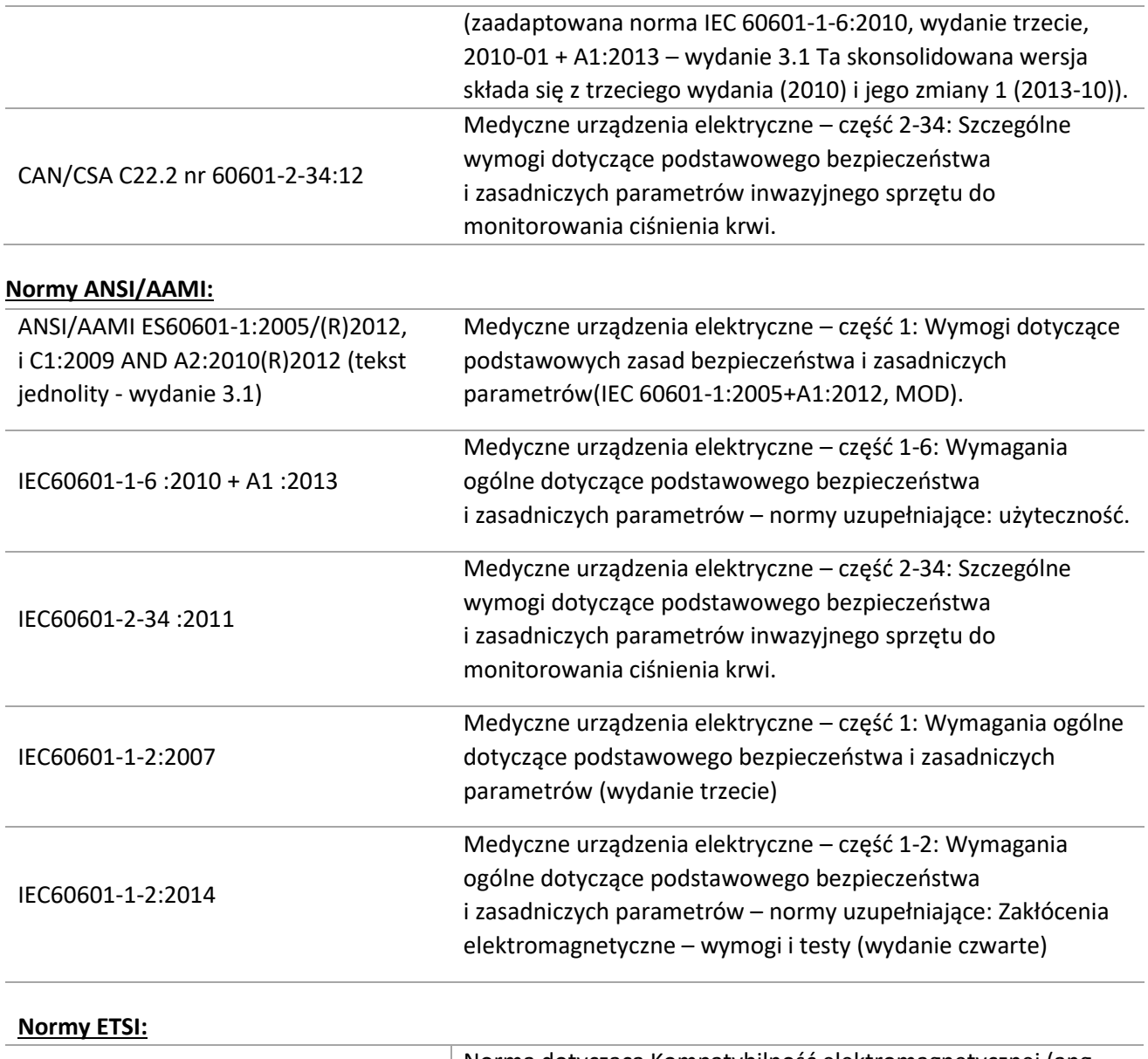

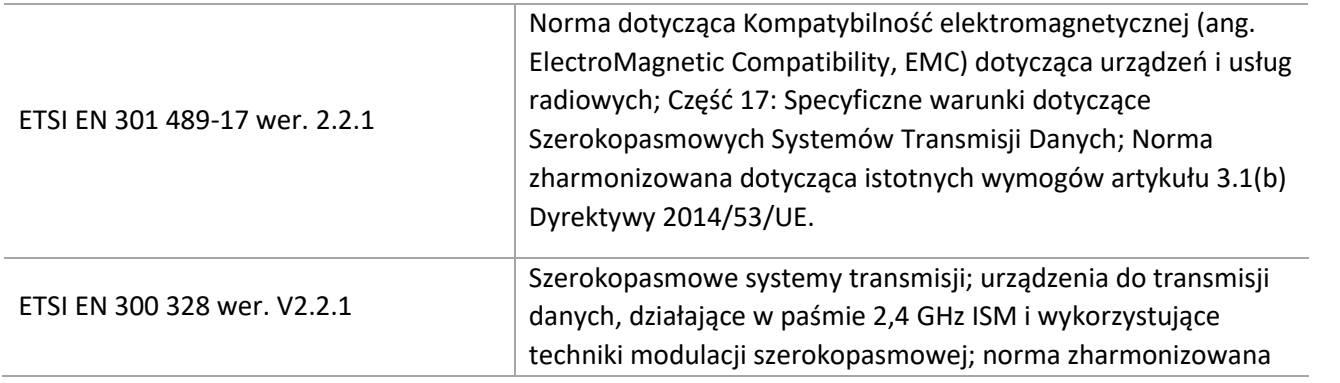

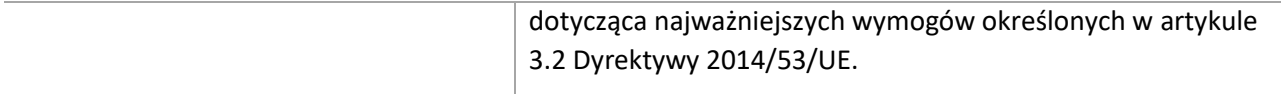

#### **Normy FCC (Kodeks Przepisów Federalnych (ang. Code of Federal Regulaion, CFR), Tytuł 47, część 15 (47 CFR 15))**

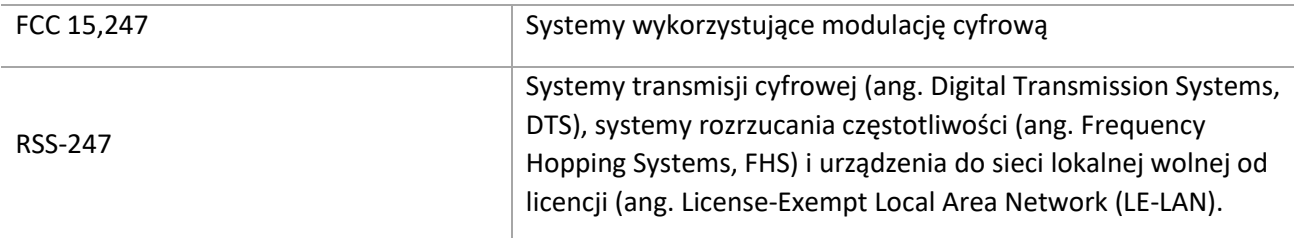

#### **Deklaracja producenta – emisje elektromagnetyczne**

System OptoMonitor 3 jest przeznaczony do pracy w niżej scharakteryzowanym środowisku elektromagnetycznym. Obowiązkiem klienta lub użytkownika systemu OptoMonitor 3 jest zapewnienie, że będzie on używany w takim środowisku.

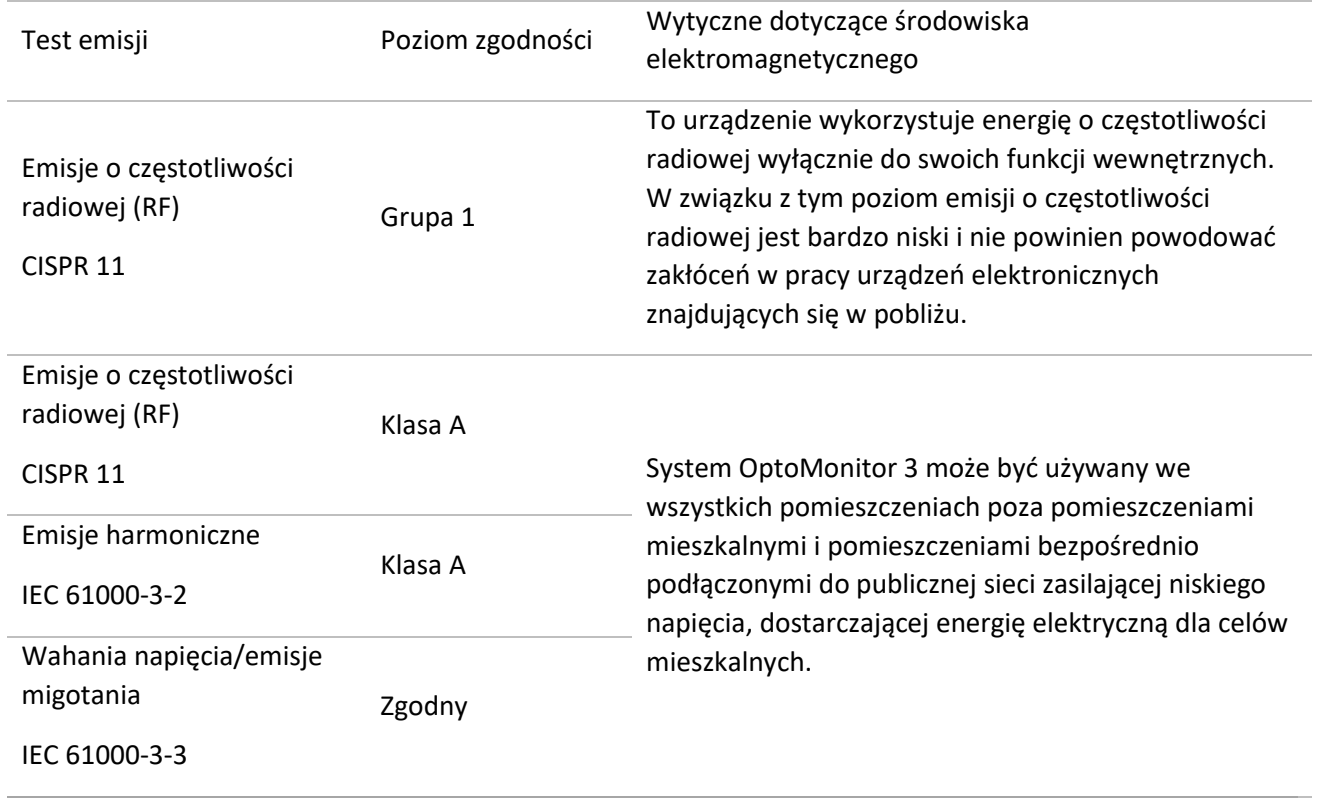

#### **Deklaracja producenta – odporność elektromagnetyczna**

System OptoMonitor 3 jest przeznaczony do pracy w niżej scharakteryzowanym środowisku elektromagnetycznym. Obowiązkiem klienta lub użytkownika systemu OptoMonitor 3 jest zapewnienie, że będzie on używany w takim środowisku.

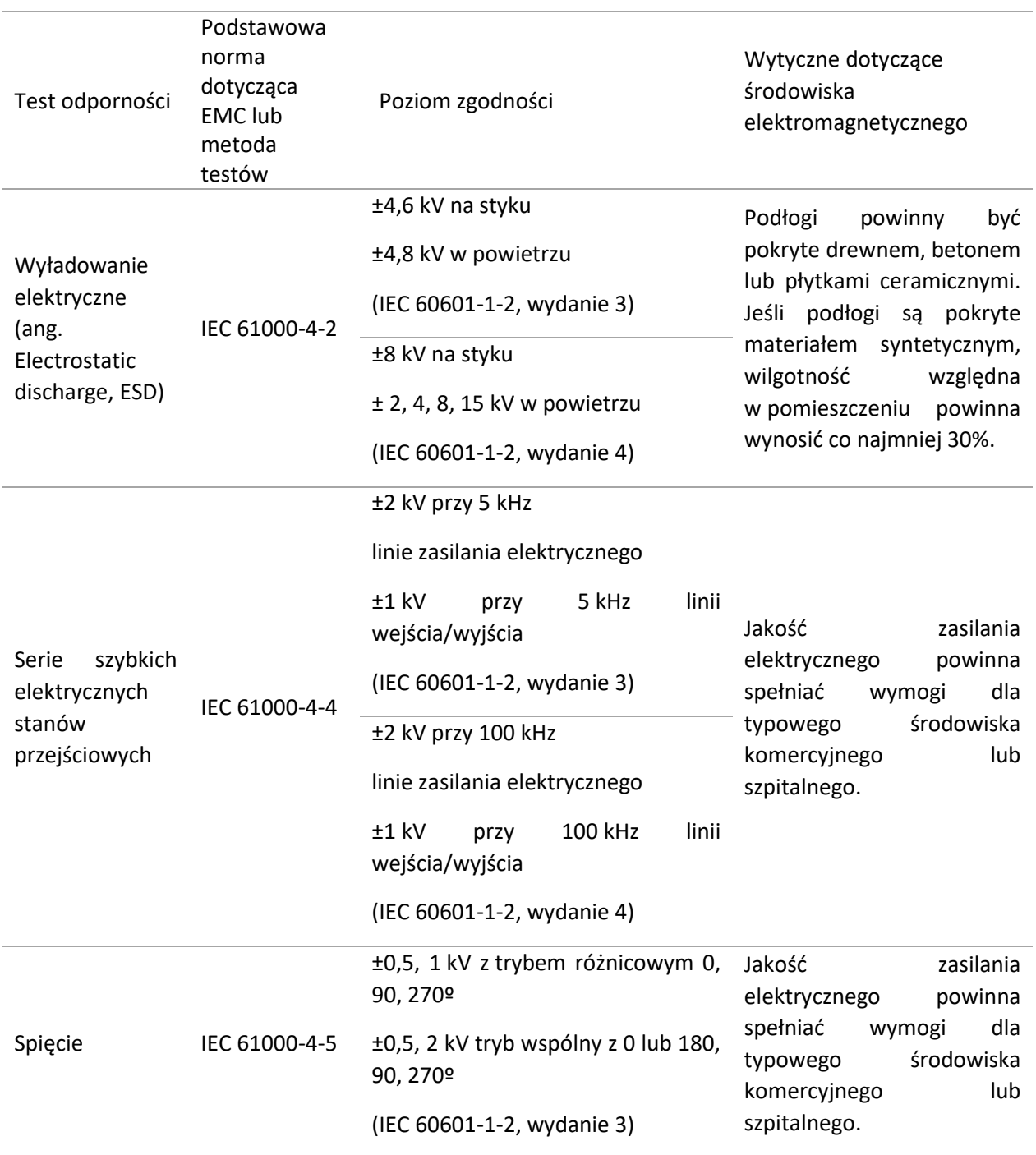

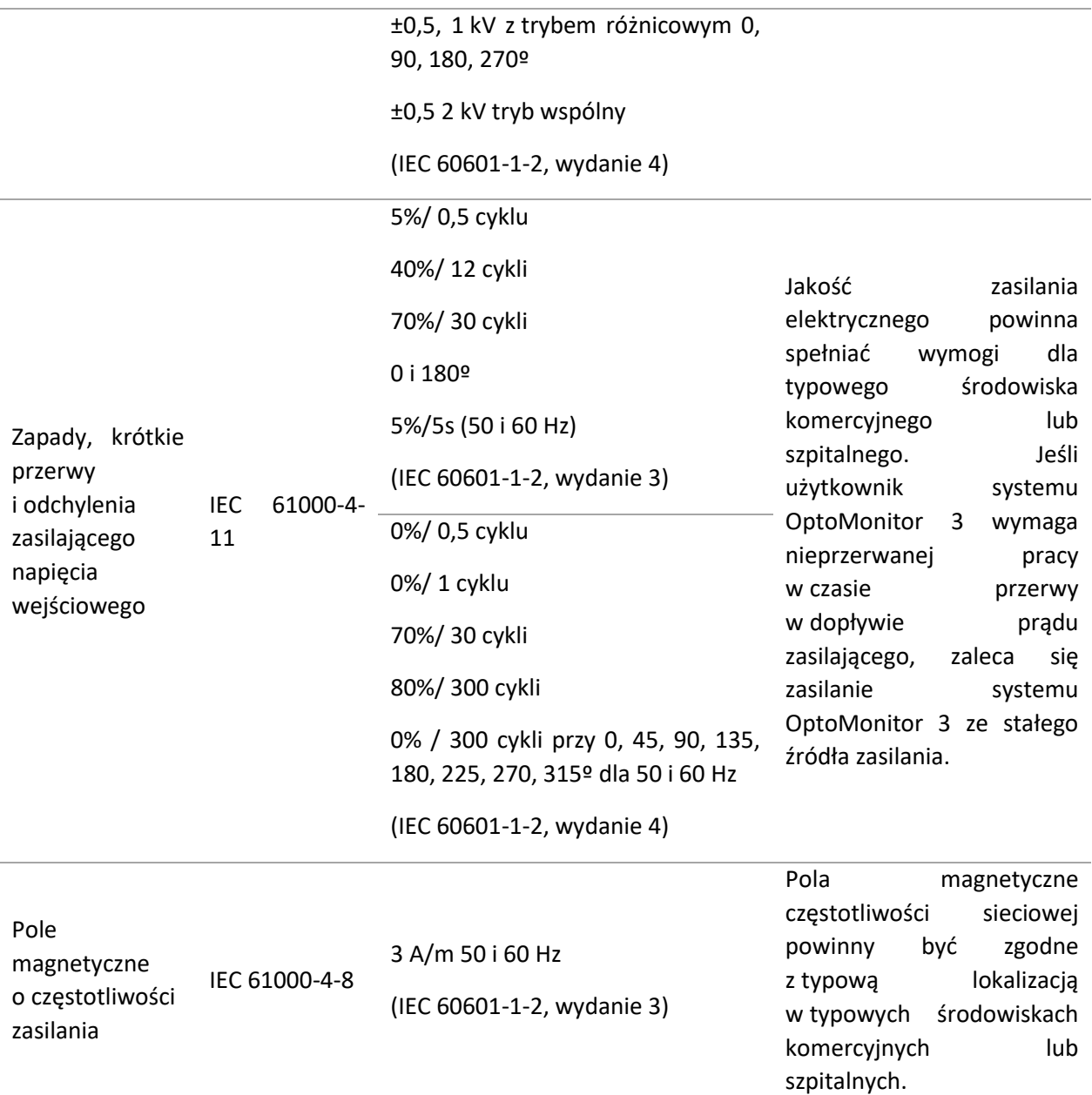

**UWAGA:** UT jest napięciem zasilania AC przed zastosowaniem poziomu testowego.

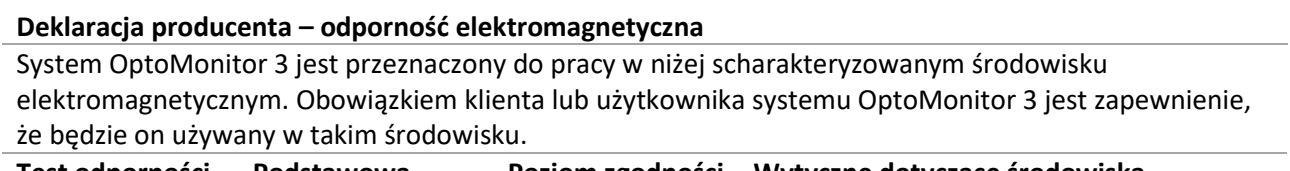

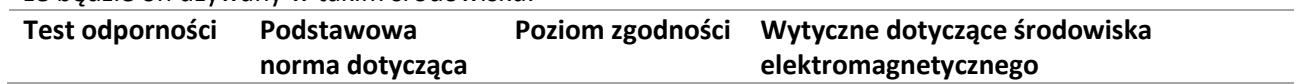

#### **EMC lub metoda testów**

*Odległość pomiędzy przenośnym i mobilny sprzętem do komunikacji radiowej a jakąkolwiek częścią systemu OptoMonitor 3, łącznie z okablowaniem, nie powinna być mniejsza od zalecanej wartości odstępu, wyliczonej z równania odnoszącego się do określonych częstotliwości nadajnika.*

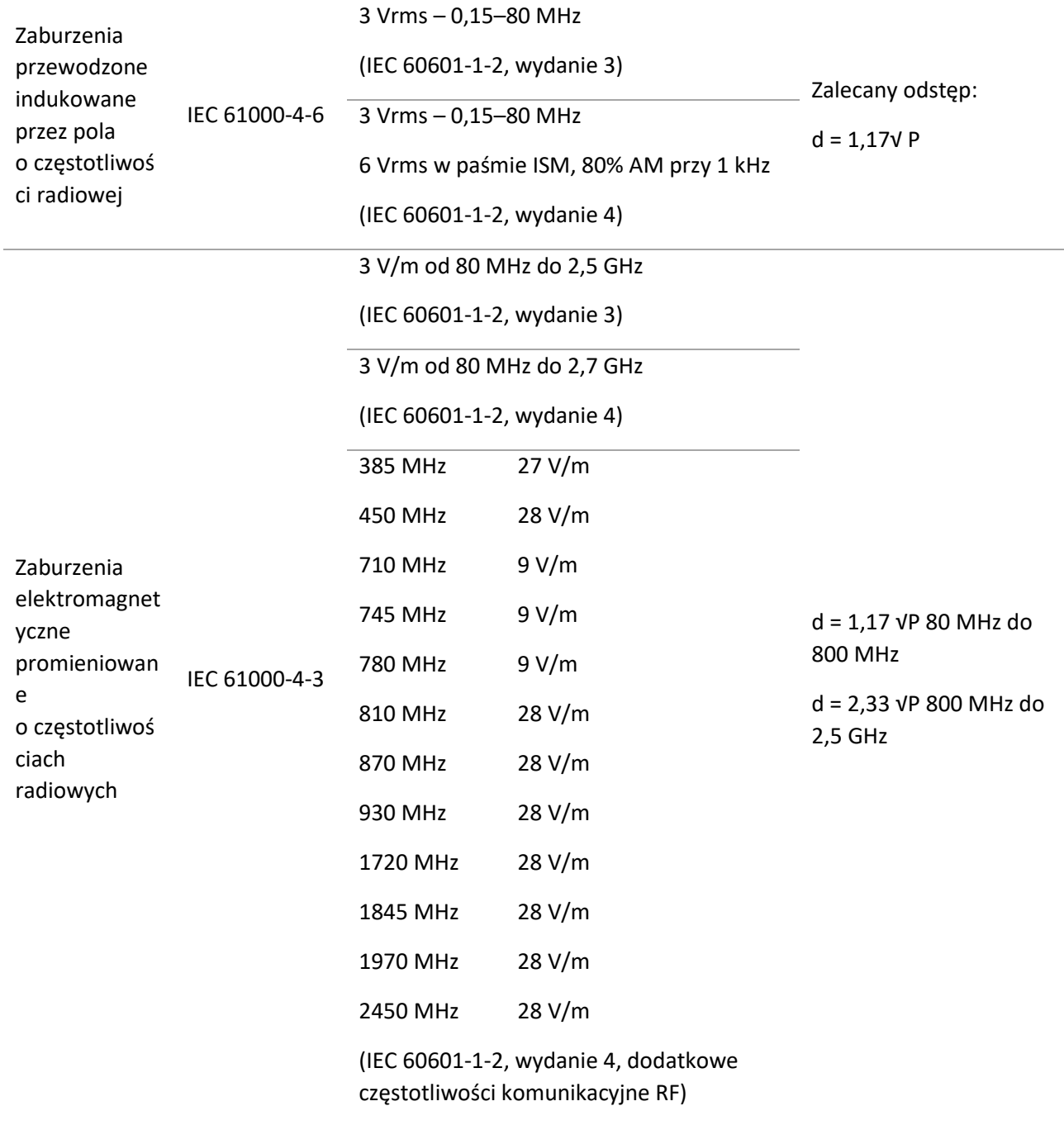

gdzie P jest wartością maksymalnej znamionowej mocy wyjściowej nadajnika w watach (W) (zgodnie z informacjami podanymi przez producenta nadajnika), a d - zalecanym odstępem w metrach (m).

Natężenia pola elektromagnetycznego pochodzące od stałych nadajników RF i określone przez pomiary w miejscu użytkowania nadajnika, powinny być mniejsze od poziomu zgodności w każdym przedziale częstotliwości (b).

Zakłócenia mogą wystąpić w pobliżu urządzeń oznaczonych następującym symbolem:

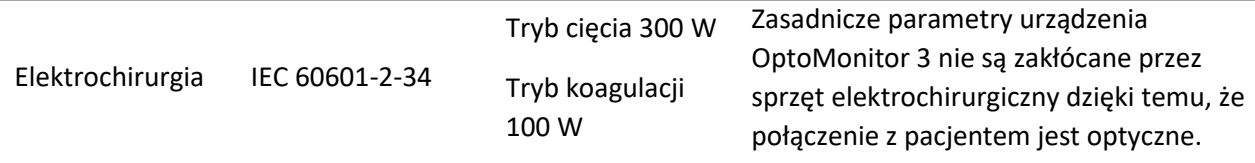

**UWAGA 1**: Przy 80 MHz i 800 MHz zastosowanie ma wyższy zakres częstotliwości. **UWAGA 2**: Niniejsze wytyczne mogą nie uwzględniać wszystkich sytuacji. Na propagację elektromagnetyczną wpływa absorpcja oraz odbicie od struktur, obiektów i ludzi.

- Natężenia pola emitowanego przez nadajniki stałe, takie jak stacje bazowe radiotelefonii (komórkowej/bezprzewodowej), naziemna mobilna komunikacja radiowa, nadajniki amatorskie, nadajniki radiowe AM i FM oraz nadajniki telewizyjne, nie mogą być precyzyjnie wyznaczone teoretycznie. W celu dokonania oceny środowiska elektromagnetycznego stałych urządzeń do komunikacji radiowej konieczne jest przeprowadzenie pomiarów w miejscu użytkowania urządzenia. Jeśli zmierzone natężenie pola w miejscu użytkowania systemu OptoMonitor 3 przekracza wyżej podany poziom zgodności częstotliwości radiowej, system OptoMonitor 3 powinien być sprawdzany pod kątem prawidłowego działania. Po zaobserwowaniu nieprawidłowości konieczne może być zastosowanie dodatkowych środków, takich jak reorientacja lub relokacja systemu OptoMonitor 3.
- (b) Powyżej pasma częstotliwości od 150 kHz do 80 MHz natężenie pola powinno być mniejsze niż 3 V/m.

Zalecany odstęp pomiędzy przenośnym i mobilnym sprzętem do komunikacji z częstotliwością radiową a systemem OptoMonitor 3

System OptoMonitor 3 przeznaczony jest do pracy w środowisku elektromagnetycznym, w którym zakłócenia promieniowane o częstotliwości radiowej są kontrolowane. Nabywca lub użytkownik systemu OptoMonitor 3 może pomóc zapobiegać powstawaniu zakłóceń elektromagnetycznych przez zachowanie minimalnego (niżej podanego) odstępu pomiędzy ruchomym i mobilnym sprzętem do komunikacji z częstotliwością radiową (nadajnikami) a urządzeniem OptoMonitor 3, określonym na podstawie maksymalnej mocy wyjściowej urządzenia komunikacyjnego.

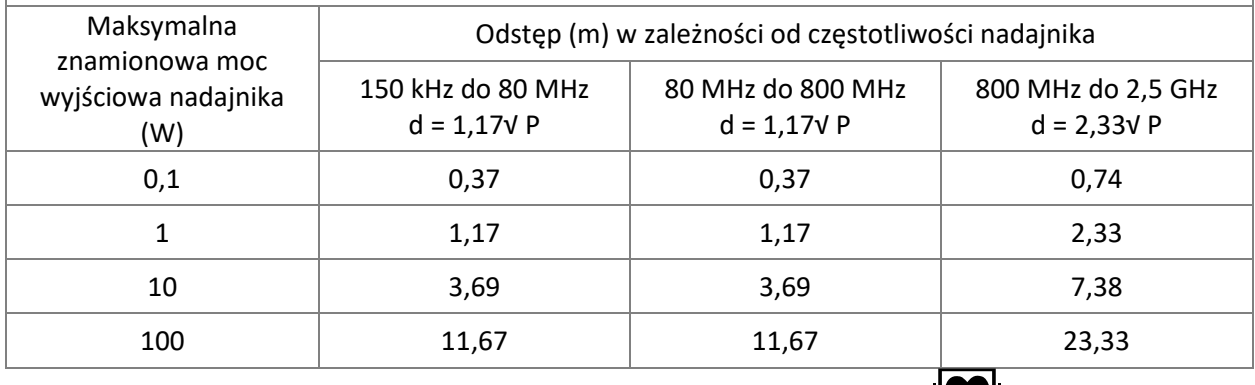

Moduł uchwytu OptoWire™ i przetwornik aortalny są urządzeniami typu CF , chronionymi przed skutkami rozładowania defibrylatora. Odczyty ciśnienia mogą być czasowo zakłócane w trakcie defibrylacji.

#### <span id="page-23-0"></span>2.2 Zgodność RF

#### <span id="page-23-1"></span>2.2.1 USA

To urządzenie zostało przetestowane i uznane za spełniające limity dla urządzenia cyfrowego klasy B zgodnie z częścią 15 Reguł FCC. Te limity mają na celu zapewnienie odpowiedniej ochrony przed szkodliwym oddziaływaniem w instalacji mieszkalnej. To urządzenie generuje, wykorzystuje i może promieniować energię częstotliwości radiowej, a jeśli nie będzie zainstalowane i używane zgodnie z niniejszą instrukcją, może wywierać szkodliwe oddziaływanie na komunikację radiową. Nie ma jednak gwarancji, że to oddziaływanie nie wystąpi w konkretnej instalacji. Jeśli to urządzenie będzie powodować szkodliwe oddziaływanie na odbiór radiowy lub telewizyjny, które może być ustalone przez wyłączenie i włączenie urządzenia, użytkownik powinien spróbować skorygować to oddziaływanie w jeden z następujących sposobów:

- dokonać reorientacji lub relokacji anteny odbiorczej.
- zwiększyć odstęp między urządzeniem i odbiornikiem.
- Podłączyć urządzenie do gniazda w obwodzie innym niż gniazdo, do którego jest podłączony odbiornik.
- Zwrócić się po pomoc do przedstawiciela handlowego lub doświadczonego technika radiowotelewizyjnego.

#### <span id="page-24-0"></span>2.2.2 Kanada

To urządzenie spełnia wymogi norm(y) Canada license exempt RSS Działanie jest możliwe po spełnienie następujących dwóch warunków: (1) to urządzenie nie może powodować interferencji i (2) to urządzenie musi akceptować wszelką interferencję, łącznie z interferencją, która może powodować jego niepożądane działanie.

Le présent appareil est conforme aux CNR d'Industrie Canada applicables aux appareils radio exempts de licence. L'exploitation est autorisée aux deux conditions suivantes: (1) l'appareil ne doit pas produire de brouillage, et (2) l'utilisateur de l'appareil doit accepter tout brouillage radioélectrique subi, même si le brouillage est susceptible d'en compromettre le fonctionnement.

#### <span id="page-24-1"></span>2.2.3 Japonia

当該機器には電波法に基づく、技術基準適合証明等を受けた特定無線設備を装着している。

To urządzenie zawiera wyspecyfikowane urządzenie radiowe, które zostało certyfikowane jako spełniające wymogi Certyfikacji Zgodności z Przepisami Techniczynmi (ang. Technical Regulation Conformity Certification) w ramach ustawy radiowej (ang. Radio Law).

#### <span id="page-24-2"></span>2.3 Podstawowe parametry

Poniżej zdefiniowano najważniejsze parametry urządzenia OptoMonitor 3 oraz poziom degradacji, jakiego może oczekiwać operator w przypadku utraty lub pogorszenia podstawowych parametrów z powodu zakłócenia elektromagnetycznego.

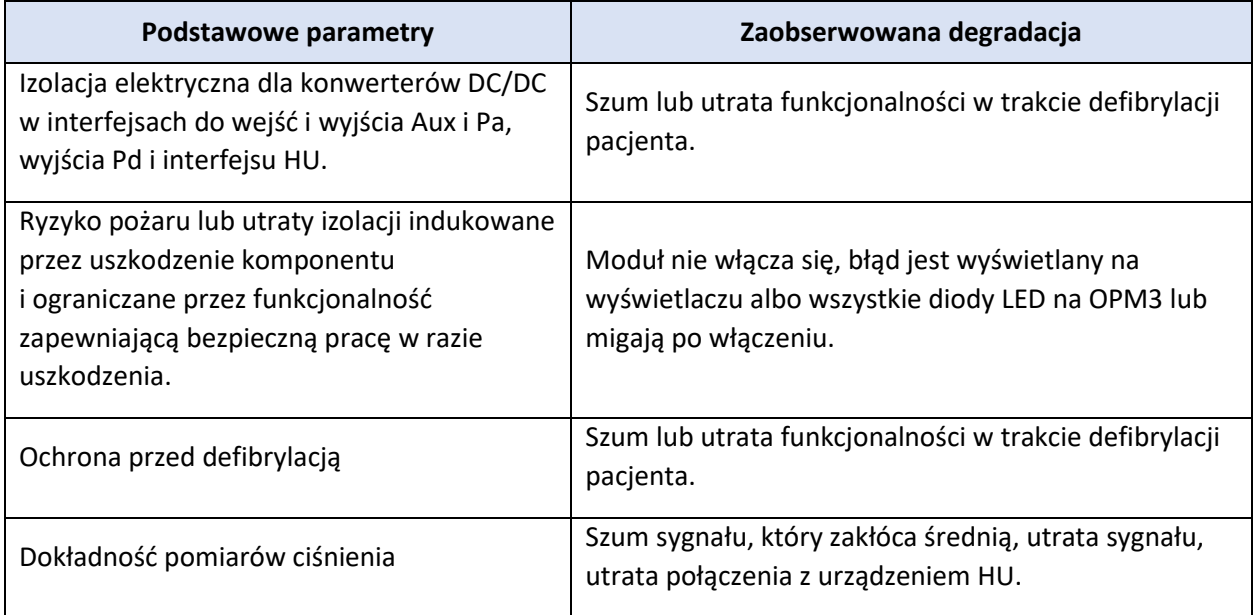

#### <span id="page-24-3"></span>2.4 Odchylenie od norm(y)

Nie występowały odchylenia od odnośnych części norm wymienionych powyżej w trakcie oceny zgodności systemu OptoMonitor 3.

## <span id="page-25-0"></span>3 PRZEGLĄD SYSTEMU OPTOMONITOR 3

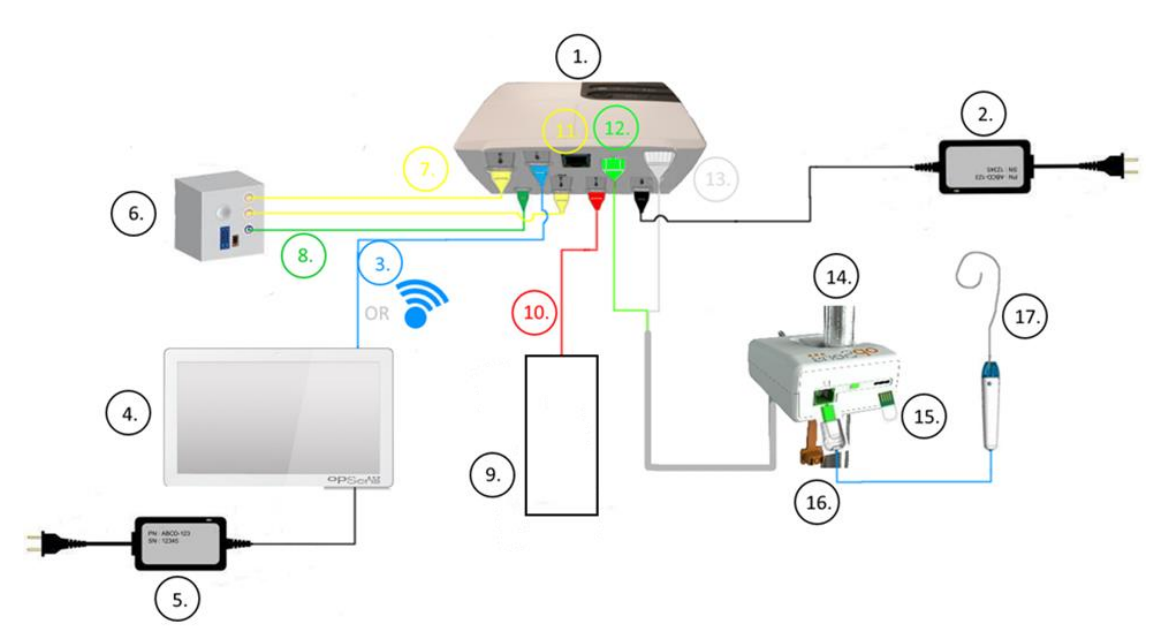

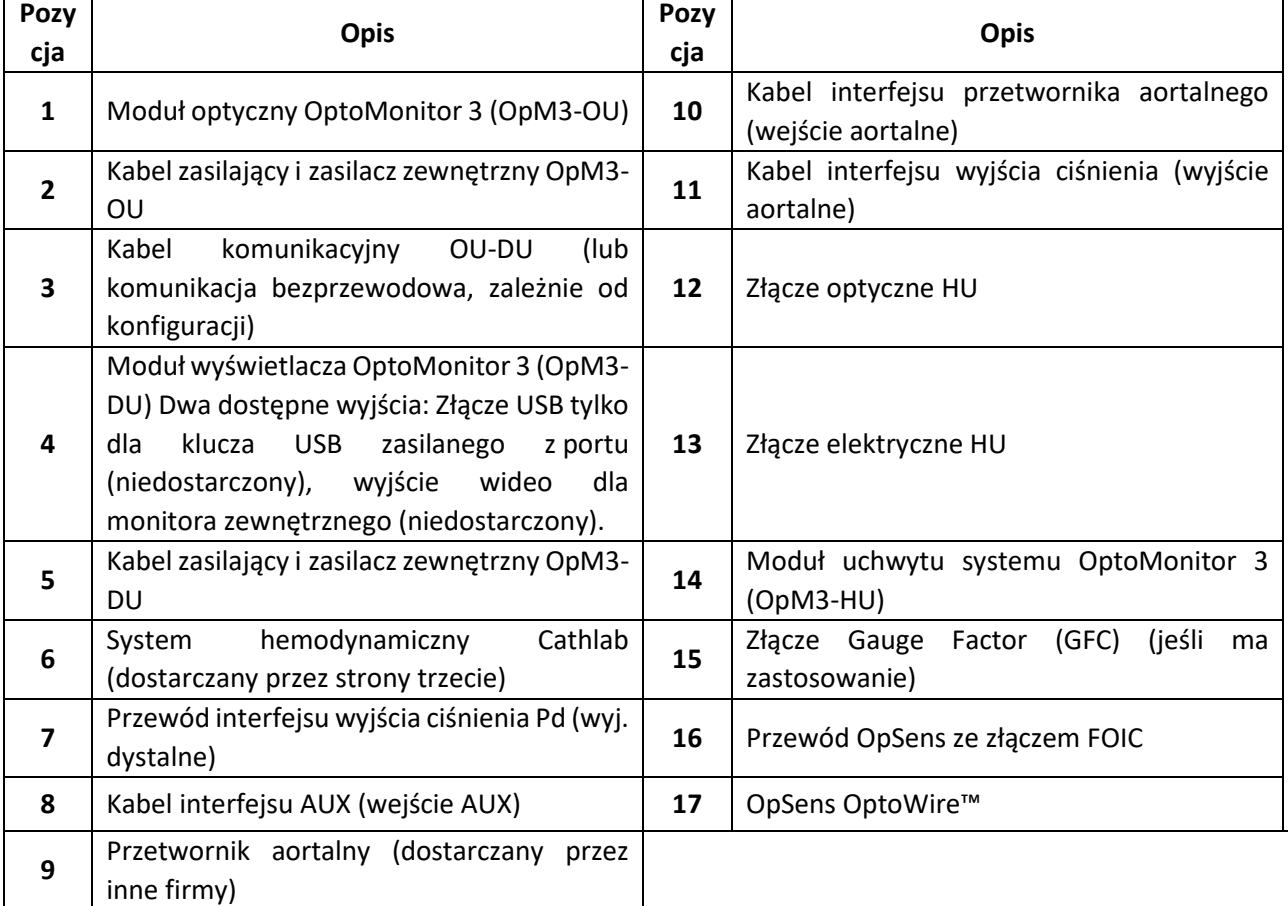

LBL-2008-41-v8\_pl OptoMonitor 3 IFU Wer. 2023-04 **26** | Strona

<span id="page-26-0"></span>3.1 Moduł optyczny OptoMonitor 3 (OpM3-OU)

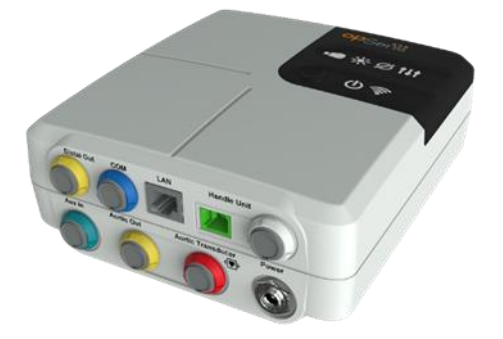

Moduł optyczny wylicza ciśnienie uzyskane z prowadnika ciśnieniowego OptoWire™. Jest to moduł główny, które zapewnia połączenia z systemem hemodynamicznym cathlab, Przetwornikiem aortalnym, Modułem wyświetlacza i Modułem uchwytu. Moduł optyczny ma 6 diod LED na przedniej powierzchni, które alarmują użytkownika na różne sposoby (zob. punkt [3.6.2\)](#page-31-1).

Moduł optyczny OptoMonitor 3 (OpM3-OU) zawiera następujące przewody:

- 1. Zasilacz i przewód 12 V
- 2. Kabel AC typowy dla danego kraju
- 3. Kabel komunikacyjny z DU (COM jeśli 10", LAN jeśli 15")

Zależnie od zamierzonego połączenia cathlab-OptoMonitor 3, OU może także zawierać dowolne z następujących kabli:

- 1. kabel interfejsu dla wejścia Pa (z systemu hemodynamicznego lub przetwornika aortalnego)
- 2. kabel interfejsu dla wyjścia Pd do systemu hemodynamicznego
- 3. kabel interfejsu dla wyjścia Pa do systemu hemodynamicznego

OptoMonitor 3 jest dostarczany z przewodem zasilającym o trzech przewodnikach; przewodnik uziemienia jest jedynie uziemieniem funkcjonalnym.

Moduł optyczny OptoMonitor 3 wspiera przewodowe i bezprzewodowe połączenie ze swoim modułem wyświetlacza. Połączenie przewodowe zapewnia kabel komunikacyjny OU-DU w przypadku używania mniejszego 10" DU albo przez drut LAN w przypadku używania większego 15" DU.

Moduł optyczny ma 9 portów na spodniej powierzchni. Są to:

- jedna wtyczka zasilająca DC
- dwa połączenia modułu uchwytu (jedno do połączenia elektrycznego i jedno do połączenia optycznego)
- jeden port LAN
- jeden port COM
- Cztery porty dla kabla interfejsu wejścia/wyjścia ciśnienia (zob. punkt [3.2\)](#page-27-0).

LBL-2008-41-v8\_pl OptoMonitor 3 IFU Wer. 2023-04 **27** | Strona

#### <span id="page-27-0"></span>3.2 Przewody interfejsowe cathlab

Firma OpSens może dostarczyć przewody interfejsu, łączące systemu OptoMonitor 3 z systemem hemodynamicznym cathlab. Te przewody są dostosowane do specyficznych typów sprzętu monitorującego w Twoim cathlab.

#### <span id="page-27-1"></span>3.2.1 Wejście AUX (kabel interfejsu AUX)

Obowiązkowe, jeśli nie jest używany kabel interfejsu Ao (zob. punkt [3.2.2](#page-27-2)). Dostarcza do modułu optycznego odczyty Pa z systemu hemodynamicznego cathlab. Model przewodu zależy od aktualnie używanego systemu hemodynamicznego cathlab.

#### <span id="page-27-2"></span>3.2.2 Wejście aortalne (kabel interfejsu przetwornika Ao)

Obowiązkowe, jeśli nie jest używany kabel interfejsu Aux (zob. punkt [3.2.1](#page-27-1)). Zapewnia modułowi optycznemu odczyty Pa bezpośrednio z przetwornika aortalnego, dzięki czemu OptoMonitor 3 jest bardziej niezależnym urządzeniem. Model przewodu zależy od aktualnie używanego systemu przetwornika aortalnego.

#### <span id="page-27-3"></span>3.2.3 Kabel wyjścia aortalnego (kabel interfejsu wyjścia ciśnienia)

Obowiązkowy, jeśli używany jest kabel interfejsu przetwornika AO (zob. punkt [3.2.2\)](#page-27-2); w przeciwnym razie opcjonalny. Wysyła odczyty Pa do Twojego systemu hemodynamicznego cathlab. Model przewodu zależy od aktualnie używanego systemu hemodynamicznego cathlab.

#### <span id="page-27-4"></span>3.2.4 Wyjście dystalne (kabel interfejsu wyjścia ciśnienia)

Opcjonalne. Wysyła odczyty Pd otrzymane od OptoWire™ do systemu hemodynamicznego w cathlab. Model przewodu zależy od aktualnie używanego systemu hemodynamicznego cathlab.

#### <span id="page-27-5"></span>3.3 Moduł wyświetlacza OptoMonitor 3 (OpM3-DU)

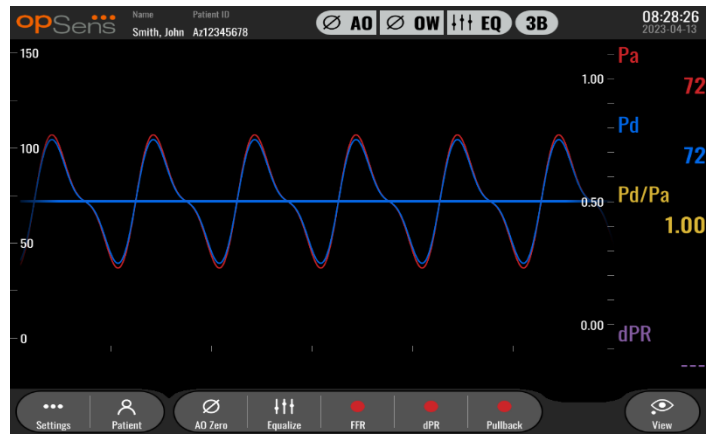

#### <span id="page-28-0"></span>3.3.1 Przegląd DU

Moduł wyświetlacza OptoMonitor 3 jest interfejsem użytkownika OptoMonitor 3. Wyświetla on status systemu, dokonuje uśrednienia ciśnienia, oblicza FFR i dPR oraz wyświetla istotne wykresy i dane. DU ma wbudowane głośniki, które alarmują użytkownika na różne sposoby (zob. punkt [3.6.1\)](#page-31-0).

Moduł wyświetlacza (OpM3-DU) zawiera następujące elementy:

- 1. kabel komunikacyjny OU-DU (COM w przypadku używania 10" DU, LAN w przypadku używania 15" DU)
- 2. Rozszerzenia plug-in (liczba zależy od opcji)

Firma OpSens udostępniła system OpM3-DU wszystkim swoim klientom w dwóch rozmiarach: małym (10") i dużym (15").

Jedyna różnica między tymi dwoma modułami polega na ich wielkości i dostępności portów. Wszystkie funkcje, objaśnienia i każde inne stwierdzenie dotyczące OpM3-DU odnosi się do obu rozmiarów DU; te systemy działają identycznie.

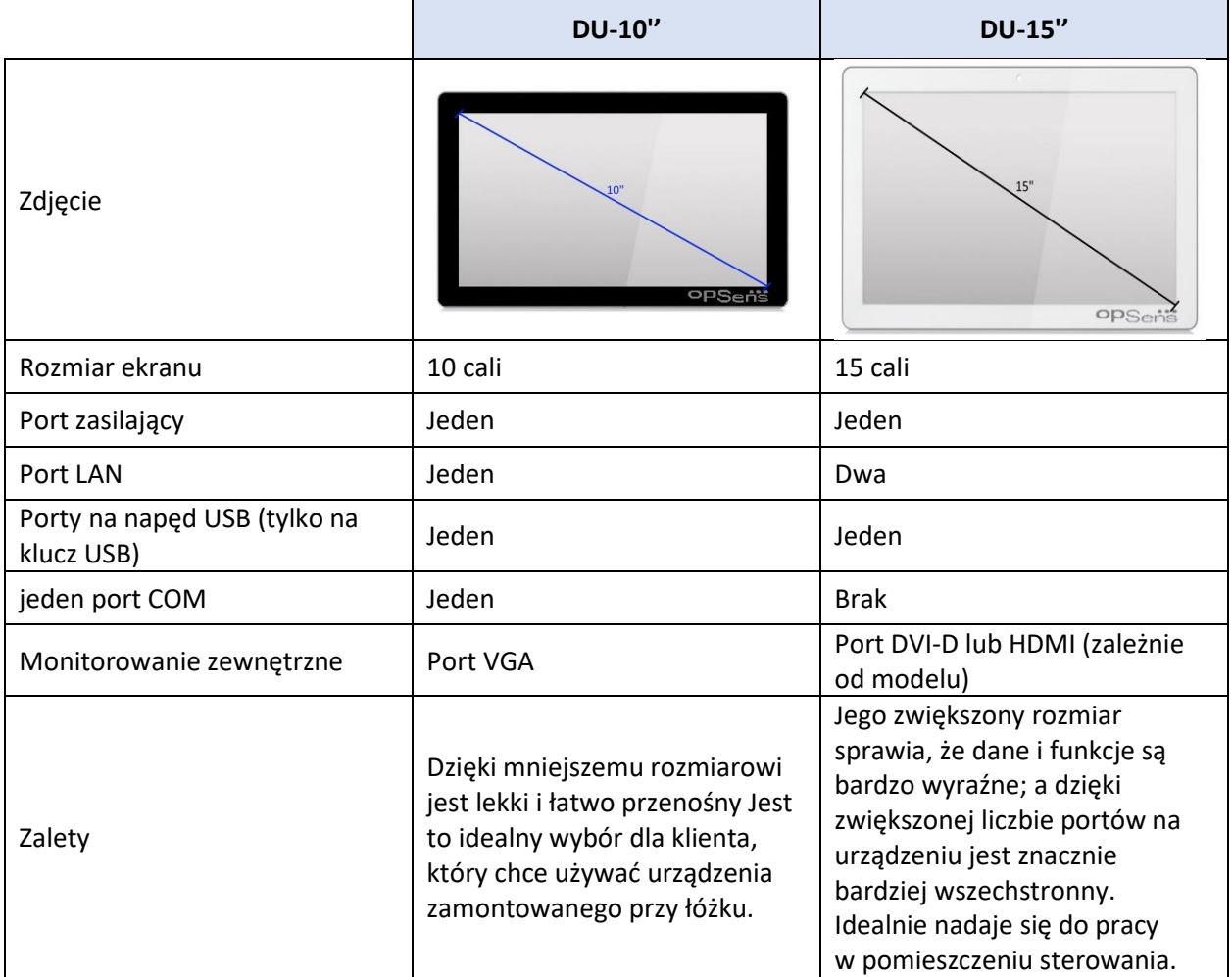

<span id="page-29-0"></span>3.4 Moduł uchwytu systemu OptoMonitor 3 (OpM3-HU)

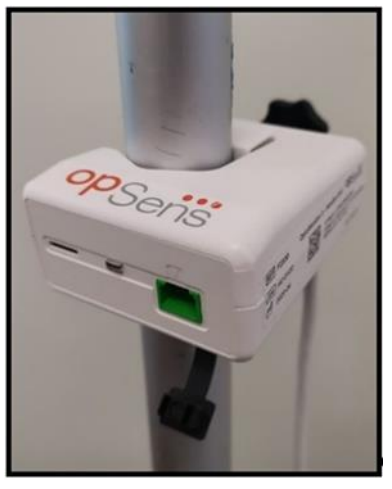

Moduł uchwytu OptoMonitor 3 zapewnia połączenie między prowadnikiem ciśnieniowym OptoWire™ i modułem optycznym. Moduł uchwytu ma także diodę LED na przedniej powierzchni, która alarmuje użytkownika na różne sposoby (zob. punkt [3.6.2\)](#page-31-1).

Moduł uchwytu ma zielony kwadratowy port na przednim panelu, przeznaczony dla połączenia OptoWire™, a także mniejsze połączenie szczelinowe dla złącza Gauge Factor (jeśli ma zastosowanie).

**UWAGA**: Moduł uchwytu musi być umieszczony poza polem sterylnym.

#### <span id="page-29-1"></span>3.5 Akcesoria

#### <span id="page-29-2"></span>3.5.1 Prowadnik ciśnieniowy OptoWire™ (niedostarczony)

Prowadnik ciśnieniowy OptoWire™ firmy Opsen zapewnia ciśnienie dystalne wymagane do wyliczania dPR i FFR. Jest to akcesorium jednorazowego użytku.

W celu zakupieniaOptoWire™ należy się skontaktować ze swoim przedstawicielem.

Informacje zawarte w instrukcji użycia OptoWire™:

- utylizacja urządzenia po użyciu
- odpowiedni proces czyszczenia i pakowania, jeśli ma zastosowanie
- metoda sterylizacji
- instrukcje niezbędne na wypadek uszkodzenia opakowania sterylnego
- Środki ostrożności w przypadku zmian parametrów OW wskutek starzenia się i warunków środowiskowych.

#### <span id="page-30-0"></span>3.5.2 Przetwornik aortalny (dostarczany przez inne firmy)

Moduł optyczny wykorzystuje sygnały z OptoWire™ i Aortalnego wejścia Ciśnieniowego do obliczania dPR i FFR.

Odczyt ciśnienia aortalnego może być uzyskany z systemu hemodynamicznego cathlab (przez wejście AUX) albo z przetwornika aortalnego (przez wejście przetwornika aortalnego). W przypadku używania bezpośredniego połączenia z przetwornikiem aortalnym przetwornik powinien spełniać następujące wymogi:

przetwornik zgodny z ANSI/AAMI BP22 o następującej charakterystyce:

- 1. Czułość: 5 μV/V/mmHg
- 2. Napięcie wzbudzenia: 8 Vrms
- 3. Impedancja wzbudzenia: > 200 Ω
- 4. Impedancja sygnału: 3000 kΩ
- 5. Minimalny zakres ciśnienia -od 30 do 300 mmHg

Instrukcja użycia zapewniona przez producenta przetwornika aortalnego zawiera następujące informacje;

- utylizacja urządzenia po użyciu
- ograniczenia dotyczące liczby ponownego zastosowania
- odpowiedni proces czyszczenia i pakowania, jeśli ma zastosowanie
- metoda sterylizacji
- instrukcje niezbędne na wypadek uszkodzenia opakowania sterylnego
- środki ostrożności w przypadku zmian parametrów przetwornika wskutek starzenia się i warunków środowiskowych.

#### <span id="page-30-1"></span>3.6 Wskaźniki akustyczne i diodowe

System OptoMonitor 3 jest wyposażony we wskaźniki diodowe i akustyczne do identyfikowania stanu i parametrów systemu.

Wskazania akustyczne są generowane w formie dźwięków niskich (L), średnich (M) i wysokich (H).

#### <span id="page-31-0"></span>3.6.1 Wskaźniki akustyczne

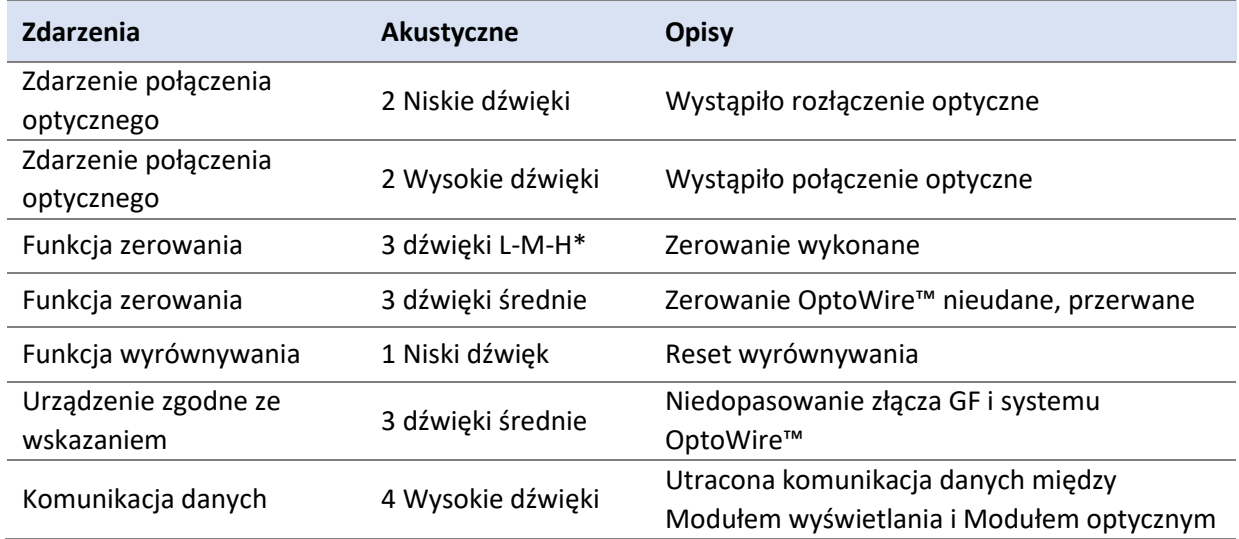

\*L-M-H: Low (niski) – Medium (średni) – High (wysoki)

#### <span id="page-31-1"></span>3.6.2 Wskaźniki barwne

Wskaźnik LED w systemie OptoMonitor 3 pomoże Ci w monitorowaniu statusu parametrów systemu.

#### *3.6.2.1 Wskaźniki modułu optycznego i Modułu wyświetlacza:*

Moduł optyczny ma sześć wskaźników LED na przednim panelu, rozdzielonych na górny szereg czterech diod LED i dolny szereg dwóch diod LED.

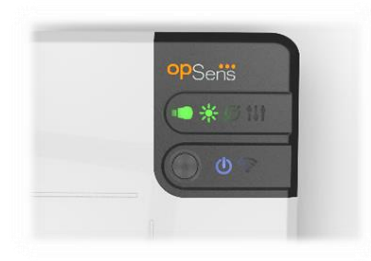

- 1. Pierwsza dioda LED w dolnym szeregu wskazuje status zasilania Modułu optycznego. Stały **niebieski** wskaźnik wskazuje, że moduł optyczny jest podłączony do zasilania elektrycznego.
- 2. Druga dioda LED w dolnym szeregu wskazuje na bezprzewodowe połączenie Modułu optycznego z modułem wyświetlacza. Wskaźnik jest WYŁĄCZONY, kiedy funkcja bezprzewodowa OU nie jest aktywowana. Migający **niebieski** wskaźnik pokazuje, że bezprzewodowa OU jest aktywowana, ale niepołączona z jednostką DU. Stały **niebieski** wskaźnik wskazuje na bezprzewodowe połączenie OU i DU.
- 3. Pierwsza dioda LED w górnym szeregu wskazuje status połączenia elektrycznego z modułem uchwytu. Stały **zielony** wskaźnik wskazuje, że połączenie elektryczne między OU i HU jest stabilne.
- 4. Druga dioda LED w górnym szeregu wskazuje status połączenia optycznego z modułem uchwytu. Stały **zielony** wskaźnik wskazuje, że połączenie optyczne między OU i HU jest stabilne.
- 5. Trzecia dioda LED w górnym szeregu wskazuje status zerowania OptoWire™. Stały **zielony** wskaźnik wskazuje, że OptoWire™ zostało skutecznie wyzerowane do ciśnienia atmosferycznego.
- 6. Czwarta dioda LED W w górnym szeregu wskazuje status wyrównania między OptoWire™ i ciśnieniem aortalnym. Stały **zielony** wskaźnik wskazuje, że OptoWire™ i przewód ciśnienia aortalnego zostały skutecznie wyrównane do jednakowego ciśnienia.

Zasilanie elektryczne do Modułu wyświetlacza ma jedną diodę LED, która będzie wskazywać stałym zielonym światłem, że DU jest PODŁĄCZONE do zasilania elektrycznego.

#### *3.6.2.2 Ogólny status systemu*

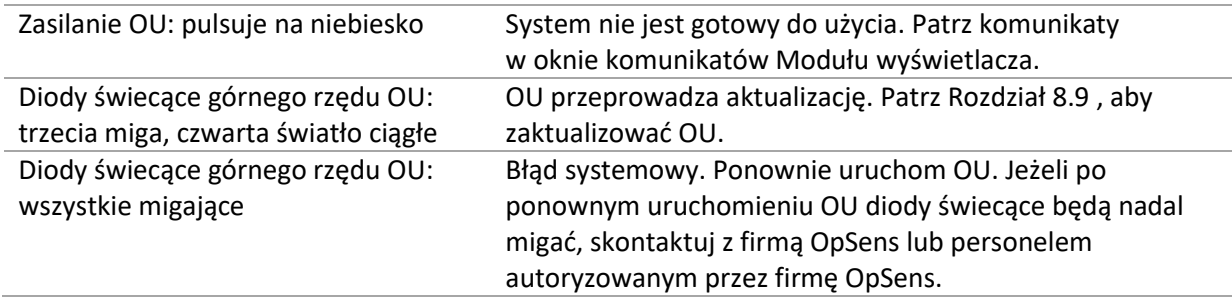

#### *3.6.2.3 Wskaźniki Modułu uchwytu:*

Zielony i bursztynowy wskaźnik LED Modułu uchwytu dostarczają informacji przy wykorzystaniu koloru i sekwencji kodu migowego. Dodatkowe informacje można znaleźć w poniższej tabeli.

Sekwencje kodu migowego są reprezentowane graficznie na Module uchwytu w następujący sposób:

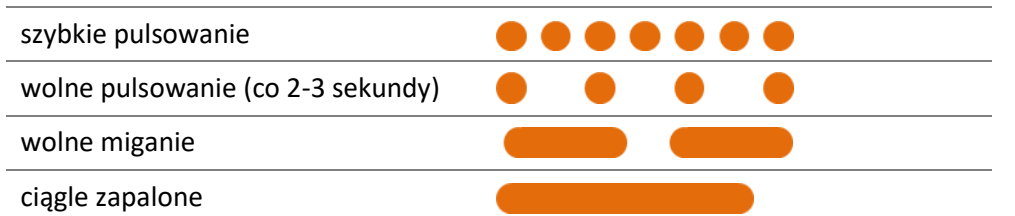

| <b>Zdarzenia</b>                                                 | Wskaźniki LED | Komunikat na module wyświetlacza                                                                                                    |
|------------------------------------------------------------------|---------------|----------------------------------------------------------------------------------------------------|
| Złącze GFC niewprowadzone<br>do modułu uchwytu -<br>wprowadź GFC |               | Podłączyć złącze GF do modułu uchwytu                                                                                                    |
| Utracone połączenie<br>optyczne – Podłącz/sprawdź<br><b>OW</b>   |               | Brak<br>sygnału,<br>sprawdź<br>połączenie<br>OptoWire                                                                                    |
| System gotowy/Zero<br>wykonane                                   |               |                                                                                                    |
| Zerowanie OptoWire™<br>nieudane/Przerwane                        |               | Przerwane zerowanie OptoWire (sygnał<br>niestabilny)<br>lub<br>Przerwane zerowanie OptoWire (sygnał<br>niestabilny), użyta stara wartość |
| Niedopasowanie GFC i OW                                          |               | Niedopasowanie między OptoWire i<br>złączem GF                                                                                           |

*UWAGA: Bursztynowe wskazania LED zwykle oznaczają, że system wymaga uwagi operatora.*

#### <span id="page-33-0"></span>3.7 Interfejs graficzny użytkownika

Interfejs OptoMonitor 3 składa się z wyświetlacza z ekranem dotykowym z graficznym interfejsem użytkownika, przez który przebiega cała interakcja z użytkownikiem. Pomiary są wyświetlane w formie krzywych czasu rzeczywistego oraz wartości liczbowych. Układ graficzny może się zmieniać zależnie od wybranego trybu pomiaru albo bieżącego stanu instrumentu.

#### **EKRAN INFORMACYJNY**

Podczas uruchamiania urządzenia wprowadź kod dostępu do aplikacji, aby uzyskać dostęp do ekranu GŁÓWNEGO.

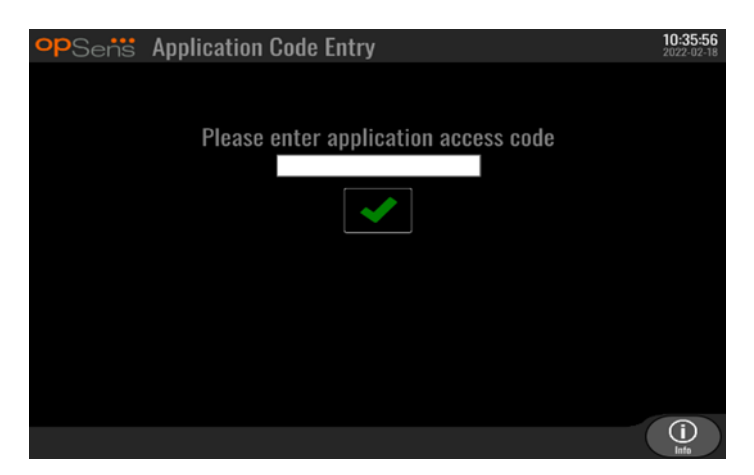

Przed dostępem do ekranu głównego, możliwe jest uzyskanie dostępu do ekranu informacji o systemie poprzez przycisk informacyjny.

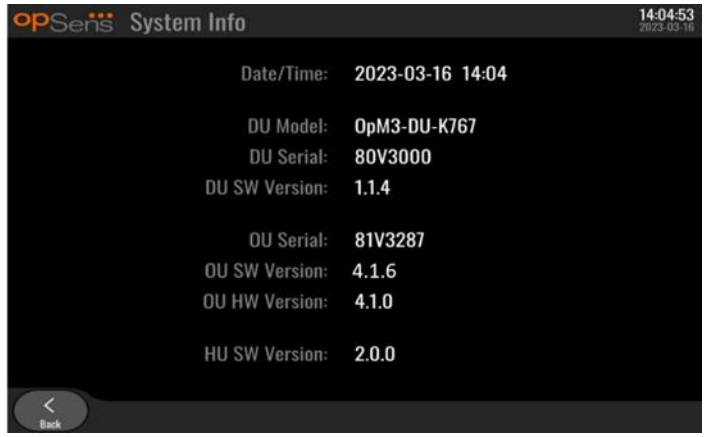

Na tej stronie wyświetlane są wszystkie informacje dotyczące urządzenia OpM3: Data i czas ustawione przez DU, numer modułu DU, numer seryjny DU i OU, jak również wersje zainstalowanego oprogramowania OU, DU i HU oraz wersja sprzętowa OU.

#### **EKRAN GŁÓWNY**

Pierwszy ekran, który się pojawia po uruchomieniu instrumentu, to ekran GŁÓWNY. Ekran GŁÓWNY jest podzielony na pięć niżej pokazanych obszarów.

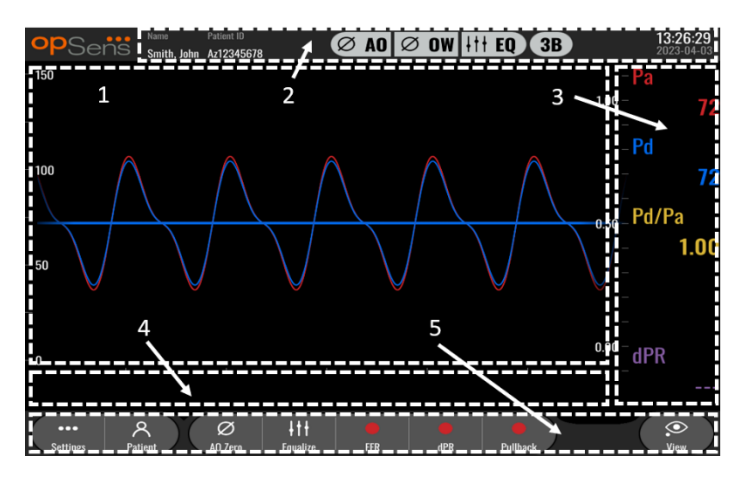

#### **1. Okno graficzne:**

ciśnienia Pa i Pd w czasie rzeczywistym, ciśnienia średnie Pa i Pd, krzywa Pd/Pa (tylko w trakcie odtwarzania). To okno zmienia się zależnie od funkcji i trybów.

#### **2. Pole informacji:**

wskaźniki stanu, okres uśredniania, imię i nazwisko pacjenta, ID pacjenta, data i godzina.

#### **3. Okno danych:**

Wartości cyfrowe, takie jak średnie ciśnienia Pa i Pd, Pd/Pa i dPR. W trybie odtwarzania pokazane wartości są związane z kursorem lub wybraną częścią sygnału. Niektóre wartości można kliknąć, co wpłynie na pokazane wartości i/lub sygnał.

#### **4. Okno komunikatów:**

komunikaty informacyjne i ostrzegawcze. Po rozpoczęciu nagrywania miniony czas (hh:mm:ss) jest wyświetlany w lewym górnym rogu okien komunikatów.

#### **5. Okno menu:**

podmenu i przyciski funkcyjne.
# <span id="page-36-0"></span>3.8 Funkcje ekranu menu głównego

Nawigacja w różnych menu oprogramowania instrumentu może być łatwo wykonana w jednym kroku przy użyciu przycisków bezpośredniego dostępu u dołu ekranu dotykowego (okno menu).

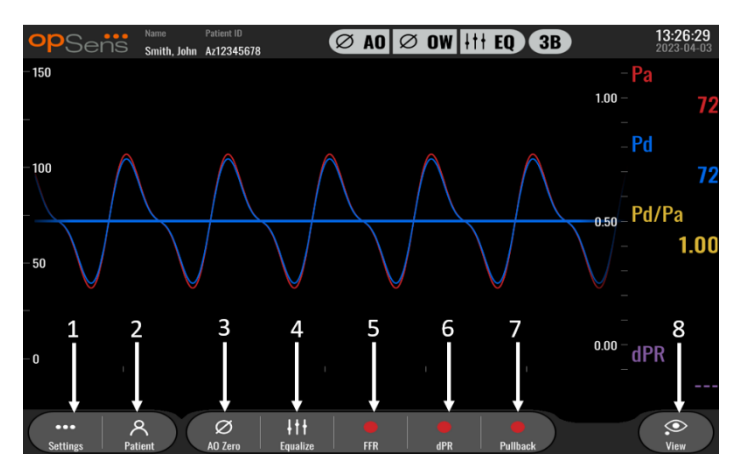

# **1. Przycisk Settings (Ustawienia)**

Naciśnięcie tego przycisku powoduje przełączenie ekranu na SETTINGS (Ustawienia). OptoWire™

# **2. Przycisk pacjenta**

Uzyskaj dostęp do okna dialogowego informacji o pacjencie, aby wprowadzić imię i nazwisko pacjenta, ID, płeć, datę urodzenia, datę procedury, numer akcesji, imię i nazwisko lekarza wykonującego i opis badania. Z okna dialogowego informacji o pacjencie możesz uzyskać dostęp do listy DICOM. Informacje dodatkowe, zob. punkt [7.12.1.](#page-82-0)

**UWAGA:** Konieczne jest utworzenie ID pacjenta przed każdym przypadkiem, aby przypisać zapisy do konkretnego pacjenta.

# **3. Przycisk Ao Zero (Zerowanie aortalne)**

OptoMonitor 3 Aortic Zero (Zerowanie aortalne OptoMonitor). Informacje dodatkowe, zob. punkt [7.2.2.](#page-69-0)

# **4. Przycisk wyrównywania**

Wyrównaj ciśnienie OptoWire™ (Pd) do ciśnienia aortalnego (Pa). Informacje dodatkowe, zob. punk[t 7.5.](#page-71-0)

# **5. Przycisk FFR**

Zacznij rejestrować pomiar średniego Pd / średniego Pa. Po naciśnięciu zmieni się na przycisk STOP FFR; jego naciśnięcie zakończy rejestrację i przełączy ekran na tryb Playback (Odtwarzanie) (zob. punkt [3.9](#page-37-0)). Naciśnięcie przycisku FFR również powoduje automatyczne rozpoczęcie śledzenia minimalnej średniej Pd/Pa. Liczba uderzeń uśrednianych przez wyliczenie FFR powyżej (domyślna = 3) jest ustawiana przez użytkownika na ekranie SETTINGS (Ustawienia) (zob. punkt [5\)](#page-51-0). Informacje dodatkowe o FFR, zob. punkt [7.9.](#page-72-0)

# **6. Przycisk dPR**

Zacznij rejestrowanie i wyliczanie poziomu ciśnienia rozkurczowego. Po zakończeniu wyświetlacz automatycznie przełączy się na tryb odtwarzania (zob. punkt [3.9\)](#page-37-0). Informacje dodatkowe, zob. punk[t 7.10.1.](#page-73-0)

LBL-2008-41-v8\_pl OptoMonitor 3 IFU Wer. 2023-04 **37** | Strona

# **7. Przycisk dPR Pullback (wycofywanie w trybie dPR)**

Rozpocznij pomiar wycofywania w trybie dPR. Po naciśnięciu zmieni się na przycisk STOP Pullback, naciśnięcie którego zakończy pomiar i przełączy ekran na tryb odtwarzania (zob. punkt [3.9\)](#page-37-0). Informacje dodatkowe, zob. punkt [7.10.2.](#page-74-0)

# **8. Przycisk View (Podgląd)**

Naciśnij ten przycisk, aby obejrzeć poprzednio zarejestrowane pomiary. Naciśnięcie tego przycisku powoduje przełączenie ekranu na tryb odtwarzania (zob. punkt [3.9\)](#page-37-0). Po wprowadzeniu danych pacjenta wszystkie poprzednie zapisy wprowadzone pod tym ID pacjenta będą widoczne w oknie wiadomości na ekranie odtwarzania.

# <span id="page-37-0"></span>3.9 Funkcje trybu Playback

Na ekranie Playback (odtwarzanie) okno wiadomości zostaje zastąpione przez nawigator nagrań, składający się z pola wyboru, które może być wykorzystywane do wybrania żądanego nagrania do wyświetlenia oraz strzałek w lewo i w prawo do przeglądania nagrań w kolejności chronologicznej. Wyświetlane jest także mniejsze okno do prezentowania użytkownikowi przeglądu bieżącego nagrania i przemieszczania się po nagraniach przy aktywowanej funkcji zoom. Na tym ekranie użytkownik może używać palców wewnątrz głównego okna grafiki do zarządzania funkcją zoom i przemieszczania się po nagraniu przez przeciąganie. Wybranie nagrania spowoduje pokazanie na ekranie zarejestrowanych pomiarów ciśnienia, zaktualizowanie małego okna graficznego z zarejestrowanymi pomiarami w pełnej długości oraz całkowitym czasem nagrania. Ten ekran będzie także aktualizować okno grafiki i okno danych, a zależnie od typu nagrania jest to:

• Nagranie FFR będzie wyświetlać nagrane pomiary w oknie grafiki, a także minimalną wartość FFR w trakcie nagrania w oknie danych. Żółta linia będzie umieszczona w punkcie minimalnej wartości FFR. Użytkownik może przewijać zarejestrowane pomiary, aby zobaczyć zmiany Pa i Pd w czasie. Naciśnięcie przycisku FFR w oknie danych spowoduje przywrócenie markera do punktu minimalnej wartości FFR.

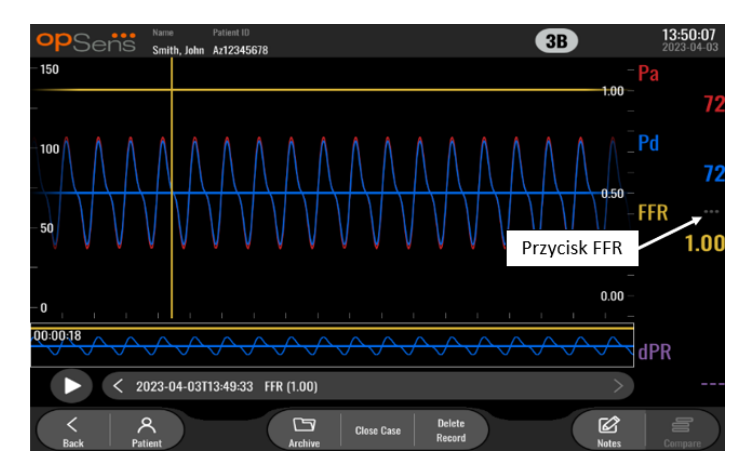

• Nagranie dPR będzie wyświetlać wartość dPR nad długością nagrania. W tym trybie odtwarzania nie będą wyświetlane żadne wartości dla Pa, Pd ani Pd/Pa.

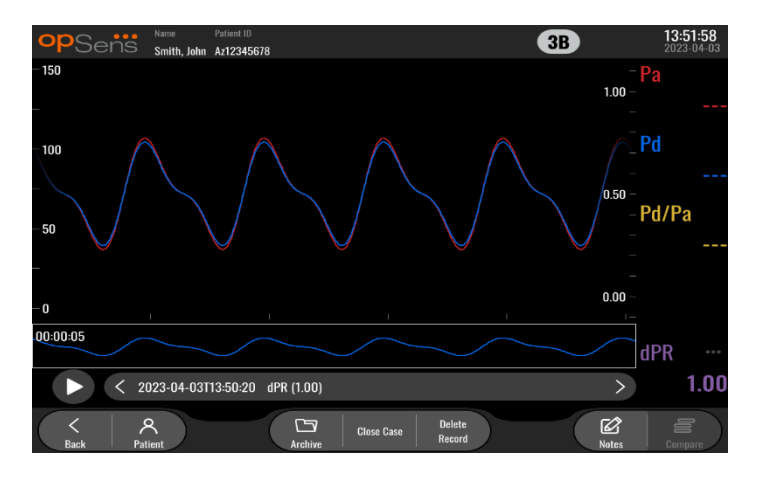

• Nagranie wycofywania w trybie dPR będzie wyświetlać zarejestrowane pomiary i wartość wycofywania w trybie dPR w czasie w oknie grafiki. Wartość minimalna dPR w czasie wycofywania będzie się wyświetlać w oknie danych i będzie zaznaczona fioletową linią w punkcie minimalnej wartości dPR w oknie grafiki. W tym trybie odtwarzania nie będą wyświetlane żadne wartości dla Pa, Pd ani Pd/Pa. Naciśnięcie przycisku dPR w oknie danych spowoduje przywrócenie markera do punktu minimalnej wartości dPR.

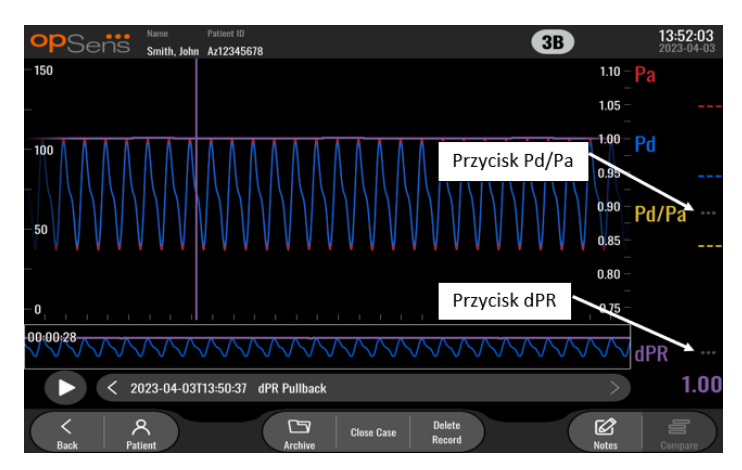

• Naciśnięcie przycisku Pd/Pa w oknie informacji w trakcie wycofywania w trybie dPR spowoduje przełączenie odtwarzania na tryb "Pd/Pa", w którym okno graficzne będzie aktualizowane o wartość Pd/Pa w czasie i oznaczone żółtą linią w punkcie wartości minimalnej Pd/Pa i będzie odpowiednio aktualizować okno danych. Naciśnięcie przycisku Pd/Pa w oknie danych spowoduje przywrócenie markera do punktu minimalnej wartości Pd/Pa.

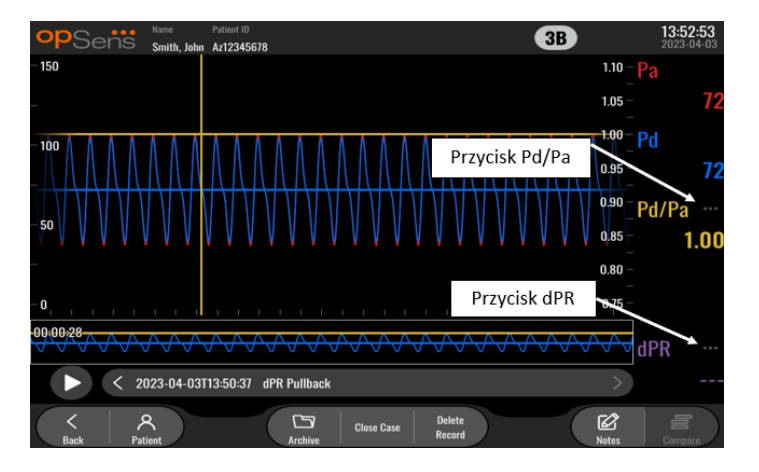

• Naciśnięcie przycisku dPR w oknie danych spowoduje przywrócenie wyświetlania wartości dPR i krzywych ciśnienia wycofywania dPR.

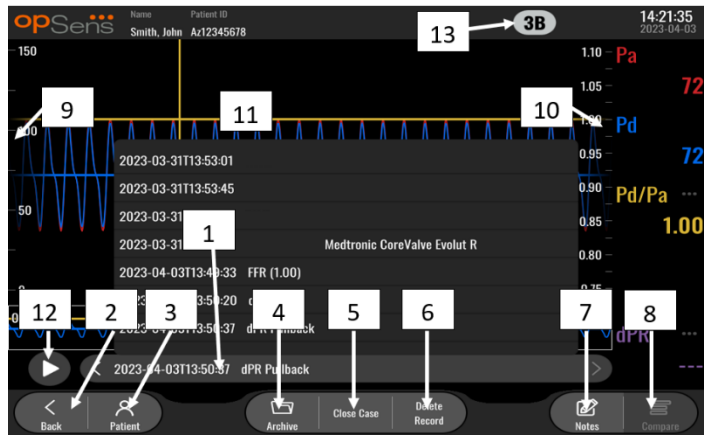

#### 3.9.1 Uniwersalne funkcje menu

#### **1. Pole wyboru nagrań**

To pole wyboru umożliwia dokonywanie wyboru spośród wszystkich nagrań bieżącego przypadku pacjenta. Jeśli nie jest otwarty żaden przypadek (zob. punkt [6\)](#page-63-0), wszystkie poprzednie nagrania dokonane bez otwartego przypadku będą się pojawiać w tym oknie (z ID "NoPatient" (Brak pacjenta)). Stuknięcie tego okna, a następnie konkretnego nagrania, spowoduje odpowiednią aktualizację jego zarejestrowanymi pomiarami okna graficznego i okna danych. Nagrania mogą być także przeglądane w kolejności ich zarejestrowania przy użyciu przycisku strzałki w lewo i przycisku strzałki w prawo.

# **2. Przycisk wróć**

Naciśnij ten przycisk, aby wrócić do ekranu MAIN (Główny) (zob. punkt [3.8\)](#page-36-0).

# **3. Przycisk pacjenta**

Uzyskaj dostęp do okna dialogowego informacji o pacjencie, aby przeglądać imię i nazwisko pacjenta, ID, płeć, datę urodzenia, datę procedury, numer akcesji, lekarza wykonującego i opis badania. Informacje dodatkowe, zob. punkt [7.10.1.](#page-73-0)

# **4. Przycisk archiwum**

Naciśnij ten przycisk, aby zobaczyć poprzednie nagrania. Uzyskiwanie dostępu do poprzednich nagrań spowoduje zamknięcie bieżącego przypadku, jeśli jest otwarty. Z tego względu nie należy uzyskiwać dostępu do tego menu w trakcie trwania przypadku.

# **5. Przycisk zamknięcia przypadku**

Naciśnij ten przycisk, aby zamknąć bieżący przypadek pacjenta. Wszystkie nagrania dla bieżącego pacjenta będą przechowywane w Archiwum, a informacje o pacjencie zostaną ustawione z powrotem na domyślne.

# **6. Usuń przycisk rekordu**

Naciśnij ten przycisk, aby usunąć nagranie, które jest obecnie wybrane w polu wyboru nagrania.

# **7. Przycisk uwag**

Naciśnij ten przycisk, aby uzyskać dostęp do informacji powiązanych z nagraniem. W przypadku nagrania FFR/dPR/dPR pullback użytkownik może zanotować naczynie, które jest przedmiotem procedury, co spowoduje zaktualizowanie mapy wizualnej układu naczyniowego. Użytkownik może także zanotować ocenę fizjologiczną pacjenta, etap proceduralny i stosowany lek. Informacje dodatkowe, zob. punkt [7.12.2.](#page-82-1)

#### **8. Przycisk porównania**

Ten przycisk umożliwia porównanie dwóch nagrań. Ten przycisk nie jest dostępny dla nagrań FFR, dPR i dPR pullback Dostępny tylko dla TAVI.

#### **9. Skala ciśnienia**

Naciśnij skalę ciśnienia, aby ręcznie zmienić wybraną skalę.

#### **10. Skala dPR**

Nacisnąć skalę dPR podczas przeglądania "dPR Pullback" (Wycofywanie dPR) w trybie odtwarzania, aby ręcznie zmienić wybraną skalę.

#### **11. Funkcja zoom in / zoom out**

Aby zredukować cały segment w polu widzenia (zoom in), postawić złożone palce w obszarze graficznym i rozsunąć je. Aby powiększyć cały segment w polu widzenia (zoom out), postawić rozsunięte palce w obszarze graficznym i zsunąć je.

Funkcja zoom out jest aktywna do momentu, kedy cała długość zarejestrowanego wykresu będzie widoczna w polu widzenia.

#### **12. Przycisk Play (odtwórz)**

Naciśnij ten przycisk, aby zobaczyć odtworzenie wybranego nagrania. Po naciśnięciu zmieni się on w przycisk STOP, naciśnięcie którego spowoduje zakończenie odtwarzania i powrót do ekranu odtwarzania. W trakcie odtwarzania nagrania przez system czas odtwarzania będzie wyświetlany na lewo od okna całego nagrania.

# **13. Okres uśredniania**

Wskazuje to okres uśredniania Okres uśredniania wskazuje liczbę uderzeń serca, dla których następujące wartości są uśrednione:

- o Wartość średniego ciśnienia Pa ma zastosowanie do nagrań FFR, dPR i dPR pullback;
- o Wartość średniego ciśnienia Pd ma zastosowanie do nagrań FFR, dPR i dPR pullback;
- o FFR ma zastosowanie do nagrań FFR;
- o Pd/Pa ma zastosowanie do nagrań dPR i dPR pullback;
- o Wartości Ao oraz LV rozkurczowego i skurczowego ma zastosowanie do nagrań TAVR.

Może być edytowane w ustawieniach między 1, 2, 3, 4 lub 5 uderzeń.

# 3.9.2 Funkcje menu archiwum

Na ekranie archiwum wyświetlana jest tabela folderów pacjentów. Tabela ta jest wypełniona wszystkimi nagraniami zapisanymi w pamięci DU. Lista jest początkowo posortowana według daty procedury, ale może być sortowana po naciśnięciu tytułu kolumny. Kolumna Status wskazuje, czy nagranie zostało już wyeksportowane, czy nie:

**Nd.:** Status nie dotyczy (używany dla folderów, które nie mają przypisanego pacjenta)

**---**: Folder pacjenta nigdy nie został wyeksportowany lub został wyeksportowany, ale od tego czasu co najmniej jeden z zapisów w folderze pacjenta został dodany, usunięty lub zaktualizowany.

**USB**: Folder pacjenta został wyeksportowany tylko przez USB (lub anonimowo).

**PACS**: Folder pacjenta został wyeksportowany tylko przez DICOM.

**U+P:** Folder pacjenta został wyeksportowany przez USB (lub anonimowo) oraz przez DICOM.

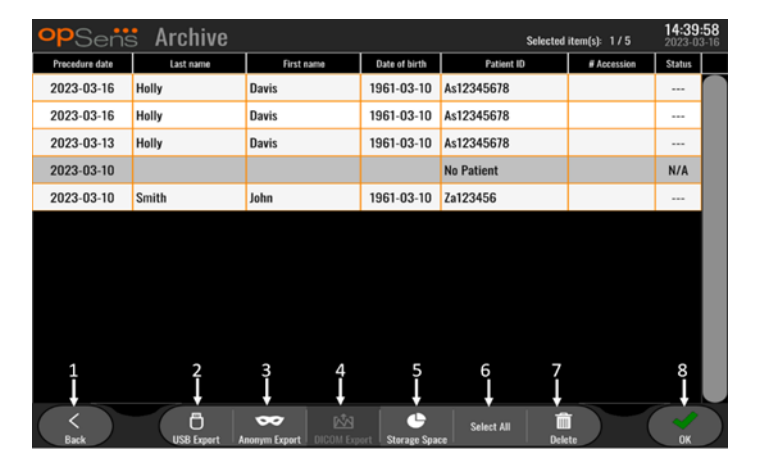

# **1. Przycisk wróć**

Naciśnij ten przycisk, aby opuścić Widok Archiwum bez zmieniania oglądanego przypadku.

# **2. Przycisk USB Export (Eksport przez DICOM)**

Naciśnij ten przycisk, aby wyeksportować nagrania na urządzenie zewnętrzne (pamięć USB). Informacje dodatkowe, zob. punkt [7.9.3.1.](#page-82-2)

#### **3. Przycisk anonimowego eksportu**

Naciśnij ten przycisk, aby wykonać ten sam eksport USB anonimowo. Ten przycisk spowoduje przesłanie nagrań bez informacji o pacjencie.

# **4. Przycisk DICOM Export (Eksport przez DICOM)**

Jeśli system jest prawidłowo skonfigurowany w celu podłączenia do sieci szpitalnej, to można wyeksportować dane graficzne i numeryczne procedur za pośrednictwem DICOM. Naciśnij ten przycisk, aby przesłać zrzut ekranu i dane nagrań przypadków do PACS. Informacje dodatkowe, zob. punk[t 7.9.4.2.](#page-82-3)

#### **5. Przycisk miejsca w pamięci**

Naciśnij ten przycisk, aby wyświetlić podręczne wyskakujące "Miejsce w pamięci". W tym oknie podręcznym zostaną wyświetlone informacje o wewnętrznej pamięci masowej i pamięci masowej zewnętrznego urządzenia (pamięć USB).

# **6. Przycisk zaznacz wszystko**

Naciśnij ten przycisk, aby zaznaczyć lub odznaczyć wszystkie przypadki w oknie archiwum.

# **7. Przycisk usuń**

Naciśnij ten przycisk, aby usunąć wybrane przypadki.

#### **8. Przycisk znaku zaznaczenia**

Naciśnij ten przycisk, aby otworzyć wybrany przypadek. Jeśli żaden przypadek nie jest wybrany, ostatni przypadek pozostanie w oknie widoku.

# 4 INSTALACJA OPTOMONITOR 3

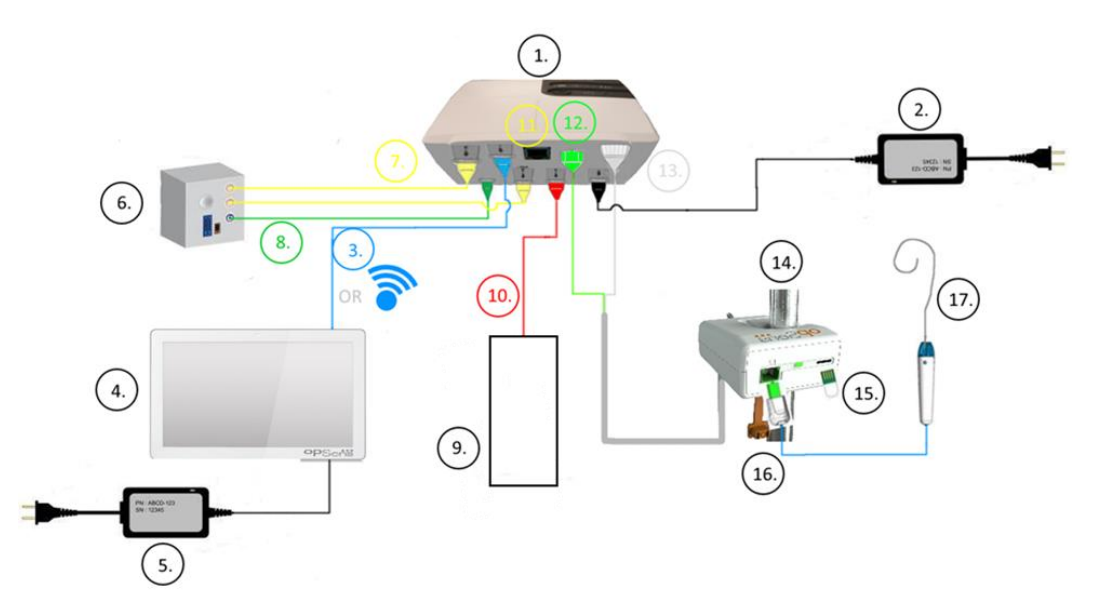

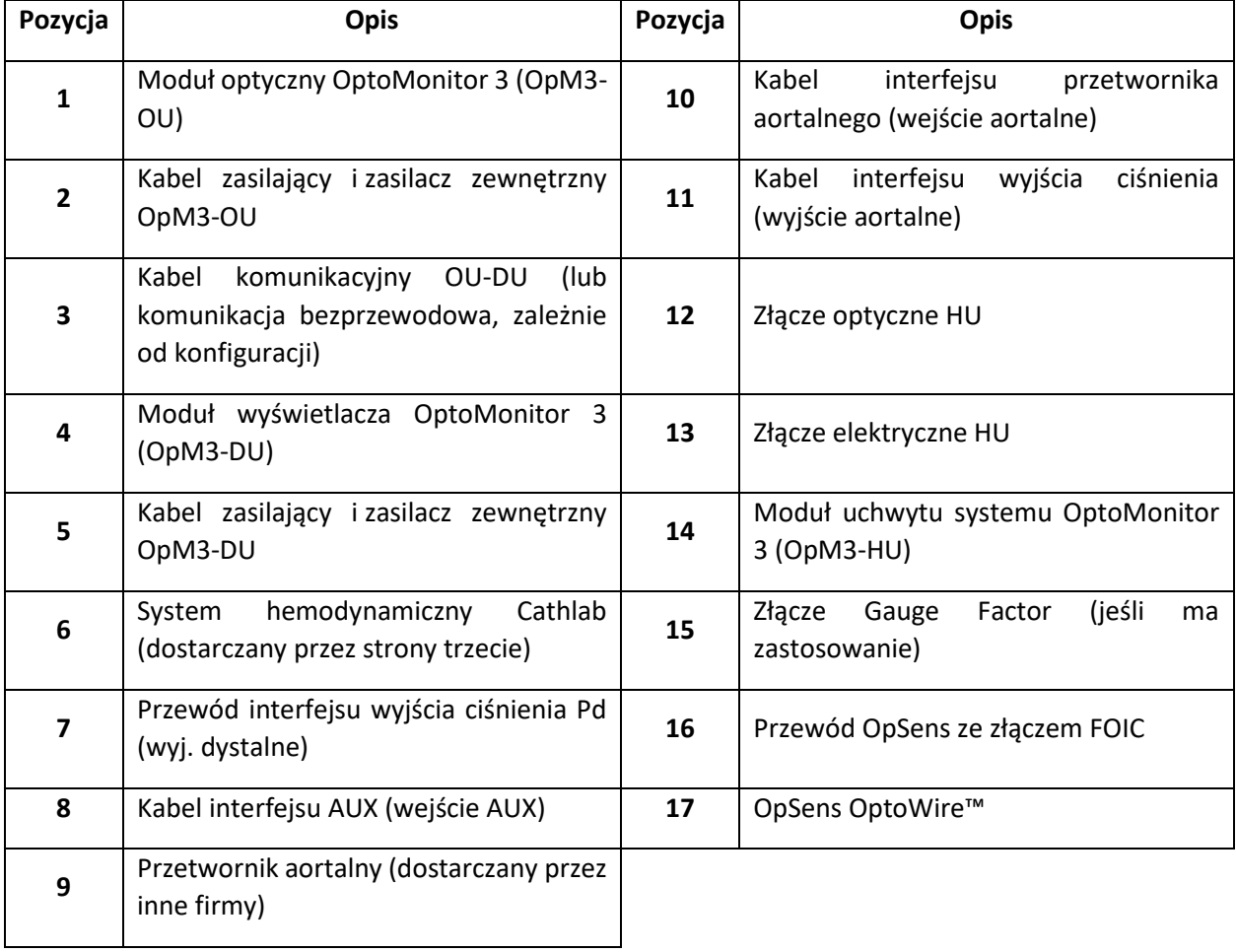

# 4.1 Rozpakowywanie systemu OptoMonitor 3

Rozpakować pudełko i upewnić się, że zostały dostarczone następujące komponenty:

- jeden moduł optyczny z zasilaczem OU i przewodem głównym
- jeden moduł uchwytu.
- jeden moduł wyświetlacza z przewodem komunikacyjnym OU-DU, zaciskiem montażowym i śrubami

Zależnie od zamierzonego połączenia cathlab-OptoMonitor 3, **może** także zawierać dowolne z następujących kabli:

- kabel interfejsu dla wejścia Pa (z systemu hemodynamicznego lub przetwornika aortalnego)
- kabel interfejsu dla wyjścia Pd do systemu hemodynamicznego
- kabel interfejsu dla wyjścia Pa do systemu hemodynamicznego
- Jeden kabel DICOM opcjonalny.

**UWAGA:** Przed użyciem zawsze się upewnić, że wszystkie części są dostarczone i nieuszkodzone.

# 4.2 Montowanie urządzeń

# 4.2.1 Montowanie urządzeń

Istnieje kilka możliwości montowania różnych części OPM3. Zobacz część [15](#page-111-0) Dodatek A: Instrukcja instalacji OptoMonitor 3, aby uzyskać dodatkowe instrukcje instalacji.

#### 4.2.2 Montaż modułu optycznego

Moduł optyczny jest odpowiedni do instalacji w środowisku pacjenta. Bezpiecznie zamontuj moduł optyczny OptoMonitor 3 pod łóżkiem lub w innym bliskim miejscu. Upewnij się, że Moduł optyczny i Moduł wyświetlacza są wystarczająco blisko, by podłączyć kabel komunikacyjny OU-DU albo, w przypadku korzystania z połączenia bezprzewodowego, upewnić się, że nie ma interferencji, która przerwałaby sygnał między OU i DU.

**UWAGA:** Wymieniając moduł OptoMonitor, pamiętać także o wymianie zasilacza. Zasilacz OptoMonitor nie jest zatwierdzony do używania z urządzeniem OpM3.

# 4.2.3 Montaż modułu wyświetlacza

Moduł wyświetlacza jest odpowiedni do instalacji w środowisku pacjenta. W przypadku używania przewodowego połączenia między OU i DU należy wykonać następujące kroki w celu zamontowania modułu wyświetlacza OptoMonitor 3 przy łóżku:

- 1. Podłącz zacisk i płytkę adaptera do tylnego panelu modelu wyświetlacza OptoMonitor 3, używając dostarczonych śrub.
- 2. Przymocuj moduł wyświetlacza OptoMonitor 3 do odpowiedniego miejsca na stojaku (niepokazany). Upewnij się, że zamocowanie modułu wyświetlacza OptoMonitor 3 jest pewne, a jego położenie stabilne.
- 3. Podłącz kabel komunikacyjny OU-DU (niebieski drut COM do COM1 w DU-10", kabel LAN do LAN2 w DU-15").

W razie potrzeby możliwe jest też wykorzystanie obsługi ekranu innego producenta. Zarówno DU-10" jak i DU-15" mogą być przymocowane do wspornika ekranu VESA. DU-10" może być przymocowany do wspornika VESA 75 × 75, a DU-15" do wspornika VESA 10 × 10.

W przypadku korzystania z połączenia bezprzewodowego między OU i DU zainstaluj DU w dostępnym i bezpiecznym do użycia miejscu, umożliwiającym utrzymanie spójnego połączenia bezprzewodowego z OU. Może to być dowolna akceptowalna lokalizacja w pomieszczeniu sterowania. Bezprzewodowy klucz sprzętowy może być podłączony do dowolnego wolnego portu USB, ale nie powinien być podłączany przy użyciu przedłużacza.

W celu aktywowania opcji bezprzewodowej na OU (migająca dioda LED połączenia bezprzewodowego) konieczne jest połączenie OU i DU przy użyciu połączenia przewodowego oraz wyłączenie i ponowne włączenie ustawienie bezprzewodowego na ekranie parametrów sieci DU. Po włączeniu połączenia bezprzewodowego można odłączyć kabel komunikacyjny.

W przypadku korzystania z komunikacji bezprzewodowej między OU i DU takie czynniki jak odległość i zakłócenia z pobliskich urządzeń mogą wpływać na jakość sygnału. W takich przypadkach na ekranie pojawi się komunikat informujący o utracie informacji. W przypadku nawracającej utraty danych połączenie komunikacyjne zostanie zresetowane. W celu skorygowania tej sytuacji pomocne może być przemieszczenie OU i DU w celu zmniejszenia odległości (około 10 m w linii prostej) i/lub bliskość z drugiem urządzenie. Jeśli problem się utrzymuje, może być konieczne zastosowanie połączenia przewodowego.

# 4.3 Podłączanie modułu uchwytu

Moduł uchwytu jest odpowiedni do instalacji w środowisku pacjenta. Moduł uchwytu jest przewodem łączącym między prowadnikiem ciśnieniowym OptoWire™ i modułem optycznym.

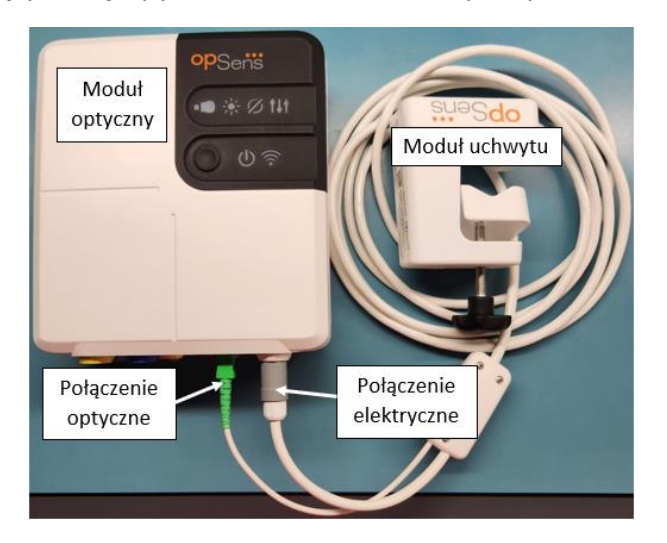

- 1. Moduł uchwytu łączy się z modułem optycznym.
- 2. Zapewnij bezpieczne połączeniu złącza elektrycznego (białe) i kwadratowego złącza elektrycznego (zielone).
- 3. Prowadnik ciśnieniowy OptoWire™ jest podłączany do kwadratowego złącza optycznego Modułu uchwytu.

#### **PRZESTROGI:**

- Moduł uchwytu musi być umieszczony poza polem sterylnym.
- Przed rozpoczęciem podłączania należy wyczyścić złącza optyczne. Instrukcje czyszczenia patrz rozdział [10.1.3](#page-100-0) Złącza optyczne.
- Aby utrzymywać złącze optyczne w czystości, zawsze zaleca się utrzymywanie podłączonego modułu uchwytu do modułu optycznego. Odłączać tylko wtedy, kiedy moduł wymaga wymiany.
- Unikać upuszczania modułu uchwytu, ponieważ może to spowodować uszkodzenie urządzenia. Nie używać urządzenia, które wydaje się uszkodzone lub zniekształcone.
- Zawsze ponownie zamontować osłonę(-y) zatyczki przeciwpyłowej na złączu(-ach) optycznym(-ych). Kurz wnikający do złącza(-y) może obniżać jakość sygnału optycznego i generować komunikaty ostrzegawcze "No optical signal" (Brak sygnału optycznego).

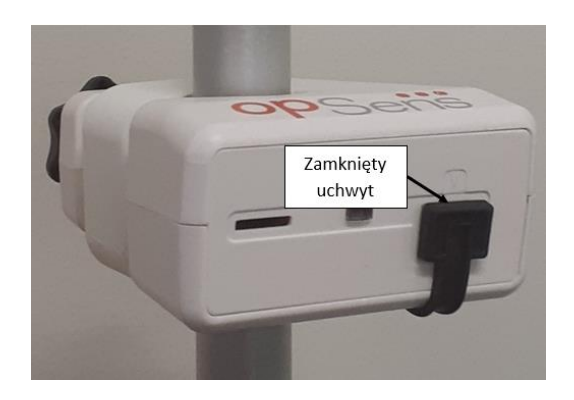

# 4.4 Podłączanie do zasilania sieciowego

- Podłączyć przewód zasilania elektrycznego do modułu optycznego i zabezpieczyć wtyczkę pierścieniem gwintowanym.
- Podłączyć przewód sieciowy od zasilacza połączonego z modułem optycznym do odpowiedniego gniazda zasilającego.
- Powtórz ten sam proces w celu podłączenia Modułu wyświetlania do głównego zasilania. OU i DU włączy się automatycznie po podłączeniu do zasilania. Pamiętaj, że ta sama logika będzie mieć zastosowanie w trakcie przerw w zasilaniu.

# **OSTRZEŻENIE:**

• Używać tylko zasilacza i przewodu zasilającego dostarczonego przez firmę OpSens.

# 4.5 Podłączanie do hemodynamicznego wyjścia aortalnego wysokiego poziomu cathlab

Moduł optyczny wykorzystuje sygnały z OptoWire™ i Aortalnego wejścia Ciśnieniowego do obliczania dPR i FFR.

Moduł optyczny musi być podłączony do systemu hemodynamicznego cathlab lub przetwornika aortalnego, aby uzyskać dostęp do ciśnienia aortalnego (Pa). W przypadku używania systemu hemodynamicznego cathlab:

- 1. Podłącz kabel interfejsu AUX (zielony) do hemodynamicznego wyjścia ciśnieniowego wysokiego poziomu powiązanego z ciśnieniem aortalnym.
- 2. Podłącz kabel interfejsu AUX do zielonego złącza modułu optycznego (oznaczonego jako AUX In (wejście AUX)).

**UWAGA:** To jest wejście wysokiego poziomu (100 mmHg/V) dla ciśnienia aortalnego z systemu hemodynamicznego cathlab. Pomiary aortalnego ciśnienia krwi są wymagane do obliczania dPR i FFR.

# <span id="page-48-0"></span>4.6 Podłączanie do przetwornika aortalnego (wejście aortalne)

Moduł optyczny wykorzystuje sygnały z OptoWire™ i Aortalnego wejścia Ciśnieniowego do obliczania dPR i FFR.

Moduł optyczny musi być podłączony do systemu hemodynamicznego cathlab lub przetwornika aortalnego, aby uzyskać dostęp do ciśnienia aortalnego (Pa). W przypadku używania bezpośredniego połączenia z przetwornikiem aortalnym:

- 1. podłącz kabel interfejsu przetwornika Ao (czerwony) do wyjścia przetwornika aortalnego powiązanego z ciśnieniem aortalnym;
- 2. podłącz kabel interfejsu przetwornika Ao do czerwonego złącza Modułu optycznego (oznakowanego jako "Aortic Transducer" (przetwornik aortalny)).
- 3. Z ekranu głównego na DU przejdź do Ustawienia > Konserwacja > Kalibracja wejścia/wyjścia > Źródło Pa i wybierz Przetwornik.

# 4.7 Podłączanie wyjścia aortalnego do systemu hemodynamicznego cathlab – obowiązkowe w przypadku używania kabla interfejsu przetwornika Ao.

W przypadku używania bezpośredniego wejścia aortalnego do modułu optycznego za pośrednictwem kabla interfejsu przetwornika Ao (zob. punkt [4.6](#page-48-0)) musi być używane także wyjście aortalne do systemu hemodynamicznego cathlab. W przypadku zatwierdzonych systemów cathlab OptoMonitor 3 może dostarczać sygnał ciśnienia aortalnego wychodzący z przetwornika do systemu hemodynamicznego cathlab przez emulowanie kompatybilnego przetwornika BP-22, tak by na monitorze cathlab mogło być pokazywane ciśnienie Pa w czasie rzeczywistym.

- 1. Podłącz przewód wyjścia ciśnieniowego (żółta wtyczka) do wolnego wejścia przetwornika systemu hemodynamicznego cathlab.
- 2. Podłącz kabel wyjścia ciśnieniowego do żółtego portu drugiego od lewej w dolnym rzędzie portów na Module optcznym (oznakowanym jako "Aortic Out" (wyjście aortalne)).
- 3. Z poziomu ekranu głównego na DU przejdź do Ustawienia > Konserwacja > Kalibracja wejścia/wyjścia > Źródło Pa i wybierz AUX.

# 4.8 Podłączanie dystalnych danych wyjściowych do systemu hemodynamicznego Cathlab – opcjonalnego

System OptoMonitor 3 może dostarczać sygnał ciśnienia dystalnego wychodzący z prowadnika ciśnieniowego OptoWire™ do systemu hemodynamicznego cathlab przez emulowanie kompatybilnego przetwornika BP-22, tak by ciśnienia Pd, Pd/Pa w czasie rzeczywistym mogły być pokazywane na monitorze cathlab.

- 1. Podłącz przewód wyjścia ciśnieniowego (żółta wtyczka) do wolnego wejścia przetwornika systemu hemodynamicznego cathlab.
- 2. Podłącz kabel wyjścia ciśnieniowego do lewego górnego żółtego złącza modułu optycznego (oznakowanego jako "Distal Out" (wyjście dystalne).

**UWAGA:** Jest to wyjście niskiego poziomu (5µ V/V/mmHg) ciśnienia dystalnego zmierzonego przez prowadnik OptoWire™. To wyjście jest przeznaczone do podłączenia do systemu hemodynamicznego cathlab z kompatybilnym wejściem przekształtnika BP-22 o czułości 5 µV/V/mmHg).

# 4.9 Podłączanie DICOM

System OptoMonitor 3 ma możliwość komunikowania się ze szpitalnym serwerem listy roboczej modalności DICOM / RIS (odzyskiwanie informacji o pacjencie) i DICOM Export do serwera archiwizującego / SCP (eksport obrazu).

Podczas podłączania do sieci placówki służby zdrowia, takiej jak DICOM, konieczne jest zaizolowanie połączenia. Podłączenie do sieci szpitalnej jest uzyskiwane przez port LAN1 na module wyświetlacza.

Do wykonania konfiguracji sieciowej będą potrzebne niżej wymienione informacje. Te informacje muszą być dostarczone przez personel szpitala, najczęściej przez grupę bio-medyczno-inżynieryjną lub dział informatyki.

Czy OpM 3 może wykorzystywać serwer DHCP do automatycznego uzyskiwania adresu? TAK/NIE

Jeśli **NIE**, należy podać następujące informacje:

- Statyczny adres IP do wykorzystywania:
- Maska sieciowa do wykorzystywania:
- Bramka do wykorzystywania:

#### **Serwer listy roboczej modalności DICOM / Informacje RIS**

Proszę podać następujące informacje:

- tytuł AE serwera lokalnego DICOM: (zdalny tytuł AE w OpM3)
- IP hosta AE serwera DICOM:
- port serwera lokalnego DICOM:
- tytuł AE serwera zdalnego DICOM: (lokalny tytuł AE w OpM3)

#### **Eksport DICOM do archiwizowania Serwera/ informacji SCP**

LBL-2008-41-v8\_pl OptoMonitor 3 IFU Wer. 2023-04 **50** | Strona

Proszę podać następujące informacje:

- tytuł AE serwera lokalnego DICOM: (zdalny tytuł AE w OpM3)
- IP hosta AE serwera DICOM:
- port serwera lokalnego DICOM:
- Nazwa instytucji DICOM:
- tytuł AE serwera zdalnego DICOM: (lokalny tytuł AE w OpM3)

# 4.10 Podłączanie zewnętrznych ekranów

Moduł wyświetlacza DU-10'' jest wyposażony w złącze VGA i może być podłączony do zewnętrznego ekranu za pomocą tego złącza. Rozdzielczość ekranu DU-10" wynosi 1920 × 1200.

Moduł wyświetlacza DU-15'' jest wyposażony w wyjście zewnętrzne (złącze DVI-D lub HDMI w zależności od modelu DU-15''). Można go podłączyć do zewnętrznego ekranu przez jedni z tych złączy. Rozdzielczość ekranu DU-15" wynosi 1024 × 768.

Najpierw podłącz zewnętrzny ekran, a następnie uruchom moduł wyświetlacza.

# 4.11 Podłączanie myszy bezprzewodowej

Moduł wyświetlacza jest wyposażony w złącza USB i może być połączony z myszą bezprzewodową.

#### **Zalecana mysz**

- Mysz bezprzewodowa nie jest dostarczana z systemem OpM3.
- Mysz bezprzewodowa powinna korzystać z generycznego napędu HID. Nie ma ona żadnego specyficznego napędu.
- Zakres myszy bezprzewodowej jest kompatybilny z odległością między Twoją pozycją robocza i lokalizacją złącza USB.
- Mysz bezprzewodowa jest zgodna z Twoimi lokalnymi politykami i przepisami.
- Korzystanie z myszy bezprzewodowej jest możliwe zgodnie z wytycznymi Twojego szpitalnego oddziału IT i/lub biura ds. bezpieczeństwa, aby przestrzegać polityki i wymogów bezpieczeństwa cyfrowego.
- Bateria myszy musi być ładowana.

#### **Instalacja myszy i korzystanie z niej**

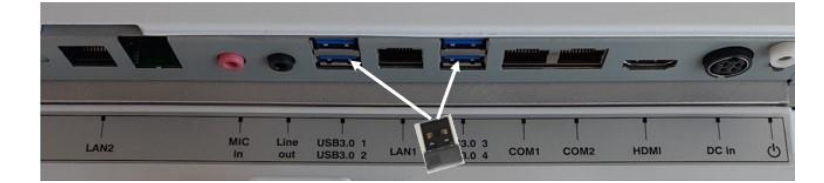

- Bezprzewodowy emiter lub klucz sprzętowy myszy bezprzewodowej musi być podłączony do złącza USB modułu wyświetlacza.
- Używając myszy bezprzewodowej, należy uwzględnić zapobieganie skażeniu obszaru pacjenta.

#### **Czyszczenie myszy**

- Podczas czyszczenia myszy zaleca się przestrzeganie zaleceń jej producenta.
- Myszy nie wolno sterylizować.

#### **Uwaga**

- Nie wolno równocześnie dotykać złącza USB dla myszy bezprzewodowej i pacjenta. W tym celu należy koniecznie używać myszy bezprzewodowej, a nie przewodowej.
- Wymagany jest dodatkowy sprzęt do zapewnienia pola sterylnego podczas korzystania z myszy bezprzewodowej.

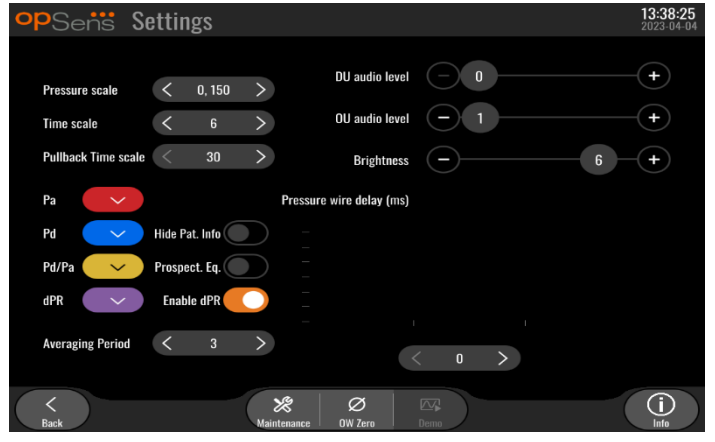

# <span id="page-51-0"></span>5 USTAWIENIA INSTRUMENTU

Na ekranie MAIN (Główny) stuknij przycisk "Settings" (Ustawienia) stutus J, aby uzyskać dostęp do menu SETTINGS (Ustawienia) systemu OptoMonitor 3. Tutaj możesz: wybrać zakres skali ciśnienia, skalę czasu, skalę czasu cofania, kolory dla Pa, Pd, Pd/Pa i dPR; dostosować poziom akustyczny DU, poziom akustyczny OU, jasność ekranu; ukryć lub lub wyświetlić informacje o pacjencie; aktywować lub dezaktywować korekcję prospektywną albo funkcjonalność dPR, ustawić okres uśredniania dla dPR oraz ustawić opóźnienie przewodu ciśnienia. W razie potrzeby użytkownik może także zainicjować zerowanie OW z tego menu, a także wykonać konserwację urządzenia.

Okres uśredniania jest automatycznie resetowany na 3 uderzenia po ponownym uruchomieniu DU. Wszystkie ustawienia są zapisywane w pamięci nieulotnej modułu wyświetlacza.

# 5.1 Tryb dPR

# 5.1.1 Dezaktywowane dPR

Kiedy tryb dPR jest dezaktywowany, dPR nie jest wyświetlane jako wartość w oknie danych, a okno funkcji traci swoje opcje "dPR" i "dPR" pullback.

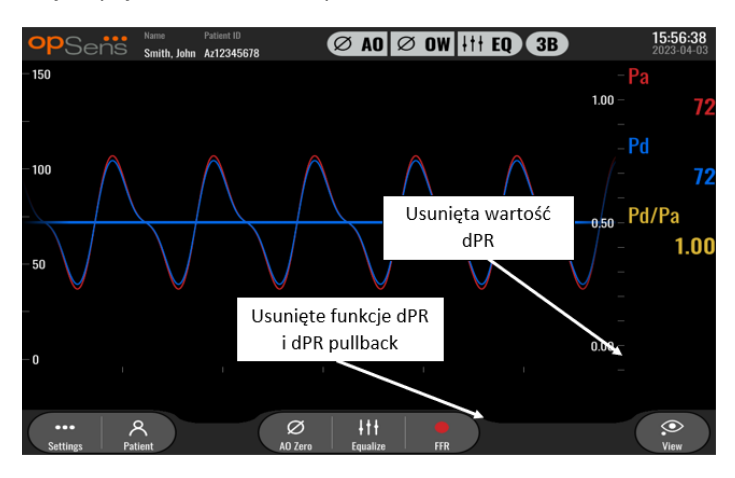

# 5.1.2 Aktywowane dPR

Kiedy tryb dPR jest aktywowany, dPR wyświetla się w oknie danych jak zwykle i pojawiają się wszystkie poprzednio opisane funkcje ekranu MAIN (Główny).

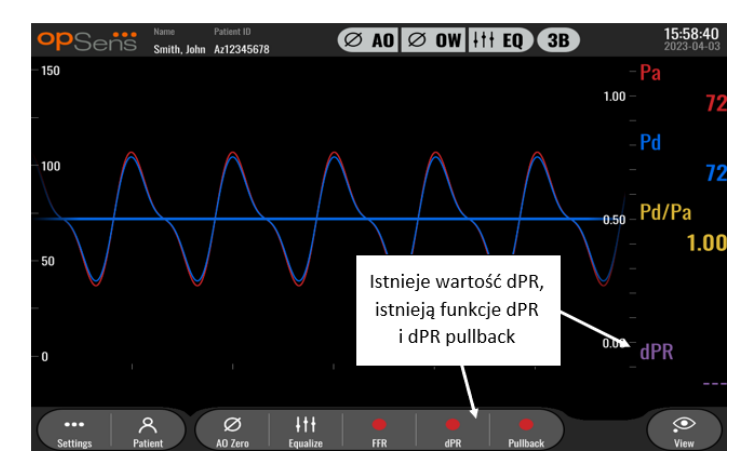

#### 5.2 Wyrównanie prospektywne

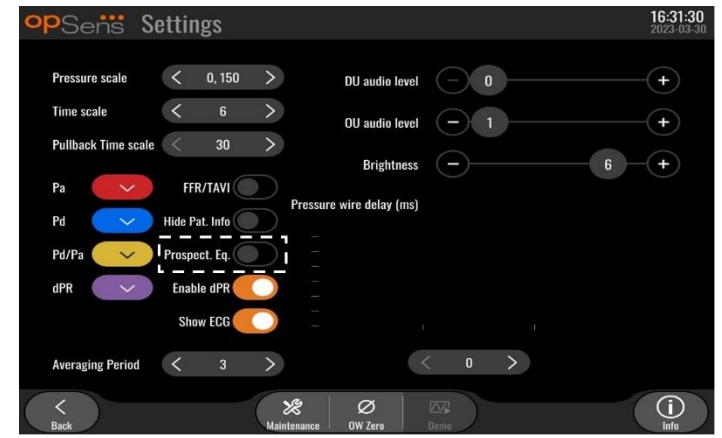

Wyrównanie prospektywne może być włączane i wyłączane. Domyślnie opcja ta jest wyłączona. Niezależnie włączenia lub wyłączenia wyrównania prospektywnego obliczenia wyrównania odbywają się przez 4 uderzenia.

Jeśli funkcja "Wyrównania prospektywnego" jest wyłączona, wówczas do wykonania korekty wykorzystywane są 4 uderzenia przed naciśnięciem przycisku wyrównania. Dlatego wyrównanie wydaje się operatorowi natychmiastowe, ponieważ nie ma żadnego opóźnienia między momentem naciśnięcia przycisku wyrównania a momentem, w którym wyrównanie zostanie wykonane. Jednak przycisk korekty jest dostępny dopiero po nagraniu 4 uderzeń.

Jeśli funkcja "Wyrównania prospektywnego" jest włączona, wówczas do wykonania korekty wykorzystywane są 4 uderzenia po naciśnięciu przycisku. Dlatego też wyrównanie nie wydaje się operatorowi natychmiastowe, ponieważ istnieje opóźnienie pomiędzy momentem naciśnięcia przycisku wyrównania a momentem, w którym wyrównanie zostanie wykonane.

# 5.3 Ukryj informacje o pacjencie

Jeżeli tryb ukrywania informacji o pacjencie jest wyłączony, informacje o pacjencie są wyświetlane na ekranie GŁÓWNYM.

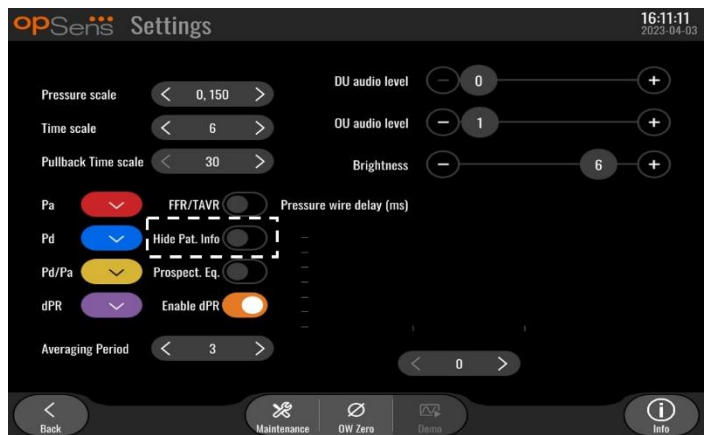

Jeżeli tryb ukrywania informacji o pacjencie jest włączony, informacje o pacjencie nie są wyświetlane na ekranie GŁÓWNYM.

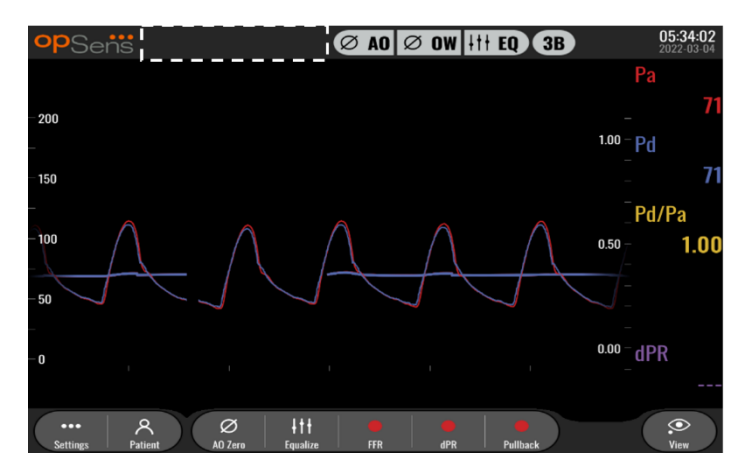

# 5.4 Skala ciśnienia

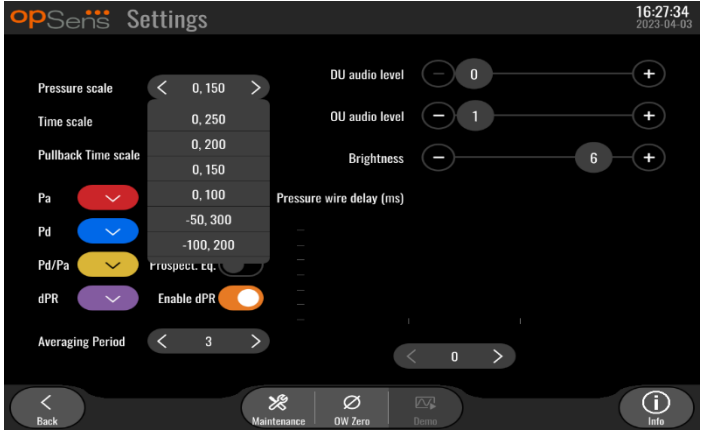

- 1. Naciśnij przycisk skali ciśnienia, aby uzyskać dostęp do regulacji skali ciśnienia.
- 2. Po pojawieniu się menu rozwijanego wybierz skalę od 0 do 250, od 0 do 200, od 0 do 150, od 0 do 100, od -50 do 300 lub od -100 do 200.

#### 5.5 Skala czasowa

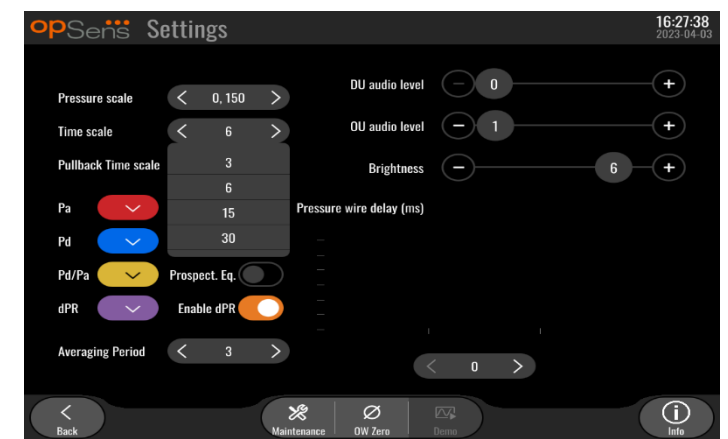

- 1. Naciśnij przycisk skali czasu, aby uzyskać dostęp do regulacji skali ciśnienia.
- 2. Gdy pojawi się menu rozwijane, wybierz skalę czasową między 3 s, 6 s, 15 s lub 30 sekund.

#### 5.6 Skala czasu cofania

Skala czasu cofania pozwala na wyświetlenie całej krzywej cofania dPR w tym samym widoku.

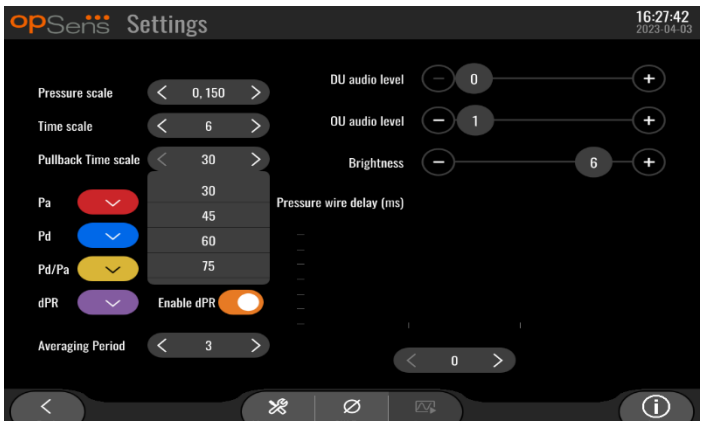

- 1. Naciśnij przycisk skali czasu cofania, aby uzyskać dostęp do regulacji skali czasu.
- 2. Gdy pojawi się menu rozwijane, wybierz skalę czasową pomiędzy 30, 45, 60 lub 75 sekundami według widoku ekranu.

# 5.7 Wybór koloru

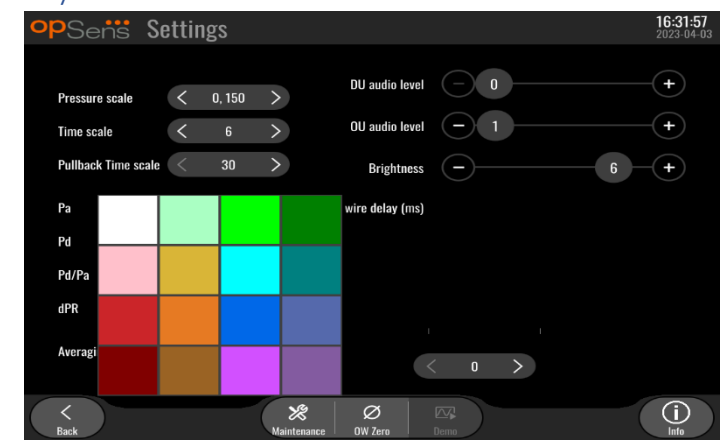

- 1. Naciśnij kolorowy kwadrat pod krzywą ciśnienia /wyliczeniem, które chcesz zmienić.
- 2. Wybierz kolor z palety kolorów, która się pojawi. Upewnij się, że krzywa ciśnienia /wyliczenie jest w żądanym przez Ciebie kolorze. Zaleca się, by każda krzywa ciśnienia / każde wyliczenie wyróżniało się od innych, aby uniknąć nieporozumienia.

# 5.8 Poziom głośności i jasności

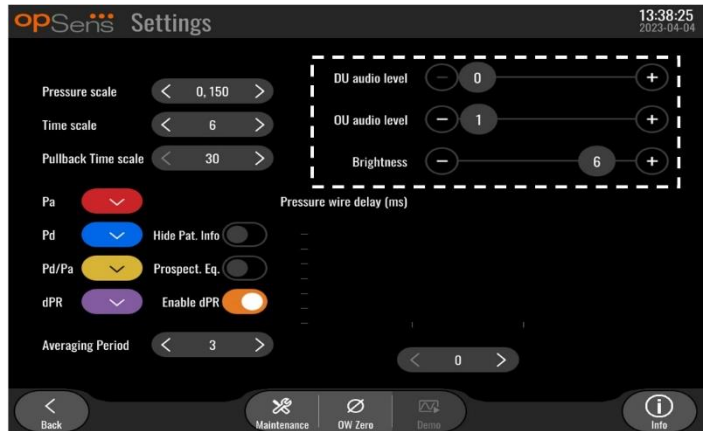

Wybierz opcję, którą chcesz dostosować (audio DU, audio OU lub jasność ekranu DU) i przeciągaj skalę w lewo lub w prawo do uzyskania zadowalającego dostosowania.

#### 5.9 Okres uśredniania

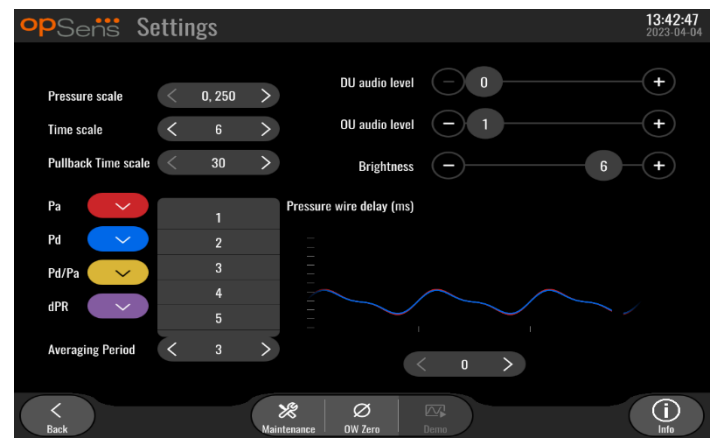

- 1. Naciśnij przycisk okresu uśredniania, aby uzyskać dostęp do regulacji okresu uśredniania.
- 2. Wybierz liczbę uderzeń serca powyżej której należy uśredniać ciśnienie aortalne i dystalne między 1, 2, 3, 4 lub 5 uderzeń, kiedy pojawi się menu rozwijane.
- 3. Edycja tego ustawienia jest odzwierciedlona u góry EKRANU GŁÓWNEGO, a uśrednienie dla nagrania jest wyświetlane u góry EKRANU PODGLĄDU.

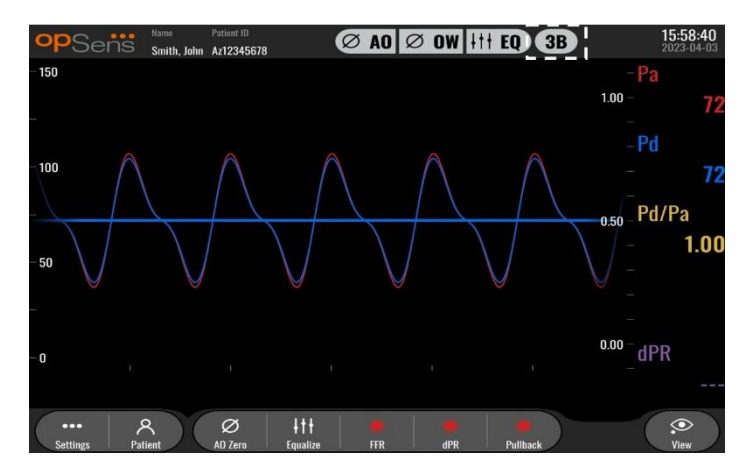

**UWAGA:** Nie ma to zastosowanie do nagrań dPR i dPR pullback.

#### **PRZESTROGI:**

**Niewrażliwe lub nadmiernie wrażliwe uśrednianie ciśnienia może skutkować uzyskaniem nieprawidłowej wartości FFR/dPR.**

- Wybranie wysokiej liczby uderzeń serca sprawi, że uśrednianie ciśnienia będzie wolniejsze i mniej wrażliwe na artefakty, ale może także skutkować nadmiernie niewrażliwym uśrednianiem, które jest zauważalne, kiedy występuje krótka stabilizacja przekrwienia.
- Wybranie niskiej liczby uderzeń serca sprawia, że uśrednianie ciśnienia jest szybsze i bardziej wrażliwe na zmiany ciśnienia, najlepiej używając krótkiej stabilizacji przekrwienia, ale może także skutkować uśrednieniem nadmiernie wrażliwym na arytmię i zaburzenia ciśnienia.

#### 5.10 Opóźnienie przewodu ciśnienia 3:38:25 op<sub>Sens</sub> Settings **DU** audio level Pressure scale OU audio level Time scal Pullback Time scale Pd Hide Pat. Info Pd/Pa Prospect, Eq. Enable dPF **Averaging Period** ※ Ø  $\odot$

W niektórych przypadkach można się spodziewać opóźnienia między krzywymi ciśnienia Pd i Pa ze względu na dwie krzywe ciśnienia pochodzące z dwóch różnych źródeł (system hemodynamiczny cathlab / przetwornik aortalny dla Pd oraz OptoWire™ dla Pd). To opóźnienie może być skorygowane za pomocą przycisku opóźnienia przewodu ciśnienia.

- 1. Jednokrotnie naciśnij strzałkę ">", aby zwiększyć opóźnienie Pd o 8 ms.
- 2. Jeśli przypadkowo zostało ustawione zbyt duże opóźnienie, naciśnij strzałkę "<", aby zmniejszyć opóźnienie Pd o 8 ms.
- 3. Powtarzaj proces zwiększania/zmniejszania opóźnienia Pd o 8 ms, aż obie krzywe będą perfekcyjnie zsynchronizowane.
- 4. Opóźnienie przewodu ciśnienia może być dostosowywane automatycznie przez naciśnięcie przycisku Auto. Przycisk Auto pojawia się po kliknięciu numeru opóźnienia między strzałkami "<"  $n>$ ".

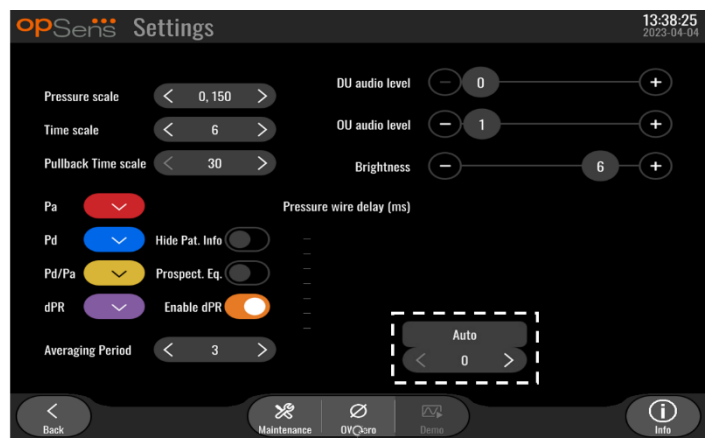

- 5. Regulacja może być dokonana przez naciśnięcie strzałki "<" lub ">".
- 5.11 Kalibracja wejścia/wyjścia przy użyciu systemu hemodynamicznego cathlab i dostosowywanie godziny/daty/języka przez menu Maintenance (Konserwacja)
- 5.11.1 Uzyskiwanie dostępu do Menu kalibracji wejścia/wyjścia
	- 1. Na ekranie "Settings" (Ustawienia) naciśnij przycisk "Patient" (Pacjent). W ten sposób przeniesiesz się do menu Maintenance (Konserwacja).

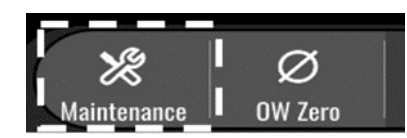

- 2. Wprowadź kod dostępu do konserwacji i naciśnij zielony symbol √, aby kontynuować. Wartości domyślne, zob. punkt [8.12.](#page-96-0)**Erreur ! Source du renvoi introuvable.**
- 3. Naciśnij przycisk Kalibracji wejścia/wyjścia.

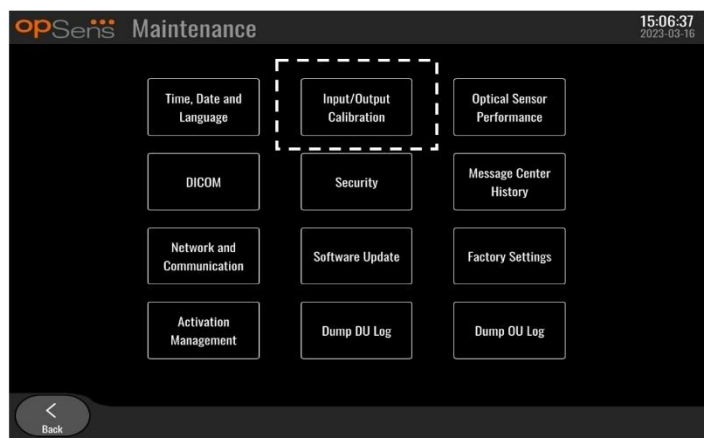

4. Pojawi się ekran Kalibracja wejścia/wyjścia:

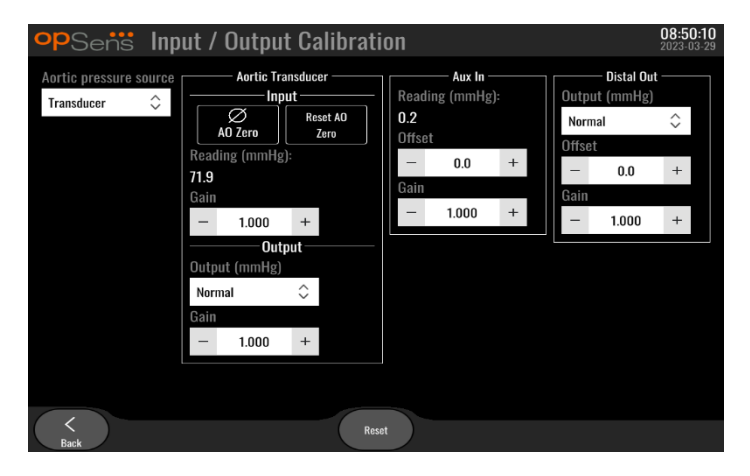

- 5. Procedury kalibracji "krok po kroku", zob. punkty [17,](#page-116-0) [18,](#page-116-1) [19](#page-117-0) i [20.](#page-117-1)
- 5.11.2 Regulacja godziny, daty i języka

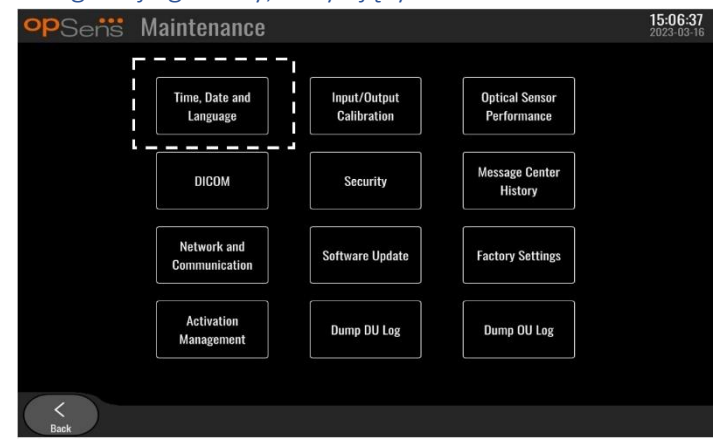

Pojawi się ekran Time, Date and Language (Godzina, Data i Język).

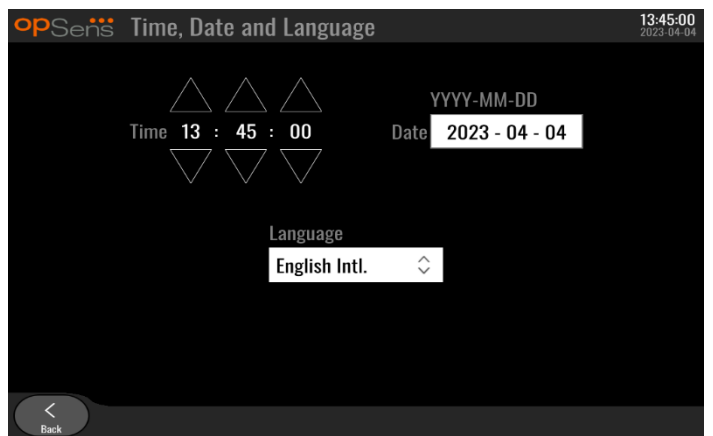

Szczegółowe informacje o regulacjach podano w punkcie [8.2.](#page-84-0)

LBL-2008-41-v8\_pl OptoMonitor 3 IFU Wer. 2023-04 **61** | Strona

# 5.12 Klucz aktywacyjny

OpM3 wymaga klucza aktywacyjnego do odblokowania pełnej funkcjonalności oprogramowania. Bez klucza aktywacyjnego okno główne pokazujące odczyty ciśnienia i możliwości rejestrowania nie będzie dostępne. Nie będzie możliwe wyjście ze strony ustawień, ponieważ przycisk "wróć" będzie wyszarzony. Do aktywowania pełnej funkcjonalności oprogramowania potrzebny jest klucz aktywacyjny.

# 5.12.1 Karta aktywacyjna

Klucz aktywacyjny można znaleźć na karcie aktywacyjnej. Klucz aktywacyjny jest na części odklejanej. Zaleca się przymocowanie go do tyłu modułu wyświetlacza.

Każdy klucz aktywacyjny jest unikatowy dla jednego modułu wyświetlacza.

Jeśli są potrzebne nowe funkcjonalności oprogramowania, można zamówić kartę aktywacyjną z OpSens. Zob. punk[t INFORMACJE O ZAMAWIANIU.](#page-107-0)

#### 5.12.2 Menu zarządzania aktywacją

Po pierwszym uruchomieniu modułu wyświetlacza wyskakujące okienko będzie sugerować wprowadzenie klucza aktywacyjnego.

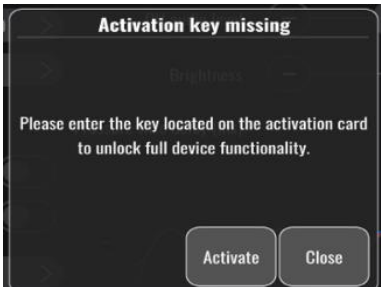

Nacisnąć "aktywuj" w celu wprowadzenia klucza aktywacyjnego. Spowoduje to otwarcie menu Zarządzania aktywacją.

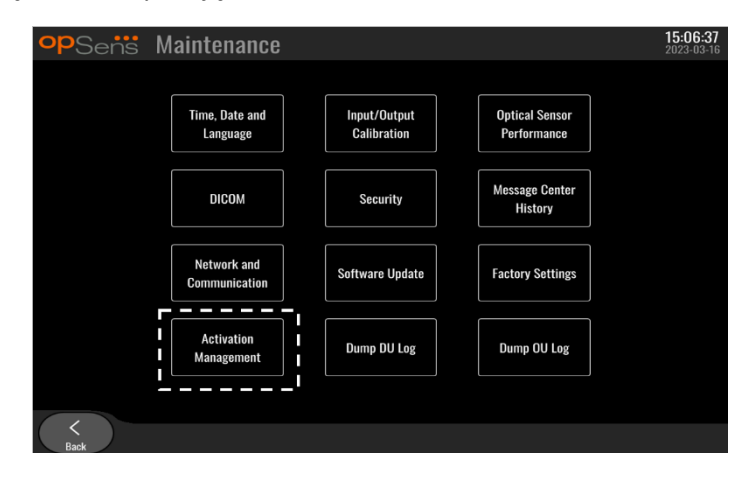

Do menu Zarządzania aktywacją można wejść także w dowolnym momencie ze strony ustawień:

- 1. Naciśnij przycisk Konserwacja.
- 2. Wprowadź kod dostępu do konserwacji.
- 3. Naciśnij zielony znak √ , aby kontynuować.
- 4. Naciśnij Zarządzanie aktywacją.

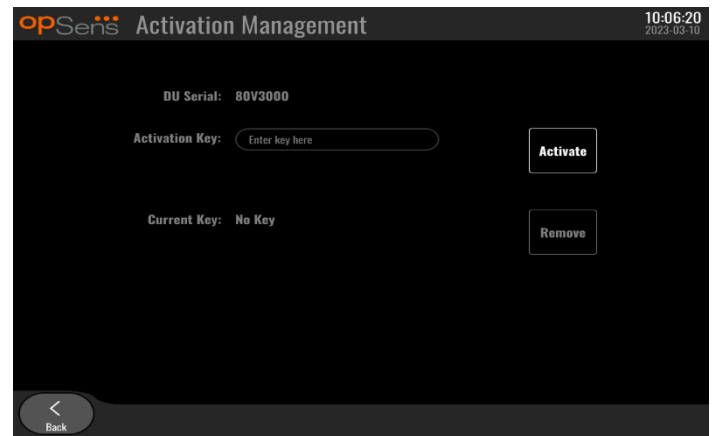

# 5.12.3 Aktywowanie oprogramowania

W oknie Zarządzania aktywacją wprowadź klucz aktywacyjny z karty aktywacyjnej. Następnie naciśnij Aktywuj. Możliwości oprogramowania po aktywacji zostaną wyświetlone obok opisu i okno główne jest teraz dostępne. Poniższa tabela objaśnia różne opcje oprogramowania dostępne po aktywacji.

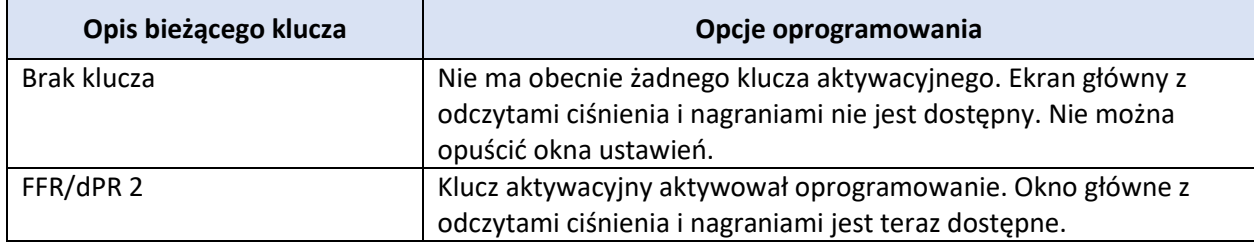

#### 5.12.4 Edytuj lub usuń klucz aktywacyjny

Nie jest konieczne usuwanie bieżącego klucza aktywacyjnego przed wprowadzeniem nowego. Nowy klucz zastąpi stary.

Można usunąć istniejący klucz aktywacyjny przez naciśnięcie przycisku Usuń. Pojawi się wyskakujące okienko z potwierdzeniem.

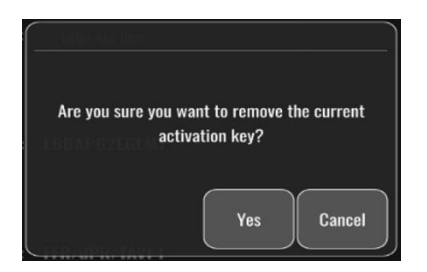

Po naciśnięciu przycisku "tak" nie będzie już możliwe wyjście z okna ustawień aż do wprowadzenia nowego klucza aktywacyjnego.

# <span id="page-63-0"></span>6 ZARZĄDZANIE PRZYPADKIEM PACJENTA

# <span id="page-63-1"></span>6.1 Otwarcie nowego przypadku

#### 6.1.1 Otwieranie nowego przypadku bez DICOM

Konieczne jest skonfigurowanie ID pacjenta **PRZED** każdym przypadkiem. Dopóki użytkownik nie wprowadzi ręcznie tych informacji, przypadek nie będzie otwarty dla systemu, a wszelkie wykonane nagrania będą zapisywane jako "NoPatient" (Brak pacjenta). Aby otworzyć przypadek:

- Przejdź do ekranu informacji o pacjencie przez ekran MAIN (Główny).
- Wprowadź informacje do wszystkich wymaganych pól. Pola nie mogą zawierać następującyh znaków < >: " / \ | ? \*

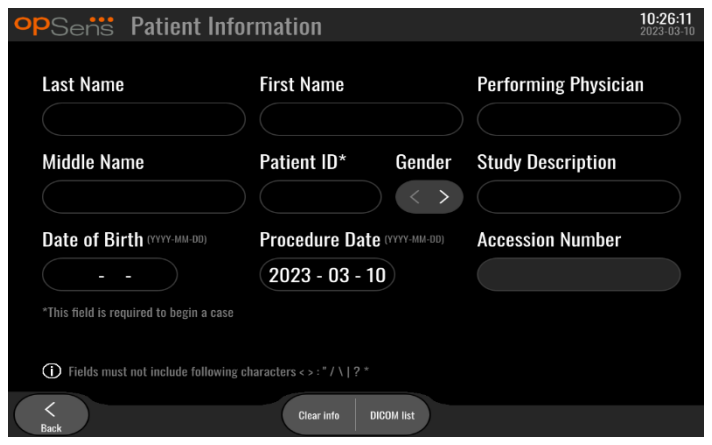

**UWAGA:** Przed przejściem do następnego kroku upewnij się, że wszystkie informacje wprowadzone we wszystkich polach są prawidłowe. W przeciwnym razie punkt ze znakami specjalnymi zmieni kolor, sygnalizując, że konieczne są zmiany. Po wykonaniu nagrania przy użyciu określonego ID pacjenta, NIE MOŻNA zmienić informacji o pacjencie.

• Opuść ekran przyciskiem Wróć, aby zapisać informacje o pacjencie. Spowoduje to "otwarcie" przypadku pod ID tego pacjenta.

Powróć do ekranu MAIN (Główny). Wybranie dowolnej z funkcji pomiaru (FFR, dPR, dPR pullback) spowoduje rozpoczęcie nagrania, które zostanie zapisane pod informacjami dla ID danego pacjenta.

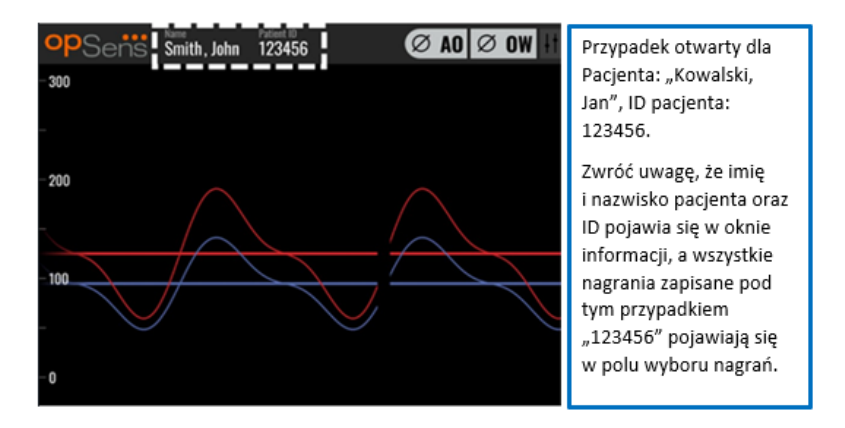

Wszelkie nagrania możesz zamieszczać przez eksport na USB. (Informacje dodatkowe, zob. punkt [7.9.3.1\)](#page-82-2).

# 6.1.2 Otwieranie nowego przypadku z Listy DICOM

Jeśli zostanie ustanowione połączeniem DICOM między systemem OptoMonitor 3 i cathlab, użytkownik może zamieszczać informacje o pacjencie z listy DICOM.

- Przejdź do ekranu informacji o pacjencie przez ekran MAIN (Główny).
- Naciśnij przycisk "DICOM List" (Lista DICOM).

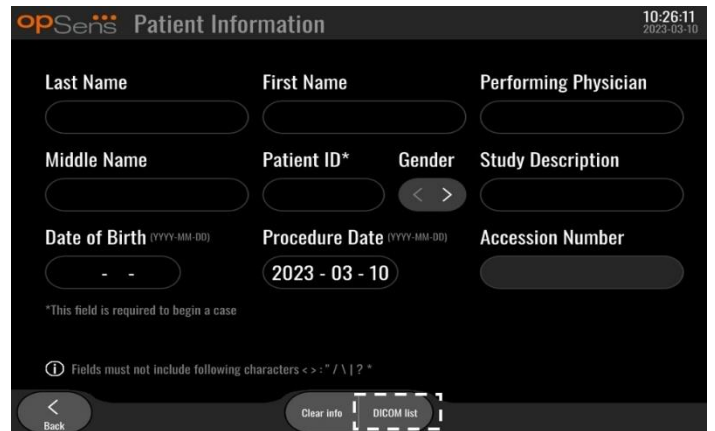

• Zlokalizuj żądanego pacjenta na liście DICOM. Korzystając z interfejsu dotykowego, można przewijać listę danych pacjenta, przemieszczając się po niej w górę i w dół.

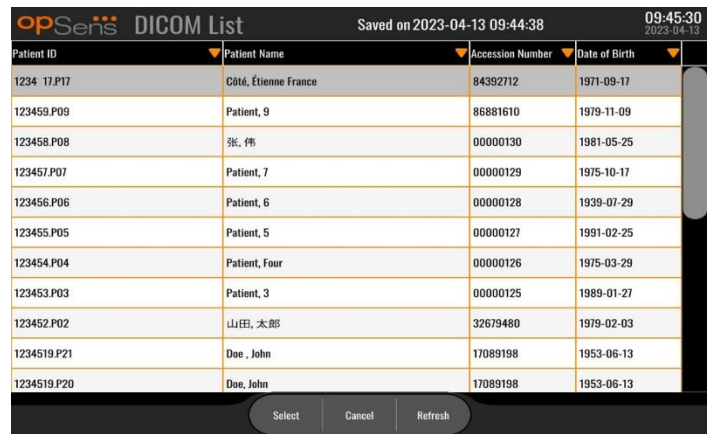

- Stuknij żądane dane pacjenta i naciśnij przycisk "Select" (Wybierz).
- Ekran przełączy się na ekran informacji o pacjencie. Wszystkie informacje o pacjencie zostaną wprowadzone automatycznie. Upewnij się, że we wszystkich polach są wprowadzone żądane i precyzyjne informacje. Jeśli tak jest, wyjdź przyciskiem Wróć. Spowoduje to wypełnienie ekranu informacji dla pacjenta informacjami o wybranym pacjencie przez DICOM.

Powróć do ekranu MAIN (Główny). Wybranie dowolnej z funkcji pomiaru (FFR, dPR, dPR pullback) spowoduje rozpoczęcie nagrania, które zostanie zapisane pod informacjami dla ID danego pacjenta. Po zakończeniu nagrywania tego przypadku ten plik pojawi się wśród plików lokalnych. Możesz zamieszczać wszelkie nagrania przez eksport USB lub DICOM (informacje dodatkowe – zob. punkt [7.9.3.1](#page-82-2) lub [7.9.4.2\)](#page-82-3).

# **OSTRZEŻENIA:**

Prawidłowy ID pacjenta **MUSI** być wprowadzony do informacji o pacjencie, aby można było kontynuować zarządzanie przypadkiem pacjenta. W przypadku niepodania prawidłowego ID pacjenta przypadek się nie otworzy, a wszelkie nagrania zostaną zapisane w pliku o formacie "NoPatient...".

# 6.1.3 Odświeżanie listy DICOM

Na górze listy DICOM wyświetlana jest data/czas ostatniego zapisu. Te informacje są aktualizowane:

- po wybraniu przycisku Refresh (Odśwież)
- po ponownym uruchomieniu DU i podłączeniu DICOM

Jeśli DU zostanie zrestartowany, ale DICOM jest odłączony, wyświetlone zostanie okno podręczne informujące użytkownika, że DU nie udało się pobrać listy DICOM.

Jeśli jednak DU został podłączony, a następnie odłączony bez ponownego uruchomienia DU, wówczas wyświetlana jest ostatnia pobrana lista DICOM, bez okna podręcznego informującego użytkownika.

6.2 Kończenie Otwartego przypadku/ Rozpoczynanie drugiego przypadku

Aby zakończyć otwarty przypadek:

LBL-2008-41-v8\_pl OptoMonitor 3 IFU Wer. 2023-04 **66** | Strona

Opcja 1:

- Przejdź do ekranu informacji o pacjencie przez ekran MAIN (Główny).
- Naciśnij przycisk "New Case" (Nowy przypadek). Spowoduje to zakończenie poprzedniego przypadku i umożliwi wprowadzanie informacji o pacjencie.

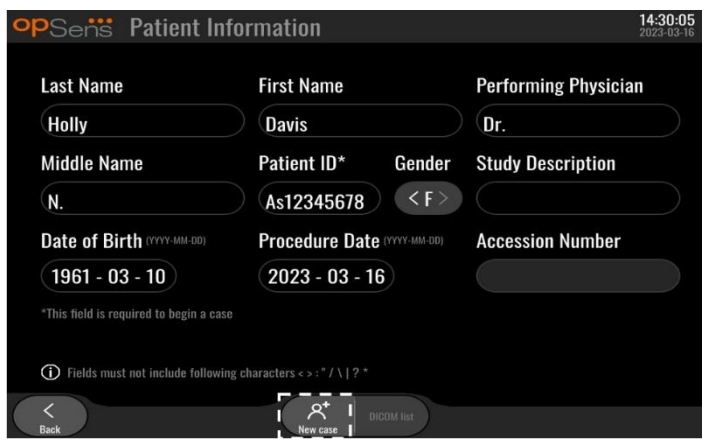

• Wykonaj kroki opisane powyżej (zob. punkt [6.1](#page-63-1)), aby rozpocząć nowy przypadek.

Opcja 2:

• Podczas oglądania nagrań pacjenta na ekranie podglądu naciśnij przycisk "Close Case" (Zamknij przypadek).

# 7 WYKONYWANIE PROCEDURY

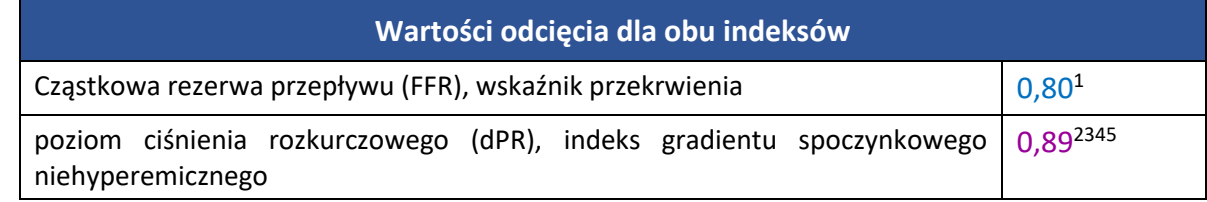

#### **Podsumowanie badania walidacyjnego dPR**

Korelacja między dPR i iFR<sup>4</sup> jest udokumentowana w raporcie z testów REP-2011-14 firmy OpSens. Dokładność, wrażliwość i specyficzność dPR, porównane do iFR wykorzystywanych jako standard referencyjny, zostały ocenione przy użyciu 254 prawidłowych wykresów z badania VERIFY 2<sup>6</sup> w połączeniu z 608 prawidłowymi wykresami z badania CONTRAST<sup>7</sup>.

Firma OpSens pokazała, że dokładność, specyficzność i czułość dPR w porównaniu z iFR jako standardem odniesienia<sup>4</sup>, przy wartości odcięcia 0,89 i wykorzystaniu obu badań CONTRAST i VERIFY 2 wynoszą odpowiednio 97,1% [95,7%, 98,1% przy 95%CI], 95,9% [93,6%, 97,5% przy 95%CI] i 98,4 [96,6%, 99,3% przy 95%CI].

Zarówno współczynnik korelacji, jak i AUROC (ang. area under the Receiver Operator characteristics curve = obszar pod krzywą charakterystyki Operatora Odbiornika) są powyżej wartości 0,99, co wskazuje na bardzo dobrą korelację między dPR i iFR.

<sup>1</sup> Levine et al. 2011 ACF/AHA/SCAI PCI guideline for Percutaneous Coronary Intervention; Journal American College of Cardiology 2011, 58:44-122.

<sup>2</sup> Davies JE, Sen S, Dehbi H-M, et al. Use of the instantaneous wave-free ratio or fractional flow reserve in PCI. N Engl J Med 2017;376:1824-34.

<sup>3</sup> Gotberg M, Christiansen EH, Gudmundsdottir IJ, et al. Instantaneous wave-free ratio versus fractional flow reserve to guide PCI. N Engl J Med 2017;376:1813-23.

<sup>4</sup> Punkt odcięcia iFR o wartości 0,89 jest najlepiej dopasowany do niedokrwiennego punktu odcięcia FFR o wartości 0,80 ze specyficznością 87,8% i wrażliwością 73,0%. (z Podręcznika operatora ADVISE II i iFR 505-0101.23)

<sup>5</sup> Van't Veer, M. et al. J Am Coll Cardiol. 2017; 70 (25):3088-96.

<sup>6</sup> Hennigan B. et al., "The VERIFY 2 Study (A Comparative Study of Resting Coronary Pressure Gradient, Instantaneous Wave-Free Ratio and Fractional Flow Reserve in an Unselected Population Referred for Invasive Angiography)", Circ Cardiovasc Interv. 2016 Nov;9(11).

<sup>7</sup> Hennigan B. et al., "The VERIFY 2 Study (A Comparative Study of Resting Coronary Pressure Gradient, Instantaneous Wave-Free Ratio and Fractional Flow Reserve in an Unselected Population Referred for Invasive Angiography)", Circ Cardiovasc Interv. 2016 Nov;9(11).

LBL-2008-41-v8\_pl OptoMonitor 3 IFU Wer. 2023-04 **68** | Strona

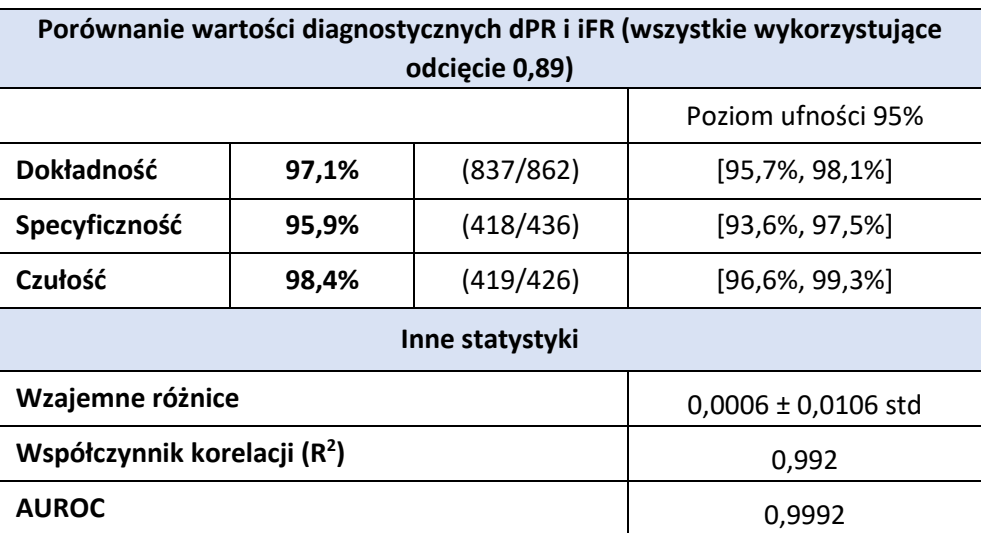

*Porównanie parametrów statystycznych dPR i iFR (badania CONTRAST+VERIFY 2 (Rest 1))*

Efektywność diagnostyczna dPR (odcięcie=0,89) versus FFR (odcięcie=0,80) w porównaniu z iFR (odcięcie=0,89) versus FFR (odcięcie=0,80) została także oceniona w raporcie z testów REP-2011-07 firmy OpSens. Zostało wykazane, że efektywność diagnostyczna dPR versus FFR nie jest statystycznie różna od efektywności diagnostycznej iFR versus FFR przy istotnie nakładającym się 95% przedziale ufności.

System OptoMonitor 3 jest przeznaczony do używania z urządzeniami prowadnika ciśnieniowego firmy OpSens.

Urządzenia prowadnika ciśnieniowego firmy OpSens są dostępne w dwóch różnych modelach:

- urządzenia ciśnieniowe Z łączem Gauge Factor (wskazanie etykiety urządzenia).
- urządzenia ciśnieniowe BEZ złącza Gauge Factor (wskazanie etykiety urządzenia).

#### **UWAGI:**

- Informacje o kalibracji czujnika prowadnika ciśnieniowego **BEZ** złącza Gauge Factor są zawarte w przewodzie prowadnika i nie wymagają złącza Gauge Factor.
- Informacje o kalibracji czujnika prowadnika ciśnieniowego **ZE** złączem Gauge Factor są zawarte w złączu Gauge Factor.

# 7.1 Uruchamianie systemu

Przed uruchomieniem systemu OptoMonitor 3 i OptoWire™ przeczytaj instrukcję użycia dołączoną do produktu.

**UWAGA:** Zalecany jest okres nagrzewania (około 20 minut) przed procedurą FFR lub dPR.

- 1. Naciśnij przełącznik POWER (ZASILANIE) na spodniej stronie modułu w pobliżu jego prawej strony.
- 2. Rozlegnie się pojedynczy ton średni z DU i pojawi się logo OpSens.
- 3. Zaczekaj na wyświetlenie się i całkowite załadowanie menu GŁÓWNEGO (około 10 sekund).

LBL-2008-41-v8\_pl OptoMonitor 3 IFU Wer. 2023-04 **69** | Strona

# 7.2 Weryfikowanie optymalnego kształtu fali ciśnienia aortalnego i zapewnienie zerowania Ao

- 7.2.1 Wykorzystywanie wejścia aortalnego z systemu hemodynamicznego Cathlab
	- 1. Wykonać kalibrację wejścia aortalnego systemu hemodynamicznego cathlab (wykonując kroki opisane w punkci[e 8.3.2\)](#page-87-0).
	- 2. Zgodnie z procedurą standardową otwórz linię przekształtnika ciśnienia aortalnego na powietrze przez prawidłowe ustawienie zaworu odcinającego i upewnij się, że ciśnienie aortalne (Pa/Ao) systemu hemodynamicznego jest prawidłowo wyzerowane.
	- 3. Cewnik prowadzący powinien być często przepłukiwany normalną solą fizjologiczną, aby zapewnić uzyskanie optymalnego kształtu fali ciśnienia aortalnego (bez oscylacji lub tłumienia).
	- 4. Przed kontynuowaniem upewnić się, że sygnał aorty wyświetlany na module wyświetlania (DU) jest równa zeru (0).

Po skutecznym wyzerowaniu Ao przejść do punktu [7.3](#page-70-0). Podłączyć złącze FOIC do modułu uchwytu OptoMonitor 3.

- <span id="page-69-0"></span>7.2.2 Wykorzystywanie wejścia aortalnego z przetwornika aortalnego (użycie z kompatybilnym przetwornikiem BP-22)
	- 1. Wykonać kalibrację wejścia aortalnego przetwornika aortalnego (wykonując kroki opisane w punkcie [8.3.1\)](#page-86-0).
	- 2. Zgodnie z procedurą standardową otwórz linię przekształtnika ciśnienia aortalnego na powietrze przez prawidłowe ustawienie zaworu odcinającego i upewnij się, że ciśnienie aortalne (Ao/Pa) przetwornika jest prawidłowo wyzerowane.
	- 3. Cewnik prowadzący powinien być często przepłukiwany normalną solą fizjologiczną, aby zapewnić uzyskanie optymalnego kształtu fali ciśnienia aortalnego (bez oscylacji lub tłumienia).
	- 4. **Przed kontynuowaniem upewnić się, że wartość Ao/Pa wyświetlana na module wyświetlania (DU) jest równa zeru (0).** Jeśli wartość aortalna wyświetlana na DU nie jest równa zeru, naciśnij przycisk zerowania, aby wykonać regulację zerowania Ao.
		- o Naciśnij przycisk Ao Zero (Zerowanie AO) na ekranie MAIN (Główny).
		- o Pojawi się komunikat ostrzegawczy, przypominający użytkownikowi o konieczności zerowania przetwornika.
		- o Naciśnij przycisk "YES" (TAK), jeśli zostało wykonane zerowanie przetwornika na kanale ciśnienia aortalnego.
		- $\circ$  Naciśnij przycisk "NO" (NIE), jeśli nie zostało wykonane zerowanie przetwornika na kanale ciśnienia aortalnego.
		- o Kontynuuj zerowanie kanału aortalnego przetwornika i ponownie sprawdź zerowanie DU. Jeśli zerowanie wciąż nie zostało wykonane, powtórz procedurę od Przycisk Ao Zero (Zerowanie aortalne).
	- 5. O wykonaniu zerowania Ao świadczy komunikat "Aortic Zero successful" (Udane zerowanie aortalne) w oknie komunikatów, pojawienie się ØAO w lewym górnym rogu wyświetlacza oraz

wartość "0" dla Pa na module wyświetlania. Po skutecznym wykonaniu przejść do punktu [7.3.](#page-70-0) Podłączyć złącze FOIC do modułu uchwytu OptoMonitor 3.

W przypadku nieudanego zerowania Ao pojawi się komunikat "Aortic zero failed!" (Nieudane zerowanie aortalne). Sprawdź, czy Ao jest otwarte na powietrze, a wszystkie połączenia są prawidłowo utworzone, i ponownie naciśnij przycisk Ao Zero (Zerowanie aortalne). Jeśli zerowanie Ao zostało wykonane raz, a wartość zero jest zapisana w pamięci, pojawia się komunikat "Aortic zero failed, old value used" (Nieudane zerowanie aortalne, użyto starej wartości).

**UWAGA:** Przetwornik kompatybilny z BP-22 nie jest dostarczany z systemem OPM3.

- <span id="page-70-0"></span>7.3 Podłączyć złącze FOIC do modułu uchwytu OptoMonitor 3.
	- 1. Pozostaw OptoWire™ na tacy.
	- 2. Umieść tacę/pętlę płasko na stole.
	- 3. Podłącz złącze FOIC (zielone złącze) do modułu uchwytu.
	- 4. Informacje dotyczące modelu urządzenia Prowadnika ciśnieniowego BEZ złącza Gauge Factor podano w punkcie [7.4](#page-70-1) Zerowanie OptoWire™ do atmosfery.
	- 5. W przypadku prowadnika ciśnieniowego ZE złączem Gauge Factor wprowadź dopasowane złącze Gauge Factor do wąskiego otworu modułu uchwytu poniżej wskaźnika LED. Orientacja nie ma

znaczenia.  $\Box \rightarrow$  Złącze Gauge Factor

#### **OSTRZEŻENIA:**

- Używaj wyłącznie odpowiedniego prowadnika ciśnieniowego Gauge Factor i przewodu dostarczonego na tej samej tacy.
- Używanie złącza Gauge Factor i przewodu z prowadnikiem ciśnieniowym będzie wpływać na dokładność pomiaru.

**UWAGA:** Prowadniki nie są dostarczane z systemem OpM3.

# <span id="page-70-1"></span>7.4 Zerowanie systemu OptoWire™ do atmosfery

#### 7.4.1 Zerowanie automatyczne

Zerowanie musi być wykonane przed wprowadzeniem prowadnika ciśnieniowego do ciała pacjenta.

- 1. System OptoMonitor 3 dokona próby wykonania automatycznego zerowania, kiedy wszystkie komponenty i połączenia będą zamontowane.
- 2. Komunikat "Zero in progress..." (Trwa zerowanie) pojawia się w oknie Message (Komunikat), a zielona dioda LED miga przez kilka sekund w module uchwytu.

Ikona 00W w lewym górnym rogu ekranu MAIN (Główny) potwierdza prawidłowość wykonania zerowania systemu OptoWire™. Trzeci wskaźnik LED w górnym szeregu Modułu optycznego także będzie świecić na zielono, sygnalizując udane zerowanie.

3. Energicznie przepłucz system OptoWire™ standardowymi roztworami soli fizjologicznej i wyjmij go z tacy. OptoWire™ jest gotowy do użycia.

**LBL-2008-41-v8\_pl OptoMonitor 3 IFU Wer. 2023-04 <b>71** | Strona

# 7.4.2 Zerowanie ręczne

W niektórych rzadkich przypadkach może być konieczne ręczne wyzerowanie urządzenia OptoWire™ przez użytkownika.

- 1. Upewnij się, że ciśnienieniowe OptoWire™ pozostaje umieszczone płasko na stole, wciąż na tacy i wystawione na działanie atmosfery.
- 2. Uzyskaj dostęp do menu SETTINGS (Ustawienia).
- 3. Naciśnij przycisk "OW Zero" (Zerowanie OW) u dołu ekranu.

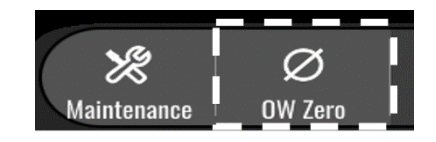

- 4. System rozpocznie zerowanie. W środku komunikatu na ekranie MAIN (Główny) pojawi się komunikat "Zero in progress..." (Trwa zerowanie).
- 5. Ikona <sup>o W</sup> w prawym górnym rogu ekranu MAIN (Główny) potwierdza prawidłowość wykonania zerowania systemu OptoWire™. Trzeci wskaźnik LED w górnym szeregu Modułu optycznego także będzie świecić ciągłym światłem na zielono, sygnalizując udane zerowanie.
- 6. Energicznie przepłucz prowadnik standardowymi roztworami soli fizjologicznej i wyjmij przewód z tacy. Prowadnik ciśnieniowy OpSens jest gotowy do użycia.

#### **OSTRZEŻENIE:**

System OptoMonitor 3 nie zostanie wyzerowany (ani automatycznie ani manualnie), jeśli odczyt ciśnienia się zmienia, na przykład wykrywając pulsujące ciśnienie krwi w ciele pacjenta.

# <span id="page-71-0"></span>7.5 Wyrównanie

Wyrównywanie ciśnienia jest wykonywane w dwóch kolejnych krokach:

- Krok 1: wyrównywanie Pa/Pd
- Krok 2: wyrównywanie współczynnika dPR.

Krok 1 zajmuje maksymalnie 4 uderzenia, a krok 2 wymaga co najmniej 4 uderzeń.

Po wykonaniu kroków 1 i 2 wyliczony współczynnik poprawkowy jest stosowany do sygnału, co powoduje stopniową zmianę uśrednionych wartości wyświetlanych przez kilka kolejnych uderzeń (liczba uderzeń zależy od okresu uśredniania).

- 1. Zamknij zawór odcinający, wyjmij introduktor prowadnika, zamknij zawór łącznika Y i przepłucz cewnik solą fizjologiczną.
- 2. Upewnij się, że wartość Pd jest równa Pa.
- 3. Naciśnij przycisk EQUALIZATION (Wyrównanie), aby rozpocząć wyrównywanie odczyty Pd (prowadnik ciśnieniowy) i Pa (aortalny). W oknie komunikatów pojawi się komunikat "Equaization in progress" (Trwa wyrównywanie). Po krótkim czasie komunikat zaktualizuje się do "Equalizatio successful" (Udane wyrównywanie), jeśli wyrównywanie zostanie wykonane prawidłowo,
a w przeciwnym razie pojawi się komunikat "Equalization failed" (Nieudane wyrównywanie), a ten krok będzie musiał być powtórzony.

- 4. Po zakończeniu wyrównywania w prawym górnym rogu ekranu pojawi się ikona **EQ**, a czwarty wskaźnik LED w górnym szeregu Modułu optycznego także będzie świecić ciągłym światłem na zielono, sygnalizując udane wyrównywanie.
- 5. Upewnić się wzrokowo, że odczyt prowadnika ciśnieniowego (Pd) jest równy odczytowi aortalnemu (Pa). W przeciwnym razie ponownie wykonać wyrównywanie.

**UWAGA**: Rozwiązywanie problemów, zob. punkt [11.5.](#page-102-0)

### <span id="page-72-0"></span>7.6 Wykonywanie procedury FFR

Wprowadź czujnik ciśnienia OptoWire™ dystalnie względem zwężenia zgodnie z uznanymi procedurami FFR.

### 7.6.1 Indukowanie maksymalnego przekrwienia

Wykorzystaj swoje doświadczeni z cathlab do indukowania maksymalnego przekrwienia.

- 7.6.2 Rejestrowanie ciśnienia FFR
	- 1. Z ekranu MAIN (Główny) naciśnij przycisk FFR na ekranie modułu wyświetlacza, by rozpocząć rejestrację ciśnienia. (OptoMonitor 3 może zapisywać sekwencje w całym okresie rejestracji wynoszącym 2 godziny).

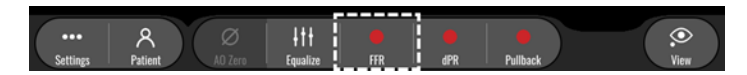

2. Minimalne śledzenie Pd/Pa rozpoczyna się automatycznie po naciśnięciu przycisku FFR. **UWAGA:** Minimalna wartość Pd/Pa może nie być równa wartości FFR ze względu na artefakty. Po zakończeniu rejestracji pamiętać o umieszczeniu kursora na minimalną wartość FFR w trybie odtwarzania przez naciśnięcie przycisku Pd/Pa.

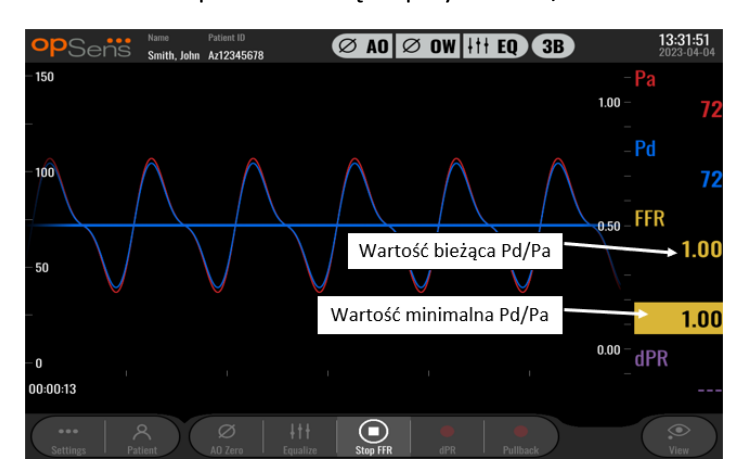

3. W trakcie rejestracji dwukrotnie stuknij ten obszar graficzny, aby utworzyć znacznik (ciągła biała linia)

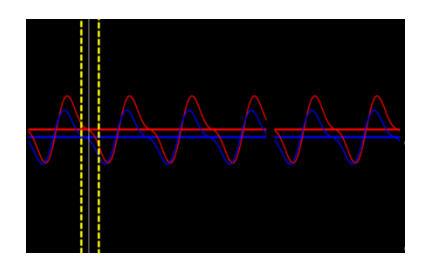

4. Naciśnij przycisk "Stop FFR", aby zakończyć rejestrację. Ekran przełączy się na tryb odtwarzania (dodatkowe objaśnienie dotyczące odtwarzania FFR podano w punkcie [7.11.1\)](#page-75-0).

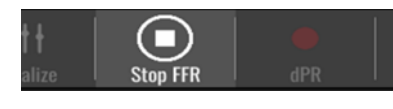

5. Aby wykonać inne nagranie, naciśnij przycisk live (na żywo) i ponownie uruchom proces od początku [7.6.2.](#page-72-0)

### <span id="page-73-0"></span>7.7 Wykonywanie procedury dPR

Wprowadź czujnik ciśnienia OptoWire™ dystalnie względem zwężenia zgodnie z uznanymi procedurami FFR.

#### 7.7.1 Obliczanie dPR

1. Z ekranu MAIN (Główny) naciśnij przycisk "dPR", aby uruchomić rejestrację dPR.

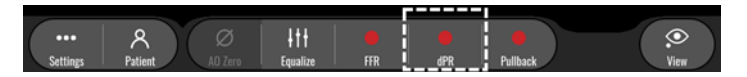

2. Możesz śledzić postęp rejestracji dPR na pasku postępu w dolnej części paska informacyjnego.

**UWAGA:** Pasek postępu będzie zmieniać kolor zależnie od Twoich ustawień.

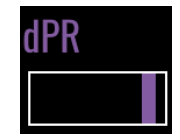

- 3. Po zakończeniu rejestracji OptoMonitor 3 automatycznie przełączy się na tryb odtwarzania. Dodatkowe informacje o ekranie odtwarzania dPR podano w punkcie [7.11.2.](#page-76-0)
- 4. Aby wykonać kolejne nagranie, naciśnij przycisk z ekranu odtwarzania i ponownie uruchom proces od początku [7.7.1.](#page-73-0)

### <span id="page-74-0"></span>7.7.2 Wykonywanie procedury dPR pullback

1. Z ekranu MAIN (Główny) naciśnij przycisk "dPR Pullback" (Wycofywanie dPR), aby zainicjować rejestrację wycofywania dPR.

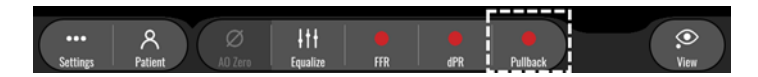

2. OptoMonitor 3 wymaga ok. 2 sekund po naciśnięciu przycisku dPR pullback zanim rejestracja wycofywania będzie gotowa. Zaczekaj, aż krzywa live dPR (domyślnie fioletowa) zacznie być rysowana przy wartości powyżej "0" przed wykonaniem wycofywania. W trakcie rejestracji wycofywania bieżąca wartość dPR będzie wyświetlana u dołu okna danych.

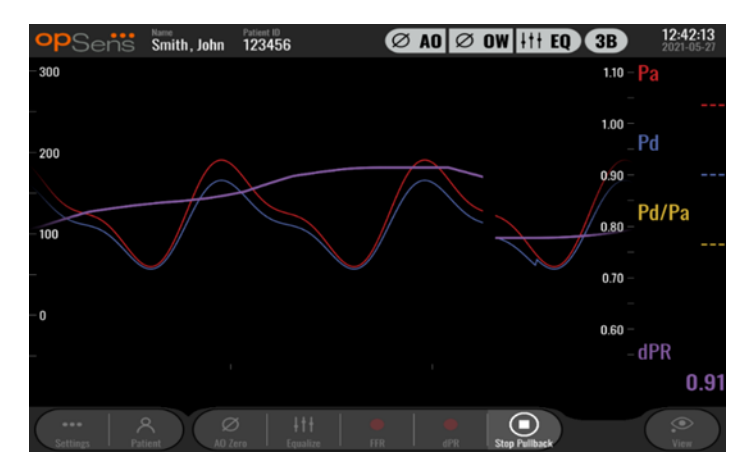

3. Dwukrotnie stuknij Ekran graficzny, aby utworzyć znacznik (biała linia ciągła) w trakcie rejestracji.

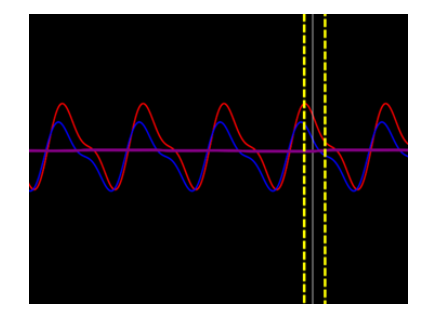

- 4. Naciśnij przycisk "Stop Pullback" (Zatrzymaj wycofywanie), aby zakończyć rejestrację. Ekran przełączy się na tryb odtwarzania. Dodatkowe informacje o odtwarzaniu wycofywania dPR podano w punkcie [7.8.3.](#page-74-0)
- 5. Aby wykonać kolejne nagranie, naciśnij przycisk z ekranu odtwarzania i ponownie uruchom proces od początku [7.7.2.](#page-74-0)

### 7.8 Przeglądanie FFR, dPR i Wycofywania w trybie Playback

### <span id="page-75-0"></span>7.8.1 Przeglądanie FFR w trybie Playback

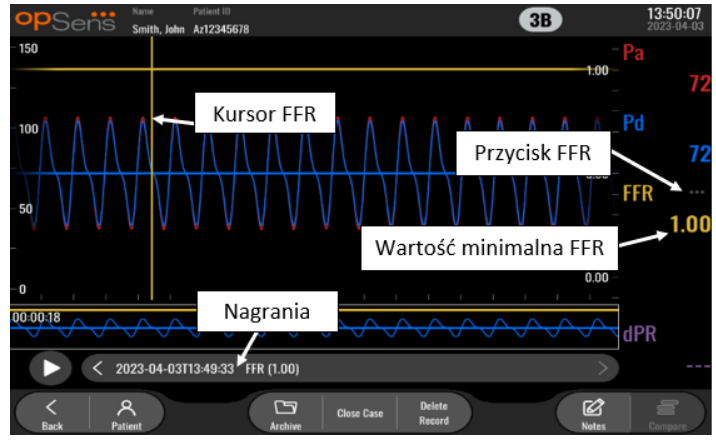

- 1. Po zakończeniu rejestracji FFR ekran przełączy się na tryb odtwarzania, gdzie użytkownik może przeglądać wszystkie zarejestrowane dane bieżącego pacjenta. Jeśli zechcesz uzyskać dostęp do trybu odtwarzania bez wykonywania nagrania, naciśnij przycisk "View" (Zobacz) na ekranie MAIN (Główny).
- 2. Wszystkie lokalnie zapisane nagrania dla danego pacjenta pojawią się w polu wyboru nagrań. Jeśli żaden przypadek nie będzie otwarty, wszystkie nagrania bez przypadku będą widoczne w polu wyboru. Użytkownik może użyć palca do przewijania w górę / w dół, aby zobaczyć wszystkie lokalnie zapisane nagrania i może stuknąć żądane nagranie, aby je załadować do okna graficznego i okna danych.
- 3. Wartość FFR jest obliczana jako średni Pd/średnie Pa w punkcie maksymalnego przekrwienia.
- 4. Wartość minimalna FFR wyliczona z długości nagrania jest wyświetlana w oknie danych pod "Pd/Pa" (domyślnie żółta). Wartość minimalna FFR jest także oznaczona żółtą linia w oknie graficznym. Wartości live FFR są definiowane przez prawą oś wykresu.
- 5. Użytkownik może wykorzystać palce do przewijania znacznika w lewo / w prawo, aby zobaczyć konkretne odcinki nagrania i identyfikować regiony zainteresowania. W miarę poruszania się znacznika wartości Pa, Pd i FFR będą się aktualizować w oknie danych.
- 6. Przycisk FFR lokalizuje minimalną wartość FFR w obrębie wszystkich zarejestrowanych danych oraz aktualizuje wartości Pa, Pd i FFR w oknie danych.
- 7. Użytkownik może stosować funkcje "patient" (pacjent) i "segments" (segmenty) do nagrania, a także zamieszczać nagrania na napędzie USB (lub przez eksport DICOM).

**UWAGA:** Podczas zapisywania rejestracji FFR na nośniku USB lub przez DICOM pamiętaj o umieszczeniu kursora FFR na prawidłowej wartości FFR na DU w trybie Playback, a system OptoViewer otworzy rejestrację FFR z prawidłową pozycją kursora FFR.

8. Naciśnięcie przycisku "Play" (Odtwórz) spowoduje odtworzenie nagrania tak, jak gdyby był to pomiar na żywo, od czasu = 0 sekund. W trakcie tego odtwarzania wartość live FFR jest wyświetlana u dołu okna informacyjnego. Naciśnij przycisk "Stop" w dowolnym momencie w trakcie odtwarzania, aby je zakończyć i powróć do ekranu odtwarzania.

LBL-2008-41-v8\_pl OptoMonitor 3 IFU Wer. 2023-04 **76** | Strona

- 9. Przycisk Archiwum umożliwia przeglądanie wszystkich poprzednich nagrań. Uzyskiwanie dostępu do tego menu spowoduje zamknięcie bieżącego przypadku, ponieważ dostęp do niego powinien być uzyskiwany dopiero po zakończeniu wszystkich nagrań.
- 10. Naciśnięcie przycisku "Live" (Na żywo) powoduje odesłanie ekranu z powrotem do ekranu MAIN (Główny), gdzie zostają ponownie rozpoczęte nagrania na żywo i można zainicjować inne nagranie.

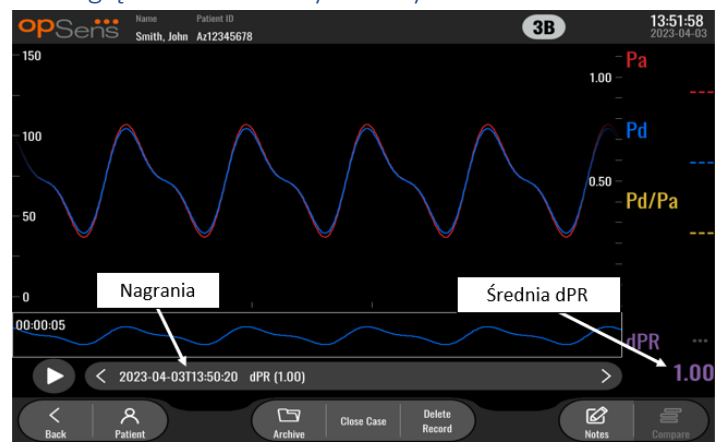

<span id="page-76-0"></span>7.8.2 Przeglądanie dPR w trybie Playback

- 1. Po zakończeniu rejestracji dPR ekran automatycznie przełączy się na tryb odtwarzania, gdzie użytkownik może przeglądać wszystkie zarejestrowane dane bieżącego pacjenta. Jeśli zechcesz uzyskać dostęp do trybu odtwarzania bez wykonywania nagrania, naciśnij przycisk "View" (Zobacz) na ekranie MAIN (Główny).
- 2. Wszystkie lokalnie zapisane nagrania dla danego pacjenta pojawią się w polu wyboru nagrań. Jeśli żaden przypadek nie będzie otwarty, wszystkie nagrania bez przypadku będą widoczne w polu wyboru. Użytkownik może użyć palca do przewijania w górę / w dół, aby zobaczyć wszystkie lokalnie zapisane nagrania i może stuknąć żądane nagranie, aby je załadować do okna graficznego i okna danych.
- 3. Wartość dPR jest wyliczania przy użyciu algorytmu własnego OpSens w trakcie okresu diastolicznego fali ciśnienia (serce w spoczynku).
- 4. 4 uderzenia są wykorzystywane do wyliczenia pojedynczego pomiaru dPR, który jet wyświetlany u dołu okna danych (domyślnie fioletowe).
- 5. Użytkownik może stosować funkcje "patient" (pacjent) i "segments" (segmenty) do nagrania, a także zamieszczać nagrania na napędzie USB (lub przez eksport DICOM).
- 6. Naciśnięcie przycisku "Play" (Odtwórz) spowoduje odtworzenie nagrania tak, jak gdyby był to pomiar na żywo, od czasu = 0 sekund. Naciśnij przycisk "Stop" w dowolnym momencie w trakcie odtwarzania, aby je zakończyć i powróć do ekranu odtwarzania.
- 7. Naciśnięcie przycisku "Live" (Na żywo) powoduje odesłanie ekranu z powrotem do ekranu MAIN (Główny), gdzie zostają ponownie rozpoczęte nagrania na żywo i można zainicjować inne nagranie.

7.8.3 Przeglądanie dPR Pullback w trybie Playback

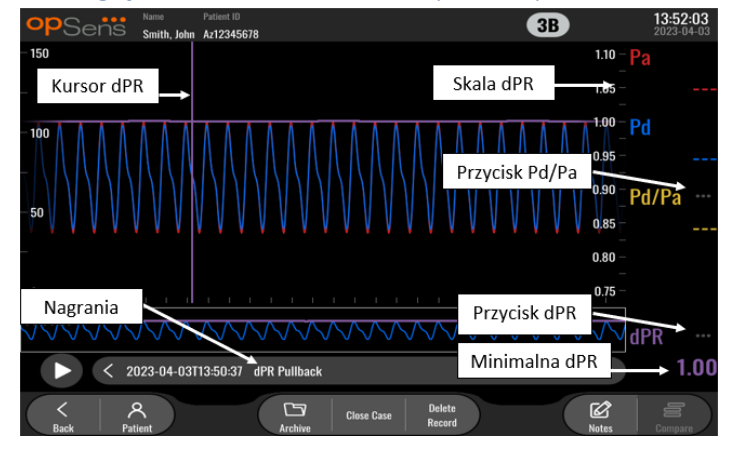

- 1. Po zakończeniu rejestracji dPR Pullback ekran automatycznie przełączy się na tryb odtwarzania, gdzie użytkownik może przeglądać wszystkie zarejestrowane dane bieżącego pacjenta. Jeśli zechcesz uzyskać dostęp do trybu odtwarzania bez wykonywania nagrania, naciśnij przycisk "View" (Zobacz) na ekranie MAIN (Główny).
- 2. Wszystkie lokalnie zapisane nagrania dla danego pacjenta pojawią się w polu wyboru nagrań. Jeśli żaden przypadek nie będzie otwarty, wszystkie nagrania bez przypadku będą widoczne w polu wyboru. Użytkownik może użyć palca do przewijania w górę / w dół, aby zobaczyć wszystkie lokalnie zapisane nagrania i może stuknąć żądane nagranie, aby je załadować do okna graficznego i okna danych.
- 3. dPR Pullback nagrywa wyliczenie na żywo dPR, podczas gdy lekarz przeciąga drut czujnika przez zmianę lub obszar zainteresowania.
- 4. Wartość minimalna (niezerowa) dPR wyliczona z długości nagrania jest wyświetlana w oknie danych pod "dPR" (domyślnie fioletowa). Wartość minimalna dPR jest także oznaczona żółtą linią w oknie graficznym. Wartość live dPR jest definiowana przez prawą oś wykresu.
- 5. Użytkownik może wykorzystać palce do przewijania znacznika w lewo / w prawo, aby zobaczyć konkretne odcinki nagrania i identyfikować regiony zainteresowania. Wartości dPR w oknie danych będą się aktualizować w miarę poruszania się znacznika.
- 6. Przycisk dPR lokalizuje minimalną wartość dPR w obrębie wszystkich zarejestrowanych danych oraz aktualizuje wartość dPR w oknie danych.
- 7. Użytkownik może stosować funkcje "patient" (pacjent) i "segments" (segmenty) do nagrania, a także zamieszczać nagrania na napędzie USB (lub przez eksport DICOM).
- 8. Naciśniecie przycisku "Play" (Odtwórz) spowoduje odtworzenie nagrania tak, jak gdyby był to pomiar na żywo, od czasu = 0 sekund. W trakcie tego odtwarzania wartość dPR jest wyświetlana u dołu okna informacyjnego. Naciśnij przycisk "Stop" w dowolnym momencie w trakcie odtwarzania, aby je zakończyć i powróć do ekranu odtwarzania.
- 9. Naciśnięcie przycisku "Live" (Na żywo) powoduje odesłanie ekranu z powrotem do ekranu MAIN (Główny), gdzie zostają ponownie rozpoczęte nagrania na żywo i można zainicjować inne nagranie.
- 10. Naciśnij przycisk "Pd/Pa", aby zobaczyć rejestracje funkcji Pd/Pa pullback (zob. punkt [7.8.4\)](#page-78-0).

LBL-2008-41-v8\_pl OptoMonitor 3 IFU Wer. 2023-04 **78** | Strona

11. Naciśnięcie skali dPR spowoduje automatyczne nadpisanie skalowania i przewinięcie przez różne wybory skali.

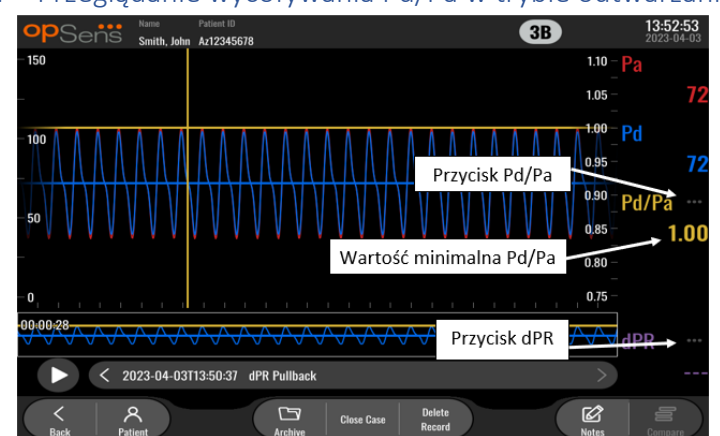

<span id="page-78-0"></span>7.8.4 Przeglądanie wycofywania Pd/Pa w trybie odtwarzania

Na ekranie odtwarzania dla dPR pullback (wycofywanie dP) naciśnij przycisk Pd/Pa, aby wyświetlić nagrania Pd/Pa pullback. Tryb odtwarzania Pd/Pa pullback (Wycofywanie Pd/Pa) ma wszystkie takie same funkcjonalności jaki tryb odtwarzania dPR pullback (Wycofywanie dPR), ale wartości Pa, Pd i Pd/Pa są aktualizowane, kiedy wykres zostanie zmanipulowany w trakcie, kiedy wartość dPR nie jest pokazywana.

Aby powrócić do trybu odtwarzania dPR pullback (Wycofywanie dPR), wystarczy nacisnąć przycisk dPR.

### 7.9 Funkcje odtwarzania

Dla wszystkich form odtwarzania nagrań są dostępne te same cztery przyciski funkcyjne: Patient (Pacjent), Segments (Segmenty), USB Export (Eksport na USB) i DICOM Export (Eksport DICOM). Każdy przycisk działa identycznie, niezależnie od tego, w której formie trybu odtwarzania jest system.

Funkcje "Patient" (Pacjent) i "Segments" (Segmenty) mają zastosowanie bezpośrednio do wybranego nagrania. Upewnij się, że zostało wybrane żądane nagranie. Jeśli tak się nie stało, użyj palców do przewijania w górę / w dół listy nagrań w oknie komunikatów, aż zlokalizujesz żądane nagranie, i stuknij je raz, aby załadować dane.

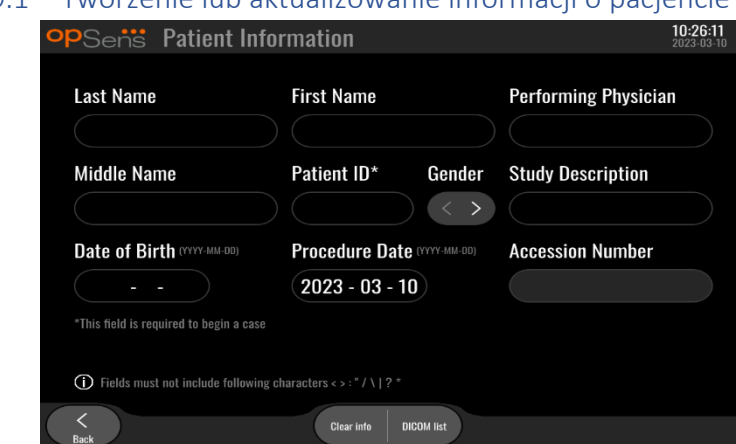

### <span id="page-79-0"></span>7.9.1 Tworzenie lub aktualizowanie informacji o pacjencie

- 1. Z ekranu MAIN (Główny) naciśnij przycisk "Patient" (Pacjent). (Naciśnięcie przycisku "Patient" (Pacjent) z ekranu odtwarzania umożliwi użytkownikowi przeglądanie informacji o pacjencie, ale nie wprowadzanie ich ani zmienianie.
- 2. Użytkownik może wprowadzać informacje o pacjencie, stukając żądane pole pacjenta i wpisując znaki na klawiaturze, która zostanie wyświetlona. Do tych pól należ: nazwisko pacjenta, drugie imię pacjenta, pierwsze imię pacjenta, płeć pacjenta, numer ID pacjenta, data urodzenia pacjenta, data procedury, numer akcesji, imię i nazwisko lekarza wykonującego oraz wszelki opis odnoszący się do procedury/badania. Zaznaczone pola są wymagane do rozpoczęcia nowego przypadku.

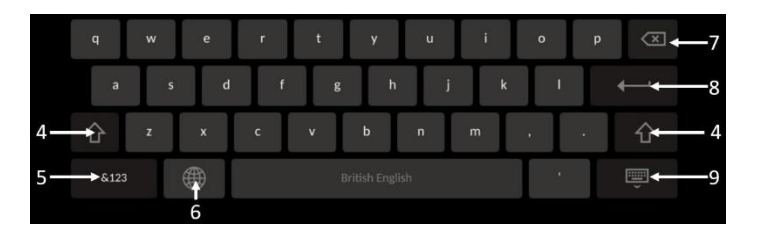

- 3. Jeśli jest już tekst w tym polu, użytkownik może stuknąć pole tekstowe, aby przemieścić kursor do żądanej lokalizacji, w której może dodawać lub usuwać znaki.
- 4. Użyj zielonej strzałki po lewej lub prawej stronie klawiatury, aby stosować/usuwać funkcjonalność klawisza Shift.
- &123 5. Użyj przycisku w lewym dolnym rogu klawiatury w celu uzyskania dostępu do cyfr i symboli specjalnych. Naciśnięcie przycisku "ABC" w tej samej lokalizacji, kiedy klawiatura jest w trybie liczb/symboli, spowoduje jej powrót do trybu liter.
- 6. Naciśnij symbol kuli ziemskiej (drugi przycisk od lewej w dolnym rzędzie na klawiaturze), aby zmienić język klawiatury. Wybierz żądany język z menu rozwijanego, które się pojawi.
- 7. Naciśnij przycisk Backspace w prawym górnym rogu klawiatury, aby usunąć symbol na lewo od kursora.
- 8. Naciśnij Enter w w drugim rzędzie po prawej stronie klawiatury, aby wprowadzić tekst do pola i usunąć klawiaturę.
- 9. Naciśnij symbol klawiatury w dolnym rzędzie po prawej stronie klawiatury, aby ukryć klawiaturę.
- Aby wyczyścić wszystkie wpisy od pacjenta, naciśnij przycisk "Clear Info" (Wyczyść informacje) w pobliżu środka ekranu.
- Aby uzyskać dostęp do listy zapisanych ID pacjentów przez uplink DICOM, naciśnij przycisk "DICOM List" w pobliżu środka ekranu (zob. punkt [6.1.2\)](#page-64-0).
- Aby potwierdzić zmiany dokonane w informacjach o pacjencie, naciśnij przycisk z zieloną strzałką w prawym dolnym rogu ekranu.
- Informacje dodatkowe o zarządzaniu danymi pacjenta, zob. punkt [6.](#page-63-0)

#### 7.12.2 FFR/dPR Uwagi

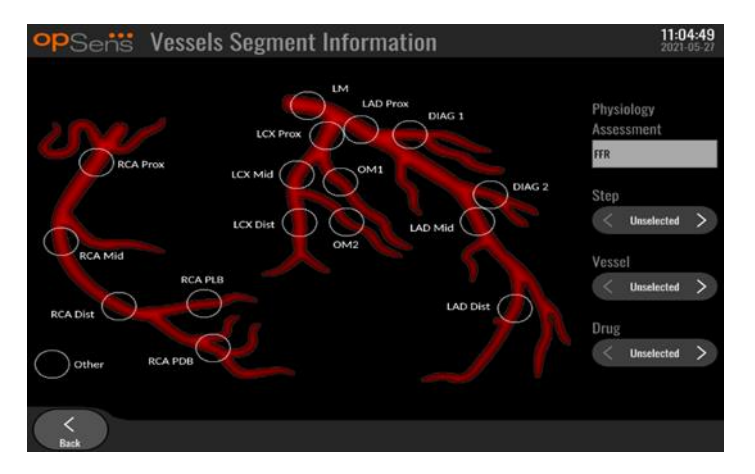

System OptoMonitor 3 może zapisywać istotne informacje dotycząc segmentów naczyń poszczególnych pacjentów. Te informacje mogą być aktualizowane w dowolnym momencie w trakcie procedury i przenoszone w ramach eksportów na USB lub do DICOM.

- 1. Ocena fizjologiczna jest automatycznie aktualizowana w oparciu o typ dokonanego nagrania.
- 2. Użytkownik może zidentyfikować, z jakim etapem procedury jest związane to nagranie (np. przed lub po PCI).

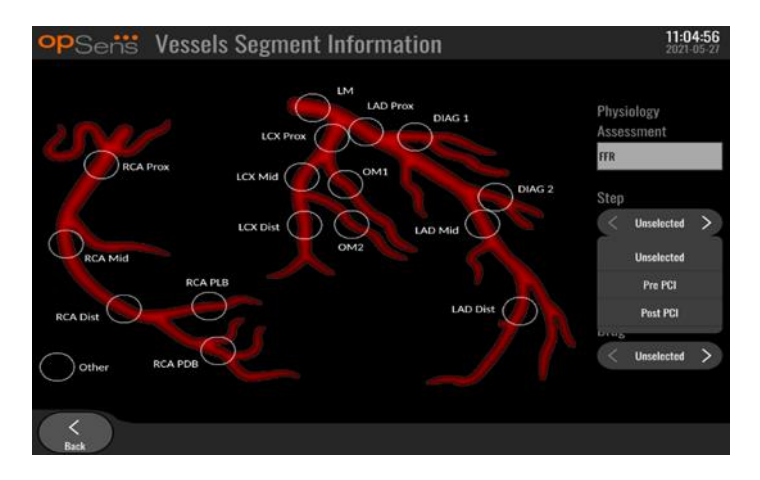

3. Użytkownik może zidentyfikować konkretne naczynie, którego dotyczy to nagranie. Użytkownik może wybrać naczynie z listy rozwijanej lub alternatywnie wybrać odpowiednie naczynie na diagramie naczyń przez naciśnięcie odpowiedniego okręgu.

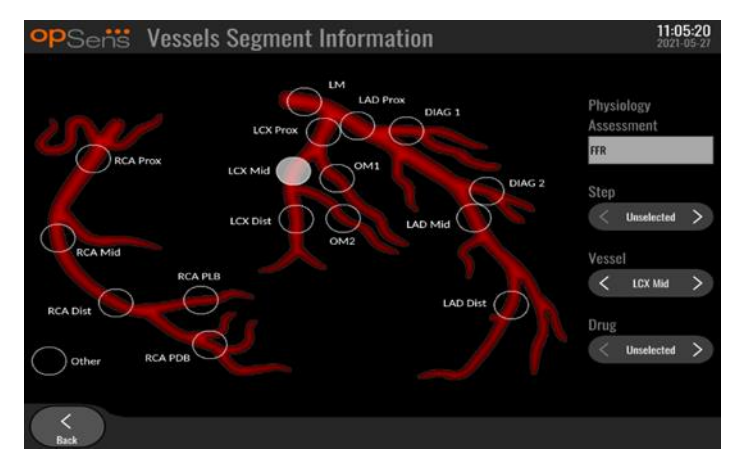

4. Użytkownik może zidentyfikować, który lek został podany w trakcie procedury.

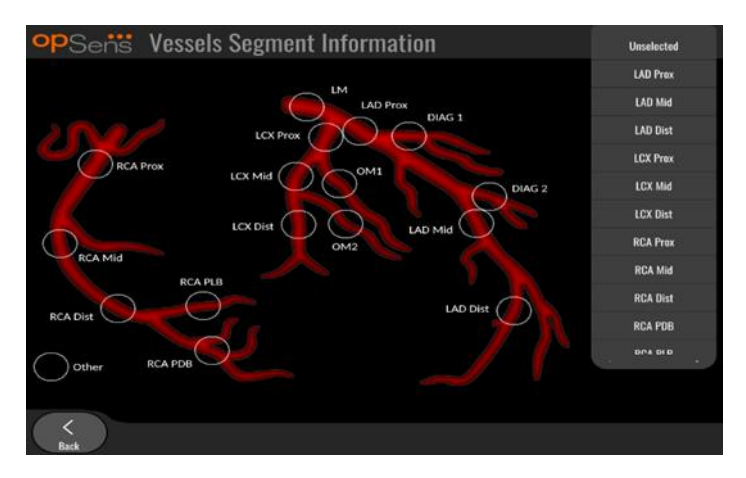

5. Aby potwierdzić zmiany w informacjach o segmencie naczynia, opuść ekran przyciskiem Wróć.

### 7.9.2 Przeglądanie danych

Użyj przycisku "Odtwarzania" do wczytywania wykresów i przeglądania danych.

- 7.9.3 Archiwizowanie i usuwanie danych
- *7.9.3.1 Zapisywanie danych o ciśnieniu na napędzie USB* 
	- 1. Wprowadź napęd USB 3.0 do jednego z portów USB u dołu urządzenia.

**UWAGA:** Może być konieczne odkręcenie panelu ochronnego u dołu urządzenia, aby wprowadzić napęd.

- 2. Na ekranie Archiwum wybierz pacjenta i naciśnij przycisk "Eksport na USB", aby rozpocząć zamieszczanie danych na napędzie USB.
- 3. Aby zapisać dane bez informacji o pacjencie, naciśnij przycisk "Anonimowy eksport". Spowoduje to zapisanie anonimowej wersji danych.

### *7.9.3.2 Zamieszczanie danych z procedur przez DICOM Export*

Jeśli system OptoMonitor 3 jest prawidłowo powiązany z RIS i PACS placówki, możesz eksportować dane z procedur przez DICOM:

- 1. Z ekranu MAIN (Główny) naciśnij przycisk "Patient" (Pacjent), aby uzyskać dostęp do informacji o pacjencie.
- 2. Naciśnij przycisk "DICOM List" (Lista DICOM) i wybierz pacjenta, którego dane będą wykorzystane do tego przypadku (zob. punkt [6.1.2](#page-64-0)). Alternatywnie ręcznie wprowadź informacje o pacjencie, wypełniając wymagane pola, aby rozpocząć przypadek. Ponownie przycisk Wróć, aby zapisać informacje pacjenta i wrócić do ekranu MAIN.
- 3. Wykonaj jedno lub kilka nagrań FFR, dPR lub dPR Pullback.
- 4. Po utworzeniu żądanych nagrań naciśnij przycisk "DICOM Export" na ekranie odtwarzania. Naciśnięcie tego przycisku spowoduje przesłanie przez system zrzutu ekranu wszystkich uprzednio niewyeksportowanych nagrań, pobranie wszystkich istotnych danych graficznych i liczbowych dla nagrań wraz z danymi specyficznymi dla procedury, takimi jak wartość FFR lub dPR. Obrazy są następnie przesyłane przez DIACOM do PACS i zostają udostępnione do przeglądania/zapisania w danych pacjenta w PACS. Jeśli dane nagrania miałyby być zmodyfikowane przez użytkownika (np. wybór pozycji kursora, naczynia, leku lub etapu albo wartości zoom itd.), status eksportu odnośnego nagrania zostanie zresetowany, a jego dane zostaną ponownie przesłane do PACS po ponownym naciśnięciu przycisku "DICOM Export".

### *7.9.3.3 Procedury usuwania*

Aby usunąć nagranie, przewijaj w górę / w dół listę nagrań i wybierz żądane nagranie. Naciśnij przycisk "Del. Record" (Usuń nagranie).

Aby usunąć wszystkie nagrania od jednego pacjenta, naciśnij przycisk "Archive" (Archiwum), wybierz pacjenta dla którego wszystkie nagrania muszą być usunięte i naciśnij przycisk "Delete" (Usuń).

Aby usunąć wszystkie lokalnie zapisane pliki z DU, naciśnij przycisk "Archive" (Archiwum), a następnie przycisk "select all" (wybierz wszystko) i "Delete" (Usuń).

LBL-2008-41-v8\_pl OptoMonitor 3 IFU Wer. 2023-04 **83** | Strona

#### *7.9.3.4 Miejsce do przechowywania*

Naciśnij przycisk "Archive" (Archiwum) i "Storage Space" (Miejsce do przechowywania), aby zobaczyć miejsce do przechowywania na DU.

Spowoduje to wyświetlenie dwóch diagramów. Pierwszy pokazuje wewnętrzne miejsce do przechowywania. Drugi pokazuje miejsce do przechowywania na napędzie USB.

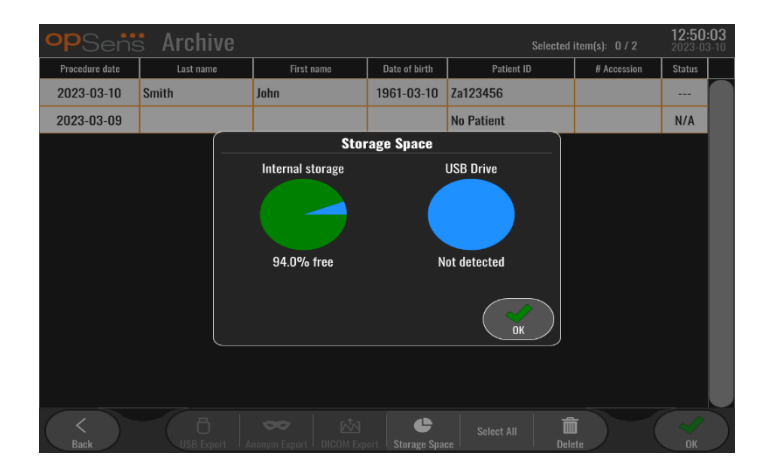

### 7.10 Zakończ operację

Po zakończeniu procedury moduł można pozostawić w stanie włączonym. Opcjonalna blokada ekranu zostaje aktywowana po zdefiniowanym opóźnieniu. Moduł można WYŁĄCZYĆ, przez wciskanie przycisku zasilania na Module optycznym przez około 5 kolejnych sekund. Moduł wyświetlacza można wyłączyć przyciskiem zasilania umieszczonym pod modułem.

### 8 KONSERWACJA

Wykwalifikowany personel serwisowy powinien wykonywać poniższą regularną konserwację co 12 miesięcy, aby zapewnić optymalne parametry systemowi OptoMonitor 3.

System OptoMonitor 3 ma menu Maintenance (Konserwacja), w którym personel serwisowy może weryfikować status parametrów systemu i zapewnia funkcje systemu zgodne ze specyfikacjami producenta.

Menu Maintenance (Konserwacja) zapewnia dostęp do poniższych regulacji parametrów i ustawień fabrycznych.

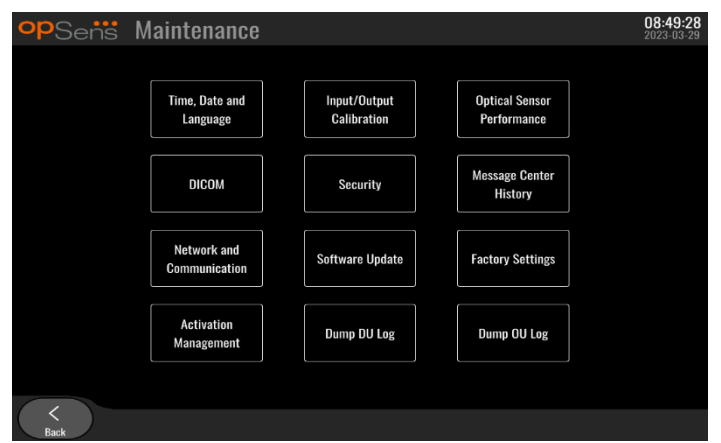

### 8.1 Uzyskiwanie dostępu do menu Konserwacja

- 1. Naciśnij przycisk SETTINGS (Ustawienia) z ekranu MAIN (Główny).
- $\mathscr{E}$ 2. Na ekranie "Settings" (Ustawienia) naciśnij przycisk **Waintenance "Maintenance" (Konserwacja)**.
- 3. Wprowadź kod dostępu po pojawieniu się takiej prośby i kliknij √, aby kontynuować. Wartości domyślne, zob. punkt [8.12.](#page-96-0)

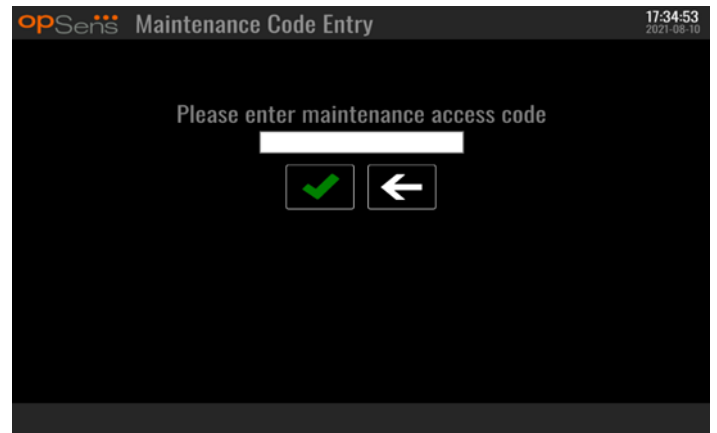

### 8.2 Regulacja godziny, daty i języka

Z ekranu konserwacji naciśnij przycisk "Time, Date and Language" (Godzina, data i język) w lewej górnej części siatki.

Ustaw godzinę, naciskając przyciski nad/pod zegarem cyfrowym po lewej stronie ekranu. Pamiętaj, że ten zegar działa w systemie 24-godzinnym.

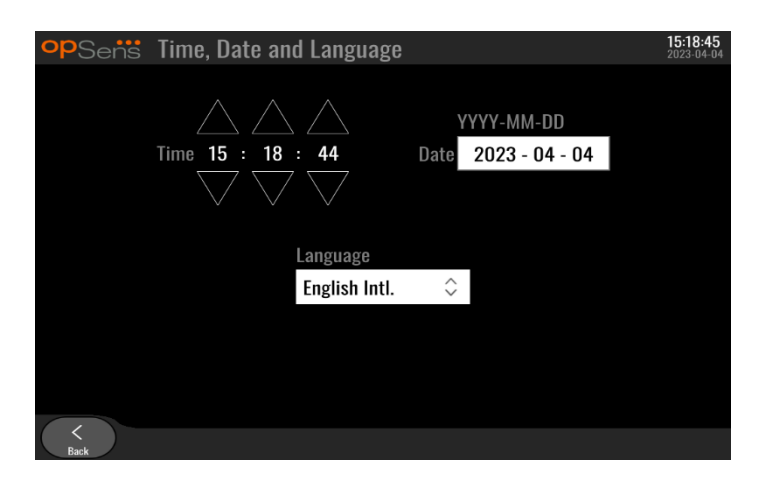

Naciśnij pole tekstowe daty, aby ustawić datę. Spowoduje to pojawienie się klawiatury numerycznej u dołu ekranu.

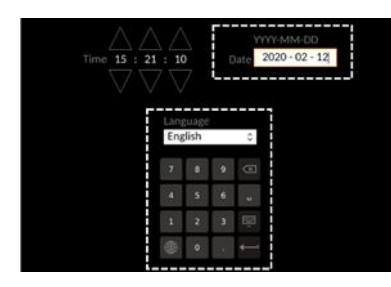

W formacie rok-miesiąc-dzień wprowadź odpowiednią datę liczbową. Stukając w polu tekstowym możesz wybrać konkretną liczbę do usunięcia. Informacje dotyczące specyficznych symboli klawiaturowych podano w punkci[e 7.9.1.](#page-79-0)

Aby ustawić język, naciśnij przycisk "Language" (Język) i wybierz żądany język z menu rozwijanego.

#### 8.3 Kalibracja wejścia/wyjścia z systemem hemodynamicznym cathlab

Z ekranu konserwacji naciśnij przycisk "Input/Output Calibration" (Kalibracja wejścia/wyjścia) w środkowej części siatki.

8.3.1 Kalibrowanie odniesienia wejścia aortalnego do przetwornika aortalnego

Kalibracja Wejścia przetwornika aortalnego jest szczegółowo opisana w punkcie [18.](#page-116-0)

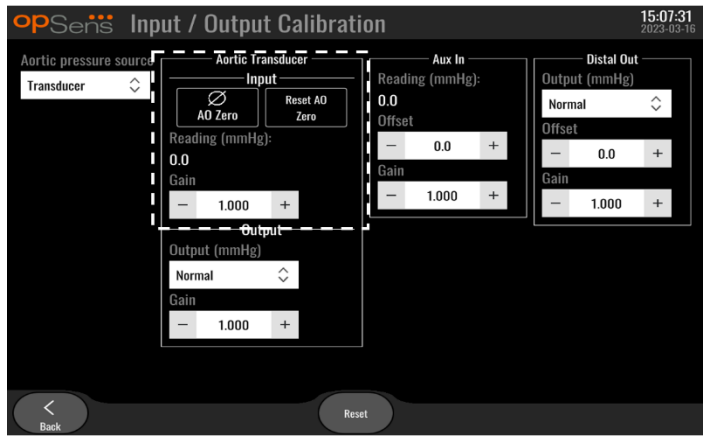

### 8.3.2 Kalibrowanie referencji wejścia Aux do systemu hemodynamicznego Cathlab.

Kalibracja "krok po kroku" AUX In (ang. Aortic input from cathlab hemodynamic system = Wejście aortalne z systemu hemodynamicznego cathlab) jest szczegółowo opisana w punkci[e 17.](#page-116-1)

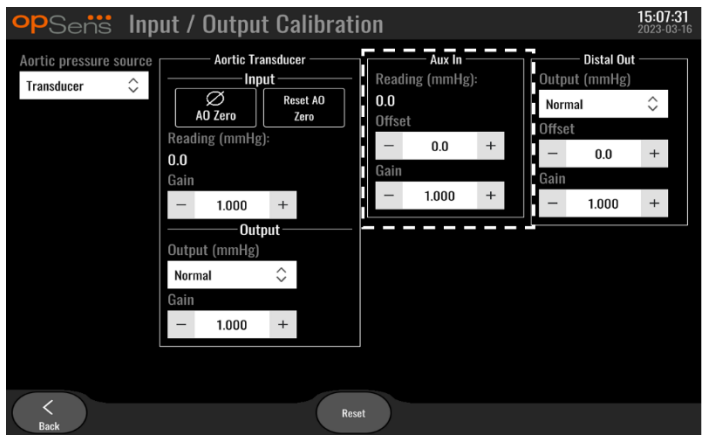

8.3.3 Kalibrowanie wyjścia dystalnego do systemu hemodynamicznego Cathlab

Kalibracja "krok po kroku" Wyjścia dystalnego jest szczegółowo opisana w punkci[e 19.](#page-117-0)

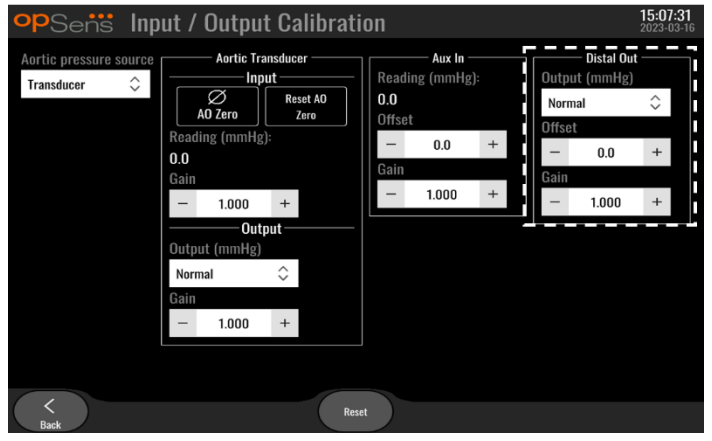

### 8.3.4 Kalibrowanie wyjścia aortalnego do systemu Cathlab

Kalibracja "krok po kroku" Wyjścia aortalnego jest szczegółowo opisana w punkci[e 20.](#page-117-1)

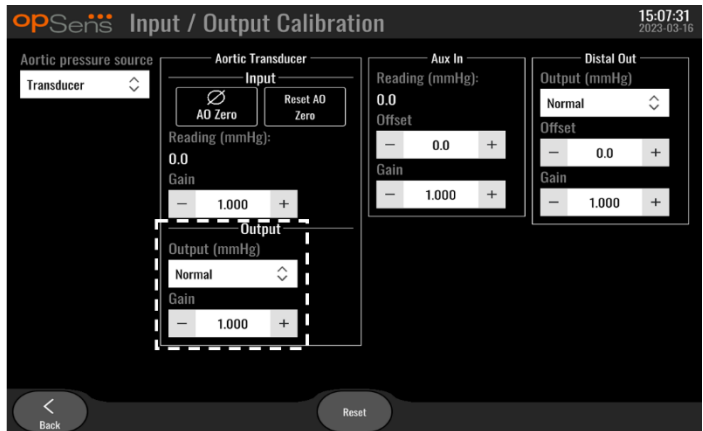

### 8.4 Sprawdzanie efektywności czujnika optycznego

Na ekranie konserwacji nacisnąć menu "Optical Sensor Performance" (Efektywność czujnika optycznego). To menu wyświetla odczyty i dane istotne dla efektywności aktualnie używanego urządzenia OptoWire™. Jeśli do OpM3 nie jest podłączony żaden drut, jeśli urządzenie OptoWire™ nie działa prawidłowo albo jeśli urządzenie OptoWire™ nie jest prawidłowo podłączone do OpM3, żadne dane nie pojawią się na tym ekranie. Po podłączeniu funkcjonującego urządzenia OptoWire™ do systemu OpM3 ten ekran zostanie powielony z danymi na żywo odnoszącymi się do efektywności OptoWire™ (drugi widok poniżej). Na tym ekranie pokazywane są numer seryjny OptoWire, wartość sondy w nanometrach, a dodatkowo rzeczywista wartość w nanometrach odczytana przez Moduł optyczny i różnica między obiema wartościami (Delta).

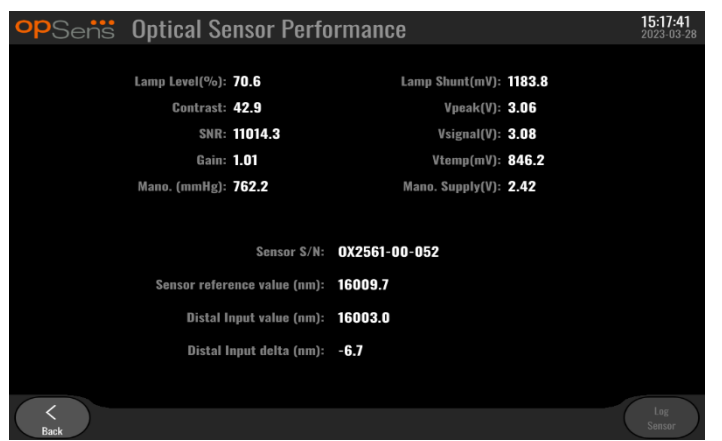

Przycisk "Log Sensor" (Czujnik dziennika) jest dostępny, kiedy moduł optyczny (OU) jest w wersji wyższej niż 4.1.7.

Przycisk "Log sensor" (Czujnik dziennika) może być wykorzystywany w celu dodania informacji o parametrach czujnika w dziennikach OU.

Jest także możliwe podłączenie sondy Referencyjnej lub czynnika Reference Gauge w celu uzyskania wartości referencyjnych. Jeśli urządzenie OptoWire™ prezentuje słabe wartości sygnału, to może wymagać wymiany. Jeśli drut referencyjny także prezentuje słabe wartości sygnału, skontaktuj się z upoważnioną osobą z serwisu terenowego i/lub OpSens.

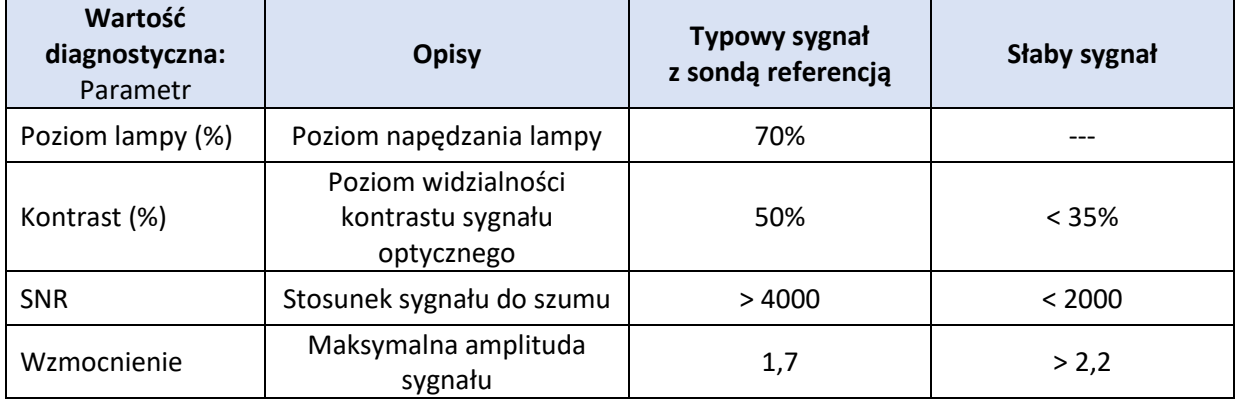

#### **PRZESTROGA:**

- W ramach szpitalnego programu konserwacji należy corocznie wykonywać rutynową inspekcję bezpieczeństwa i testowanie. Przeszkolony personel szpitalny powinien dokonywać inspekcji i testowania wszelkich izolowanych połączeń i zasilania elektrycznego systemu.
- System OptoMonitor firmy OpSens nie ma żadnych części, które mogą być serwisowane przez użytkownika. Wszelkie prace serwisowe należy zlecać dowolnemu serwisowi lub bezpośrednio firmie OpSens.

**Mano. (mmHg):** Upewnij się, że ciśnieniomierz OptoMonitor odczytuje prawidłową wartość i zwaliduj ją. Odczytaj ciśnienie atmosferyczne i porównaj je z odczytem ciśnieniomierza OptoMonitor. Skontaktuj się z autoryzowanym serwisem firmy OpSens i/lub firmą OpSens, jeśli różnica w odczycie przekracza 10 mmHg.

**Delta wejścia dystalnego (nm):** Ta wartość nie powinna być mniejsza niż ±8 nanometrów.

#### 8.5 Testowanie DICOM

Z ekranu konserwacji naciśnij przycisk "DICOM" w środkowej części siatki.

Wyświetla informacje ogólne odnoszące się do połączenia między OpM3 i uplinkiem DICOM. Kwalifikowany personel może wykorzystywać ten ekran do testowania stanu połączenia OpM3 i DICOM.

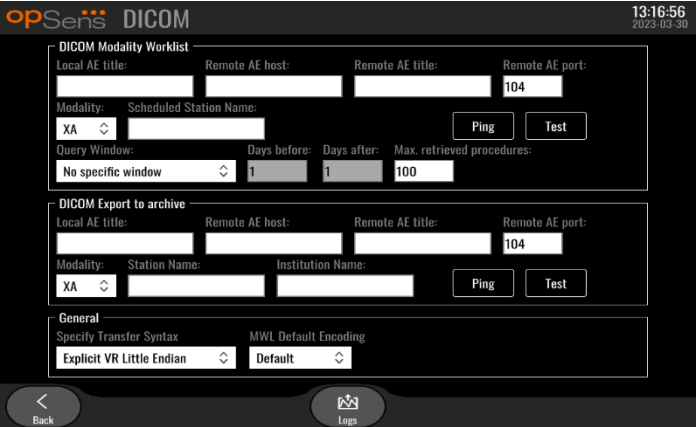

### 8.5.1 Testowanie DICOM

Istnieją dwa sposoby testowania połączenia z serwerem DICOM:

- 1. Naciśnij przycisk ping, aby sprawdzić możliwość połączenia DU z serwerem DICOM.
- 2. Użyj przycisku testowego, aby sprawdzić, czy serwer DICOM może wysyłać informacje do DU.

### 8.5.2 Filtrowanie listy roboczej modalności

Jeśli w polu "Schedules Stations Name" (nazwa planowanej stacji) nie zostanie wpisana żadna informacja, a w oknie "Query Window" (Okno wyszukiwania) pojawi się "No specific window" (brak specjalnego okna), wyświetlone zostaną wszystkie procedury z listy roboczej modalności z limitem do 100 procedur. Jednakże możliwe jest filtrowanie listy wyświetlanych procedur w ramach listy roboczej modalności DICOM.

W menu rozwijanym modalności można filtrować według modalności:

- **XA:** Angiografia rentgenowska
- **OT:** Inne
- **CT:** Tomografia komputerowa

Można też filtrowanie według Scheduled Station Name (Nazwy planowanej stacji). Scheduled Station Name (Nazwa planowanej stacji) musi zostać wpisana ręcznie.

W menu rozwijanym okna wyszukiwania możliwe jest filtrowanie listy według przedziału czasu:

- **Brak specjalnego okna:** W tym przypadku nie jest stosowany filtr czasowy.
- **Harmonogramy na dziś:** Wyświetlane są tylko procedury zaplanowane na dziś.
- **Określ wokół bieżącej daty:** Wyświetlane są tylko procedury zaplanowane w przedziale [Dni przed; Dni po].
- **Maks. liczba przywróconych procedur:** Maksymalna liczba procedur wyświetlanych na liście roboczej. Maksymalna możliwa wartość wynosi 100. Jest to również wartość domyślna.

### 8.5.3 Wyświetl informacje o wyeksportowanych obrazach

W sekcji Eksport przez DICOM do archiwum można ręcznie wprowadzić modalność (XA, OT lub CT), nazwę stacji i nazwę instytucji, które będą pokazywane na eksportowanych obrazach. Jeżeli nie wprowadzono żadnych informacji, do wyeksportowanych obrazów nie zostaną dodane żadne informacje.

#### 8.6 Bezpieczeństwo

Z ekranu konserwacji naciśnij przycisk "Security" (Bezpieczeństwo) zlokalizowany w środku siatki.

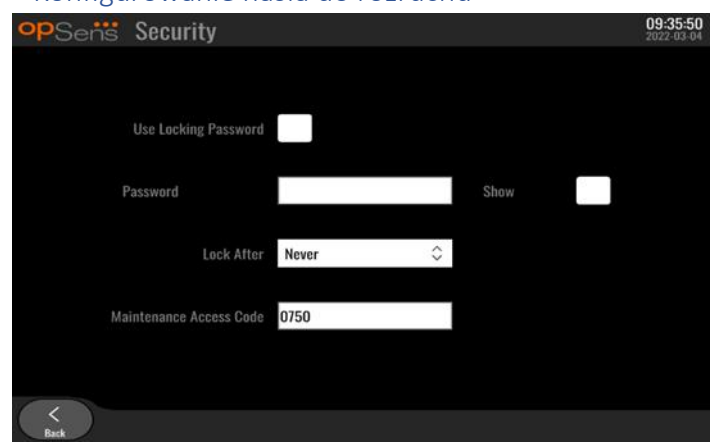

#### 8.6.1 Konfigurowanie hasła do rozruchu

- 1. Jeśli nie było uprzednio wymagane hasło do rozruchu, stuknij to pole, tak by teraz było ono wymagane.
- 2. Stuknij pole tekstowe "Password" (Hasło), aby wyświetlić klawiaturę. Jeśli jakieś hasło było uprzednio użyte, możesz je wykasować, naciskając strzałkę Backspace na klawiaturze. Wprowadź nowe hasło, wykorzystując litery, cyfry i symbole. Aby ukryć wpisywane hasło, pozostaw odznaczone pole "Show" (Pokaż). Aby pokazać wpisywane hasło, zaznacz pole "Show" (Pokaż).
- 3. Aby spowodować zablokowanie się urządzenia po określonym czasie braku aktywności, stuknij pole "Lock After" (Zablokuj po) i wybierz żądany czas z menu rozwijanego.
- 4. Aby zapisać zmiany w haśle/blokowaniu, opuść ekran przyciskiem Wróć.

Urządzenie będzie teraz wymagać wprowadzenia hasła, aby mogło być używane po uruchomieniu. W przypadku wybrania to urządzenie zablokuje się także po określonym czasie braku aktywności, ale będzie konieczne wprowadzenie hasła po ponownym uruchomieniu.

#### 8.6.2 Zmienianie kodu dostępu do konserwacji

- 1. Stuknij pole tekstowe "Maintenance Access Code" (Kod dostępu do konserwacji), aby wyświetlić klawiaturę. Jeśli jakiś kod dostępu był uprzednio użyty, możesz go wykasować, używając strzałki Backspace na klawiaturze. Wprowadź nowy kod dostępu, wykorzystując litery, cyfry i symbole.
- 2. Aby zapisać zmiany w kodzie dostępu, opuść ekran przyciskiem Wróć.

### 8.7 Sprawdzanie historii komunikatów

Z ekranu konserwacji naciśnij przycisk "Message Center History" (Historia centrum komunikatów) w środku po prawej stronie siatki. Następny ekran będzie zawierać listę wszystkich poprzednich komunikatów otrzymanych od systemu OptoMonitor 3, zamówionych według daty komunikatu. Użyj palców do przewijania listy w górę / w dół.

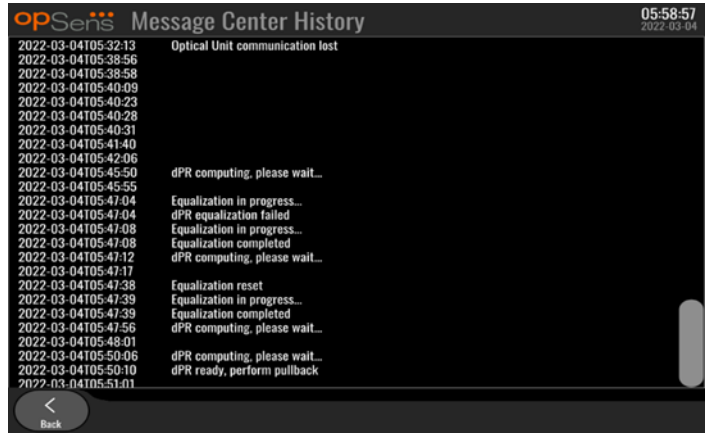

### 8.8 Sprawdzanie sieci i komunikacji

Z ekranu konserwacji naciśnij przycisk "Network and Communication" (Sieć i komunikacja) w lewej dolnej części siatki. Na tym ekranie wyświetlają się adresy MAC, adresy IP, maska sieciowa i informacje o bramce dotyczące połączeń LAN z DU.

### 8.8.1 Połączenie DU LAN1 z DICOM

Celem LAN1 jest wyszukiwanie pacjentów z listy oraz wyników procedury transferu przez DICOM.

Wymaganą charakterystyką sieci IT jest posiadanie łączności Ethernet LAN z serwerem RIS i PACS.

Konfiguracja z siecią IT musi być zgodna ze standardem DICOM szpitala. Serwer RIS i PACS powinien być skonfigurowany ze stałym adresem IPv4 albo musi być dostępny DNS do rozwiązywania nazw hostów tych serwerów.

W celu zmniejszenia zagrożeń dla cyberbezpieczeństwa sieć IT powinna być ograniczona do placówki opieki zdrowotnej (niepodłączona do Internetu).

Zamierzony przepływ informacji wygląda następująco: PEMS – (żądanie MWL)--> RIS – (Lista pacjentów)- -> PEMS – (Wyniki procedury)--> PACS

### 8.8.2 Połączenie DU-15" LAN2 z Modułem optycznym

LAN2 jest zarezerwowana do komunikacji między DU i OU. W celu wybrania sposobu wzajemnej komunikacji między OU i DU naciśnij pole tekstowe "OU/DU Communication Link" i wybierz opcję "LAN" zależnie od oczekiwanej przez Ciebie metody komunikacji.

### 8.8.3 Łączność bezprzewodowa

Ten ekran umożliwia także łączenie się z urządzeniami bezprzewodowymi z DU i zarządzanie nimi. Aby można było skonfigurować połączenie bezprzewodowe, DU i OU muszą być połączone za pomocą kabla komunikacyjnego (LAN w przypadku DU-15" lub szeregowy w przypadku DU-10").

Po nawiązaniu połączenia przez kabel komunikacyjny następujące ustawienia umożliwią połączenie bezprzewodowe:

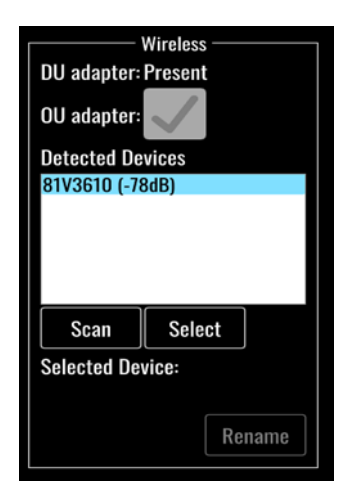

Karta DU wskazuje, czy bezprzewodowy klucz sprzętowy został wykryty. "Not detected" (niepodłączony) informuje, że klucz sprzętowy nie jest podłączony. "Present" (obecny) informuje, że klucz sprzętowy został podłączony.

**Adapter OU** pozwala użytkownikowi na dezaktywację modułu bezprzewodowego w ramach OU. Ta opcja musi być wybrana w celu zapewnienia prawidłowego połączenia bezprzewodowego.

Aby zapewnić połączenie bezprzewodowe, bezprzewodowy klucz sprzętowy musi być podłączony do DU przez jedno ze złączy USB, adapter DU musi być obecny, a adapter OU musi być wybrany.

Przycisk "Scan" (Skanuj) wyświetli wszystkie kompatybilne urządzenia bezprzewodowe, które mogą zostać podłączone do DU. Siła sygnału jest wyświetlana w nawiasach.

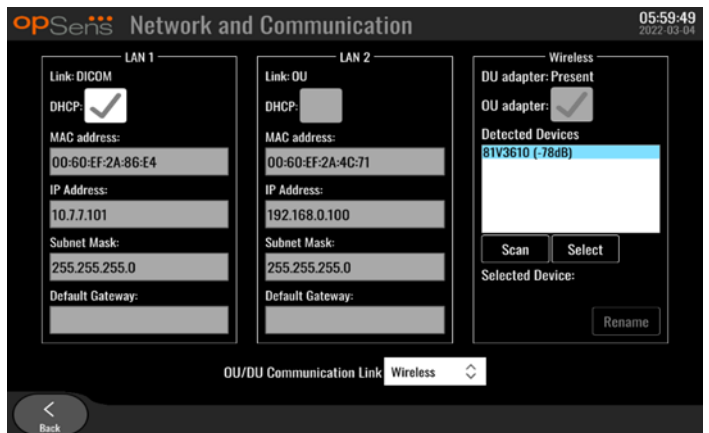

**LBL-2008-41-v8\_pl OptoMonitor 3 IFU Wer. 2023-04 94 | Stronal Property Control of August** 2023-04

Możesz wybrać żądane urządzenie do połączenia z DU, dotykając tego urządzenia i naciskając przycisk "Select" (Wybierz) u dołu pola.

Na koniec wybierz "Wireless" (Bezprzewodowe) w polu Linku komunikacyjnego OU/DU i naciśnij przycisk Wróć, aby zapisać wybór.

OU/DU Communication Link Wireless  $\hat{\smile}$ 

Po powrocie do ekranu głównego w prawym górnym rogu powinna być widoczna następująca ikona:

Połączenie bezprzewodowe zostało nawiązane pomyślnie. W takim przypadku możesz odłączyć kabel komunikacyjny (LAN dla DU-15" lub Serial dla DU-10"). Przynajmniej 2 z 4 pasków muszą być zielone, aby sygnał był akceptowalny.

### di a

Link komunikacyjny OU/DU jest "Wireless" (bezprzewodowy) i wykryto adapter DU, ale połączenie bezprzewodowe nie powiodło się. W tym przypadku sprawdź, czy OU jest w zasięgu i czy poziom sygnału jest dobry.

### $\epsilon$ <sup>2</sup>

Link komunikacyjny OU/DU jest "Wireless" (bezprzewodowy), ale adapter DU nie został wykryty i dlatego połączenie bezprzewodowe nie powiodło się.

Istnieje bezpośrednia korelacja pomiędzy siłą sygnału w dB w sekcji sieć i komunikacja a siłą sygnału wyświetlaną na ekranie głównym.

Brak pasków: Połączenie jest mało prawdopodobne.

- 1 pasek: Połączenie jest słabe.
- 2 paski: Połączenie jest dobre.
- 3 paski: Połączenie jest silne.

4 paski: Połączenie jest doskonałe.

### 8.9 Aktualizacja oprogramowania dla Modułu wyświetlacza lub Modułu optycznego

Z ekranu konserwacji naciśnij przycisk "Software Update" (Aktualizacja oprogramowania) u dołu środkowej części siatki.

Oprogramowanie sprzętowe Modułu optycznego i Modułu wyświetlania systemu OptoMonitor 3 może być zaktualizowane przez użycie nośnika USB zawierającego żądane pliki oprogramowania. Zarówno Moduł optyczny jak i Moduł wyświetlacza są aktualizowane raz. Procedura aktualizowania OU lub DU jest taka sama, ale obydwa mają swój własny unikatowy przycisk "Update Software" (Aktualizuj oprogramowanie).

Do aktualizacji OU wymagane jest połączenie przewodowe pomiędzy DU a OU (nie może być to połączenie bezprzewodowe w trakcie aktualizacji).

1. Wprowadź nośnik USB do złącza.

**UWAGA**: Może wymagać usunięcia panelu ochronnego w dolnej części urządzenia w celu uzyskania dostępu do portu USB.

- 2. Na ekranie DU naciśnij przycisk SETTINGS (USTAWIENIA).
- 3. Naciśnij przycisk MAINTENANCE (KONSERWACJA).
- 4. Wprowadź kod dostępu do konserwacji i potwierdź.
- 5. Naciśnij przycisk SOFTWARE UPDATE; pojawi się status "Connected" (Połączone) obok pola "USB Drive" (Napęd USB).
- 6. Naciśnij przycisk "Update Software" (Aktualizuj oprogramowanie w odpowiedniej sekcji, aby zaktualizować DU lub OU. Następnie rozpocznie się proces aktualizacji, jeśli prawidłowy plik aktualizacji został znaleziony w napędzie USB.

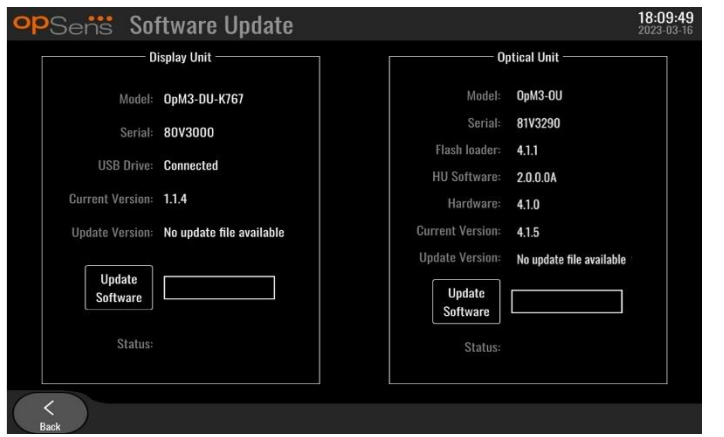

### 8.10 Ustawienia fabryczne

Przycisk Factory (Fabryczny) jest zarezerwowany do użytku wewnętrznego producenta.

### 8.11 Dzienniki zrzutów DUMP

Dzienniki zrzutów zawierają komunikaty dotyczące historii DU lub OU.

Aby wyeksportować dzienniki, podłącz pamięć USB do DU i przejdź do okna Maintenance (Konserwacja).

Naciśnij przycisk "DUMP DU Log", aby zapisać dzienniki DU w pamięci USB.

Naciśnij przycisk "DUMP OU Log", aby zapisać dzienniki OU w pamięci USB.

W obu przypadkach w pamięci USB zostanie zapisany plik tekstowy. Ten plik tekstowy zawiera wszystkie dzienniki i daje wgląd w historię operacji DU lub OU. Może to pomóc w rozwiązywaniu problemów. Gdy w wyskakującym komunikacie pojawi się komunikat "Done!", zrzut został zakończony, a pamięć USB można odłączyć.

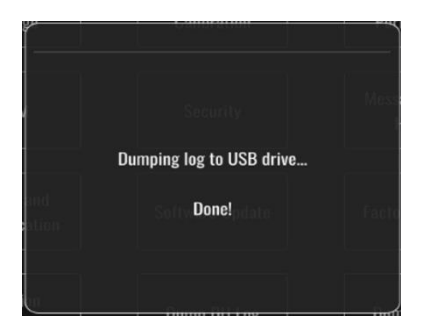

Może się także pojawić komunikat:

"Make sure the OU is connected" (upewnij się, że OU jest podłączone): OU i DU muszą być połączone, aby można było dokonać zrzutu dzienników OU. Połączenie może być bezprzewodowe lub za przewodowe.

"Make sure USB drive is connected" (upewnij się, że pamięć USB jest podłączona): Pamięć USB musi być podłączona do DU (lub przez kabel przedłużający USB), aby można było dokonać zrzutu dzienników.

### <span id="page-96-0"></span>8.12 Ustawienia regulowane

W poniższej tabeli pokaano różne regulowane ustawienia z ich zakreami i wartościami domyślnymi.

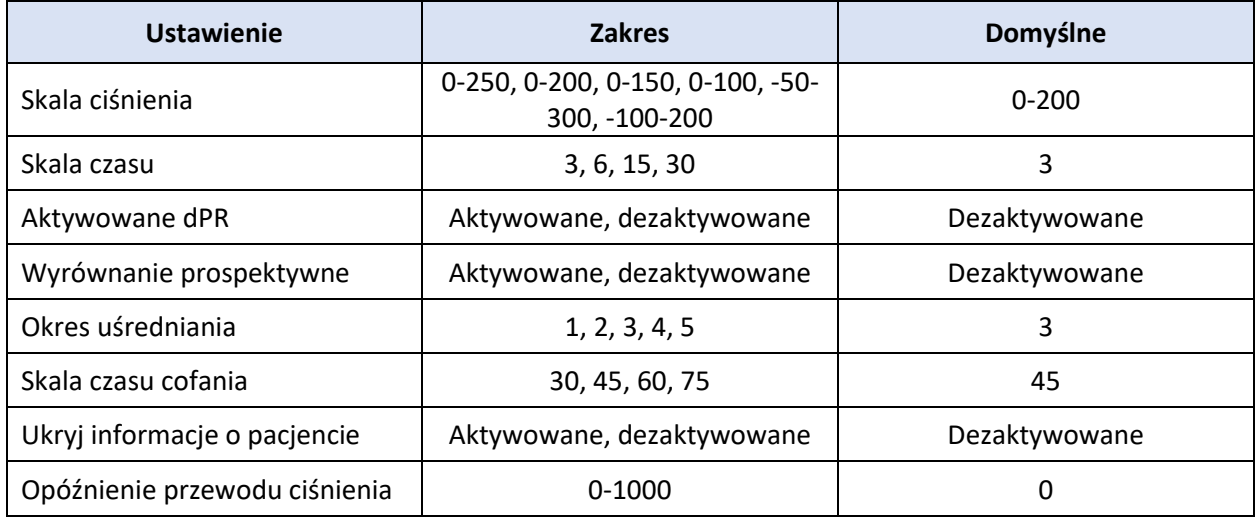

### 8.12.1 MENU SETTINGS (USTAWIENIA)

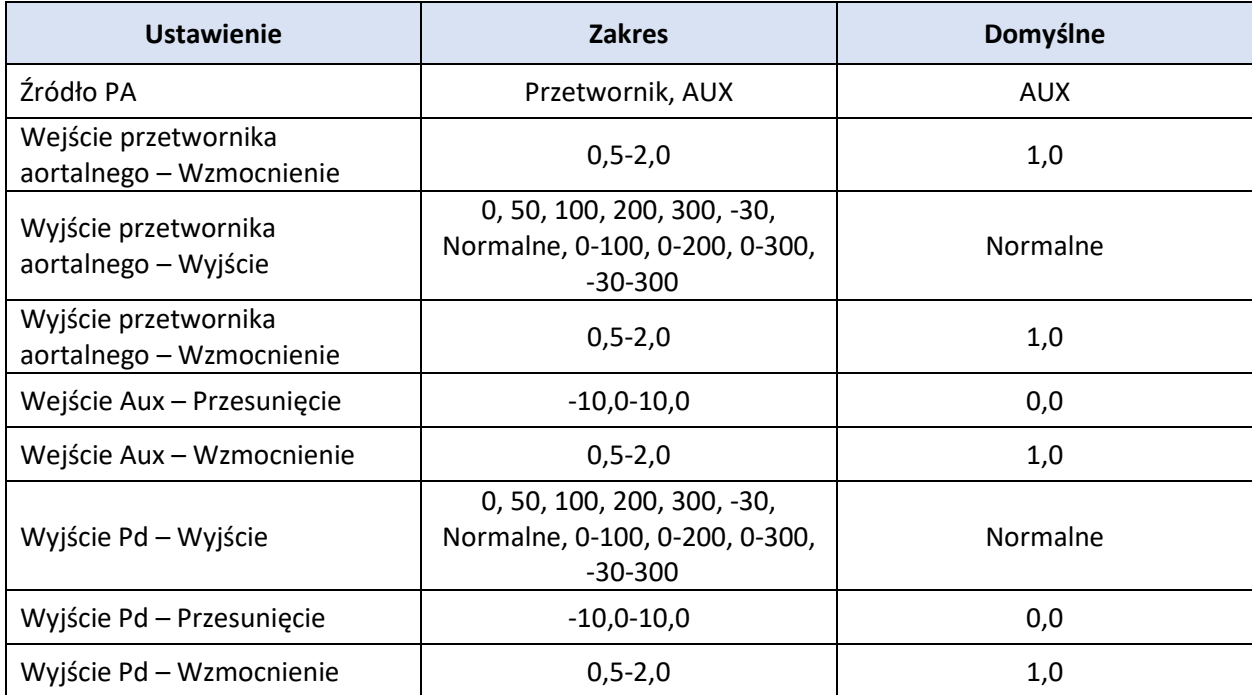

### 8.12.2 Kalibracja wejścia/wyjścia MENU MAINTENANCE (KONSERWACJA)

### 8.12.3 MENU KONSERWACJA Bezpieczeństwo

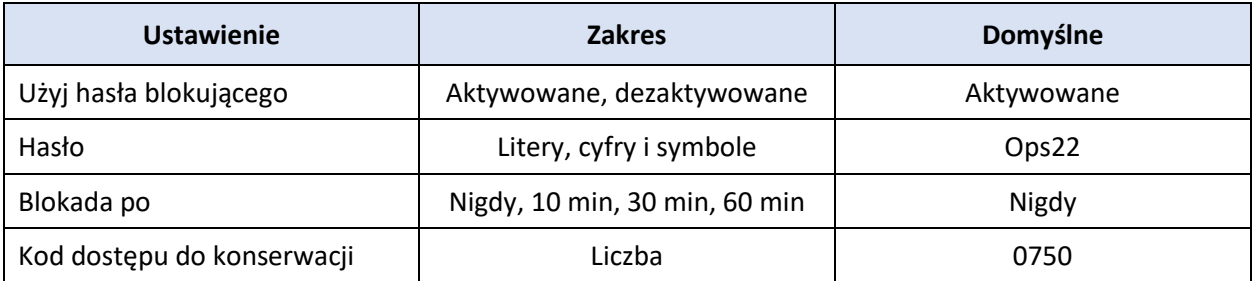

### 8.12.4 MENU MAINTENANCE (KONSERWACJA) Sieć i komunikacja

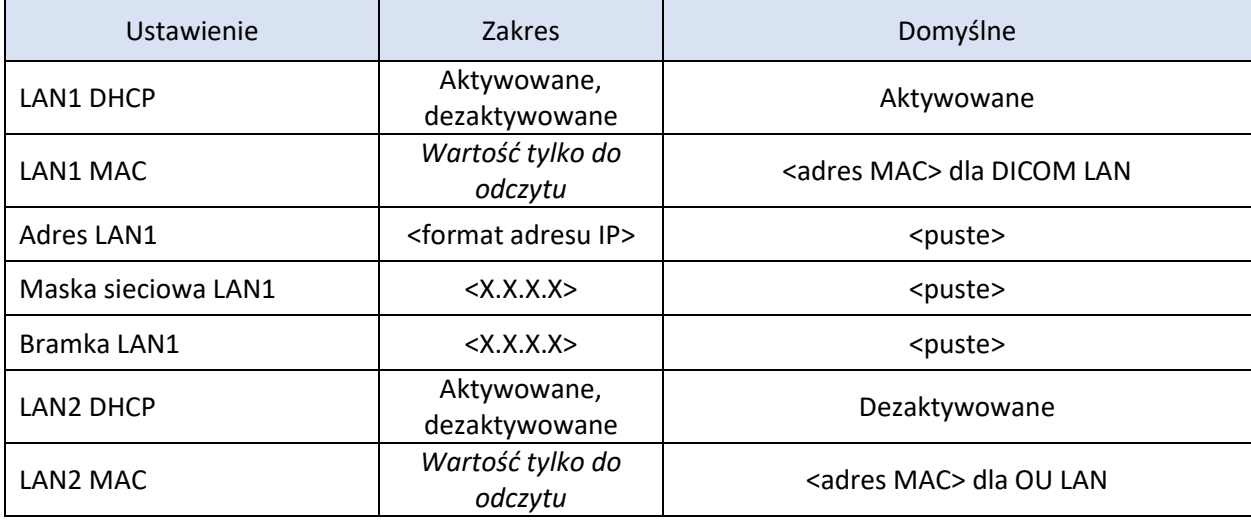

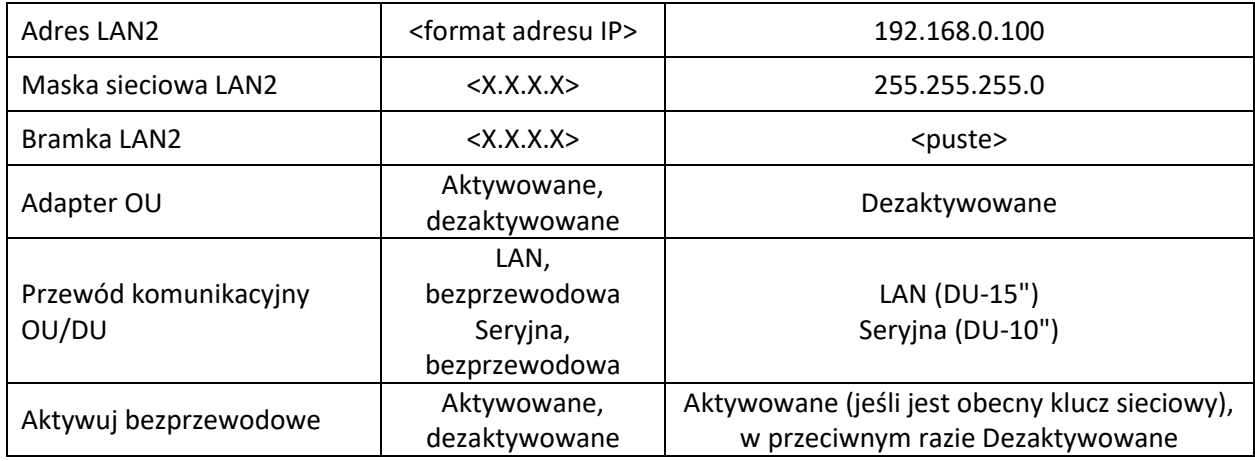

# 9 INFORMACJE O NAPRAWIE U KLIENTA

Aby uniknąć ryzyka porażenia prądem elektrycznym, nie wolno zdejmować pokrywy (lub tylnej ścianki). System OptoMonitor 3 firmy OpSens nie ma żadnych części, które mogą być serwisowane przez użytkownika. Wszelkie prace serwisowe należy zlecać dowolnemu serwisowi lub bezpośrednio firmie OpSens.

# 10 OGÓLNA PIELĘGNACJA I CZYSZCZENIE

### 10.1 Czyszczenie

Utrzymuj swój monitor, moduły, przewody i akcesoria w stanie niezapylonym i niezabrudzonym. Regularnie czyść zewnętrzną powierzchnię zgodnie z wytycznymi działu ochrony przez zakażeniem i inżynierii biomedycznej.

Po czyszczeniu dokładnie sprawdzić urządzenie. Nie używać po stwierdzeniu oznak pogorszenia stanu lub uszkodzenia.

#### **OSTRZEŻENIA:**

- Odłączyć wszelkie zasilane elektrycznie urządzenia od linii zasilania przed czyszczeniem lub dezynfekcją jego powierzchni.
- Nie odłączać innych przewodów interfejsu.
- W przypadku rozlania płynu na system lub akcesoria lub ich przypadkowego zanurzenia w cieczy skontaktować się ze swoim serwisantami, firmą OpSens lub jej autoryzowanym serwisem. Nie używać urządzenia przed jego przetestowaniem i zatwierdzeniem do dalszego użytkowania.

#### PRZESTROGI:

- Urządzenia nie wolno autoklawować ani czyścić parą.
- Nie zanurzać żadnej części urządzenia ani żadnych akcesoriów w cieczy.
- Nie wylewać i nie rozpylać żadnych cieczy bezpośrednio na urządzenie i nie pozwalać cieczy na wnikanie do podłączeń i otworów.
- Nie używać żadnego materiału ściernego do szorowania instrumentów, ponieważ mogłoby to spowodować uszkodzenie powierzchni systemu.
- Upewnić się, że każda część jest sucha przed ponownym podłączeniem do źródła zasilania.
- Nigdy nie używać wybielacza. Nie używać silnych rozpuszczalników, takich jak aceton lub trichloroetylen.

### 10.1.1 Moduł optyczny i Moduł wyświetlacza

Moduł optyczny może być czyszczony przy użyciu standardowych środków dezynfekcyjnych używanych w środowisku szpitalnym, takich jak środki dezynfekcyjne niskiego poziomu, wodny roztwór łagodnego detergentu, alkohol izopropylowy (70%) i dowolny środek czyszczący klasy standardowej (tylko do powierzchni Modułu wyświetlacza). pH produktów czyszczących powinno być maksymalnie zbliżone do neutralnego.

- ODŁĄCZ ZASILANIE ELEKTRYCZNE od Modułu optycznego, ale nie odłączaj żadnych przewodów interfejsu.
- Przetrzyj z zewnątrz miękką niestrzępiącą się tkaniną, lekko zwilżoną roztworem czyszczącym, i wytrzyj do sucha.
- Zachowaj szczególną ostrożność podczas czyszczenia ekranu monitora, ponieważ jest on bardziej wrażliwy na silne czyszczenie.
- Nie pozwalaj na wnikanie wody i roztworów czyszczących do złącz pomiarowych. Wycieraj wokół, nie po gniazdach złącza.
- Ponownie WŁĄCZ zasilanie elektryczne.

### 10.1.2 Moduł uchwytu

- WYŁĄCZ ZASILANIE ELEKTRYCZNE modułu optycznego. Nie podłączaj kabla Modułu uchwytu z Modułu optycznego.
- Umieść pokrywę przeciwpyłową na otworze modułu uchwytu.
- Lekko przetrzyj uchwyt gazą zwilżoną alkoholem do nacierania (70% alkohol izopropylowy).
- Nie pozwalaj na wnikanie wody i roztworów czyszczących do złącz otworów. Wycieraj wokół, nie po gniazdach złącza.

### 10.1.3 Złącza optyczne

Wszystkie złącza światłowodowe w urządzeniu OPM3 muszą być utrzymywane w czystości. Oczyścić lokalny koniec męskich złączy optycznych za pomocą specjalnego narzędzia do czyszczenia światłowodów. Wyczyść wnętrze żeńskich złączy optycznych za pomocą dedykowanego narzędzia do czyszczenia światłowodów.

- Złącze optyczne (żeńskie) modułu uchwytu należy oczyścić przed każdym nowym podłączeniem urządzenia OptoWire.
- Zarówno złącze optyczne modułu uchwytu (męskie), jak i złącze optyczne modułów optycznych (żeńskie) należy oczyścić przed podłączeniem podczas instalacji.
- Aby zachować czystość złącza optycznego modułu uchwytu (męskiego) i złącza optycznego modułów optycznych (żeńskiego), zaleca się pozostawieinie ich połączonych na stałe. Odłączać tylko wtedy, kiedy moduł wymaga wymiany. W przypadku rozłączenia zaleca się założenie osłony przeciwpyłowej na moduł uchwytu. Osłonę zdejmij dopiero w chwili gotowości do ponownego podłączenia złączy optycznych.
- Kurz wnikający do złącza(-y) może obniżać jakość sygnału optycznego i generować komunikaty ostrzegawcze "No optical signal" (Brak sygnału optycznego).

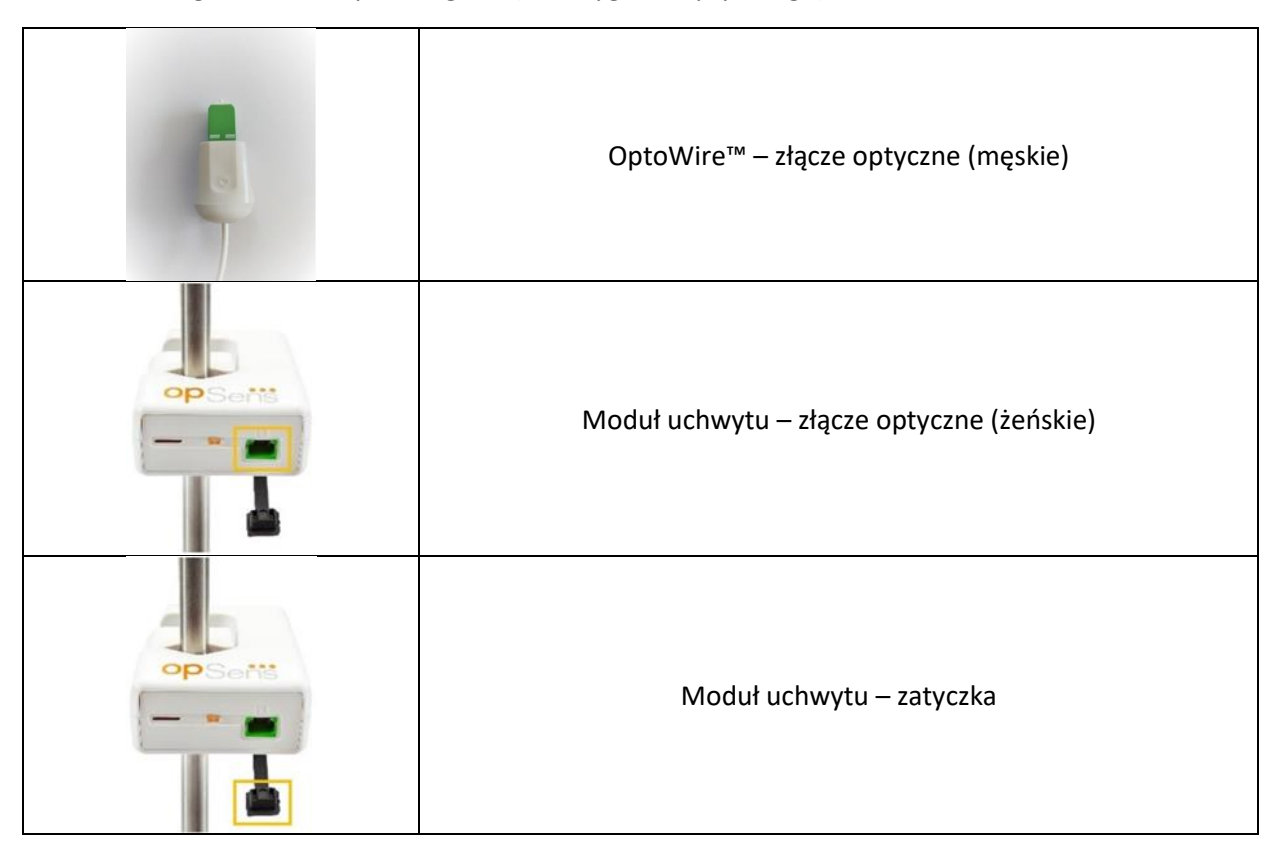

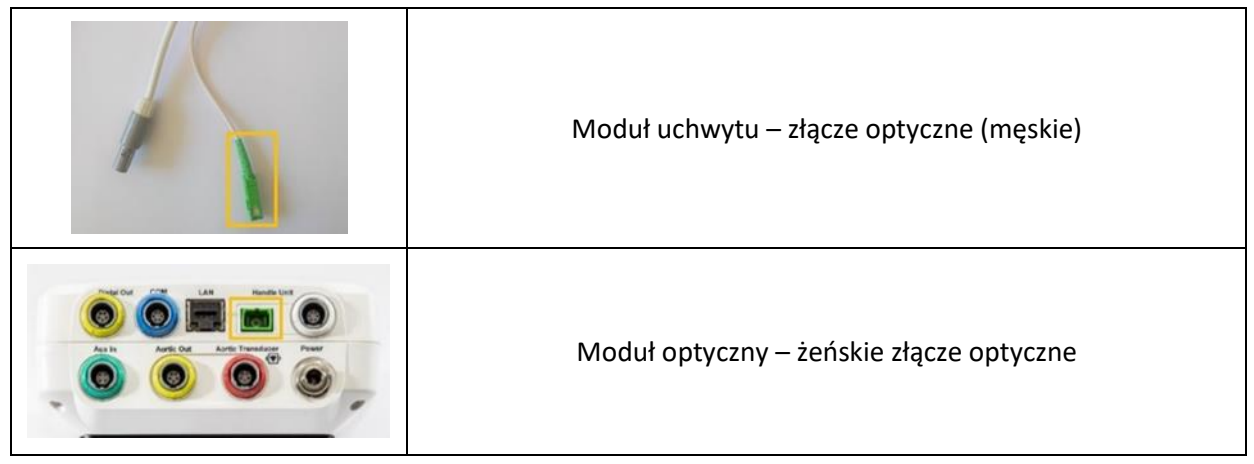

### 10.2 Pomiar prądu upływowego

System OptoMonitor 3 to system światłowodowy oparty na platformie. Wykonaj pomiar prądu upływowego urządzenia zgodnie ze standardową procedurą szpitalną.

### 10.3 Kontrola wzrokowa

#### 10.3.1 Ogólna rutynowa inspekcja

Należy wykonać kontrolę wzrokową przed każdym użyciem lub zgodnie z zasadami obowiązującymi w Twoim szpitalu.

Przy wyłączonym systemie OptoMonitor 3:

- sprawdź moduł od zewnątrz pod kątem czystości i ogólnego stanu fizycznego. Upewnij się, że obudowy nie są pęknięte bądź w inny sposób uszkodzone, że wszystko jest na miejscu, że nie ma żadnych rozlanych płynów ani śladów nieprawidłowego używania.
- Upewnij się, że wszystkie przewody podłączone do systemu OptoMonitor 3 są zablokowane na miejscu i nie mogą być wyciągnięte bez zwolnienia mechanizmu blokującego.
- Sprawdź wszystkie akcesoria (przewody, prowadnik ciśnieniowy itd.). Nie używaj w przypadku stwierdzenia jakichkolwiek śladów uszkodzenia.
- Sprawdź ogólny stan wszystkich przewodów i ich odprężaczy. Upewnij się, że izolacja nie wykazuje śladów uszkodzenia. Upewnij się, że złącza są prawidłowo zamocowane na obu końcach, aby zapobiec skręceniu lub innemu naprężeniu.

#### 10.3.2 Coroczna kontrola wzrokowa

System OptoMonitor 3 i jego komponenty powinny być starannie sprawdzone co 12 miesięcy.

- Starannie sprawdzić sprzęt pod kątem uszkodzeń fizycznych obudowy, ekranu wyświetlacza i klawiatury. Nie używać systemu OptoMonitor 3 w przypadku stwierdzenia uszkodzenia. Przekaż uszkodzone urządzenie wykwalifikowanemu personelowi serwisowemu.
- Sprawdź wszystkie połączenia zewnętrzne pod kątem luźnych połączeń i postrzępionych przewodów. Wymianę wszelkich uszkodzonych złącz i przewodów zlecaj wykwalifikowanemu personelowi serwisowemu.
- Sprawdzaj moduł wyświetlacza pod kątem plam, zarysowań i innych uszkodzeń. Zlecaj naprawy modułu wyświetlacza wykwalifikowanemu personelowi serwisowemu.
- Etykiety bezpieczeństwa i opis na urządzeniu są wyraźnie widoczne.

### 10.4 Utylizacja

Z OptoWire™, bateriami zegara i urządzeniami elektronicznymi należy się obchodzić i utylizować je zgodnie z ustawami i innymi przepisami lokalnymi, stanowymi i federalnymi.

Szpital odpowiada za zapewnienie prawidłowego przeprowadzenia procesu wyłączania z użytkowania w odniesieniu do danych pacjenta zapisanych w urządzeniu.

# <span id="page-102-0"></span>11 ROZWIĄZYWANIE PROBLEMÓW

### 11.1 Sprawdź podłączenie OptoWire™

Domyślnie urządzenie OptoWire™ jest dostarczane wstępnie podłączone do FOIC.

#### **Komunikat:**

#### Brak sygnału, sprawdź połączenie OptoWire

lub

#### Brak sygnału, sprawdź połączenie

Moduł wyświetlacza generuje ten komunikat, kiedy system OptoWire™ nie jest podłączony do FOIC lub jeśli prawidłowe połączenie optyczne nie jest ustalone.

**UWAGA:** Alert dźwiękowy systemu OptoMonitor 3 to dwa różne tony dla zdarzenia połączenia optycznego.

- 2 tony niskie utracone połączenie z OptoWire™/ wystąpiło rozłączenie optyczne.
- 2 tony wysokie udane połączenie z OptoWire™/ wystąpiło połączenie optyczne.

Jeśli wystąpiło rozłączenie optyczne:

- 1. Odblokuj mechanizm blokowania uchwytu i delikatnie wyjmij urządzenie OptoWire™ z jego uchwytu.
- 2. Delikatnie wprowadź urządzenie OptoWire™ do uchwytu i przekręć mechanizm blokujący do położenia zablokowanego.

### 11.2 Nieudane zerowanie

Zerowanie nie może być wykonane, jeśli ciśnienie się zmienia (jak pulsujące ciśnienie krwi).

Jeśli zerowanie się nie powiedzie, w oknie Message (Komunikat) pojawi się komunikat "**Zero aborted**" (Zerowanie przerwane).

- 1. Upewnij się, że przewód jest poza pacjentem.
- 2. Naciśnij przycisk "OW Zero" na ekranie SETTINGS (Ustawienia), aby wykonać ręczne zerowanie przewodu.
- 3. Jeśli ciśnienie jest stabilne (poza pacjentem), a komunikat się utrzymuje, sprawdź wszystkie połączenia.
- 4. Jeśli po weryfikacji wszystkich połączeń komunikat się utrzymuje, wymień przewód.

### 11.3 Wyzerowane podwójnie

Komunikat "**Zero aborted, old value used**" (Zerowanie przerwane, wykorzystana stara wartość) jest wyświetlany, kiedy przewód został wyzerowany raz wcześniej, a wartość zero jest przechowywana w pamięci. Przewód działa zgodnie z zamierzeniem.

**UWAGA:** Urządzenie OptoWire™ jest wyrobem jednorazowego użytku.

#### 11.4 Nieudane zerowanie wejścia aortalnego

Zerowanie wejścia Pa przetwornika nie może być wykonane w następujących okolicznościach:

- ciśnienie się zmienia (jak pulsujące ciśnienie krwi).
- Różnica między wartością Ao przetwornika i wartością Pa modułu wyświetlacza wynosi ± 200 mmHg.

Jeśli zerowanie Pa zakończy się niepowodzeniem, w przypadku kiedy zerowanie nie było wykonywane na Pa, pojawi się komunikat "Aortic zero failed!" (Nieudane zerowanie aortalne!).

Jeśli zerowanie Pa zostało wykonane raz, a wartość zero jest zapisana w pamięci, pojawia się komunikat "**Aortic zero failed, old value used**" (Nieudane zerowanie aortalne, użyto starej wartości).

Upewnij się, że aortalny zawór odcinający jest otwarty na powietrze.

- 1. Upewnij się, że wszystkie połączenia są prawidłowo utworzone.
- 2. Naciśnij przycisk Ao Zero (Zerowanie Ao), aby wykonać manualne zerowanie.

### 11.5 Nieudane wyrównywanie

#### **"No Pd signal detected" (Nie wykryto sygnału Pd)**

Wyrównywanie nie zostanie wykonane, ponieważ nie wykryto sygnału Pd. Sprawdź połączenia między OptoWire, modułem uchwytu, modułem optycznym i modułem wyświetlacza. Upewnij się, że OU i DU są podłączone do zasilania.

#### **"No Pa signal detected" (Nie wykryto sygnału Pa)**

Wyrównywanie nie zostanie wykonane, ponieważ nie wykryto sygnału Pa. Sprawdź połączenia między źródłem Pa (może być przetwornik lub Aux), modułem optycznym i modułem wyświetlacza. Upewnij się, że OU i DU są podłączone do zasilania.

### **"Communication error with Optical Unit" (Błąd komunikacji z modułem optycznym) Please check Wireless Signal Strength or Physical Connection." (Błąd komunikacji z modułem optycznym. Sprawdź siłę sygnału bezprzewodowego lub połączenie fizyczne)**

Wyrównywanie nie zostanie wykonane, ponieważ istnieje słabe lub żadne połączenie między modułem optycznym i modułem wyświetlacza. Sprawdź połączenia przewodów i siłę sygnału, jeśli moduł optyczny i moduł wyświetlacza mają połączenie bezprzewodowe.

### **"Pressure average difference is out of limit" (Różnica średniej ciśnienia jest poza limitem) Please check setup and make sure live pressure." (Różnica średniej ciśnienia jest poza limitem. Sprawdź konfigurację i zapewnij żywe ciśnienie)**

Wyrównywanie nie zostanie wykonane, ponieważ istnieje różnica co najmniej podwójnej wartości między ciśnieniem aortalnym i dystalnym. Oznacza to, że czynnik wyrównywania nie zawiera się między 0,48 i 2,08.

### **"Cannot compute dPR. Please make sure live pressure curves are valid and aligned." (Nie można wyliczyć dPR. Upewnij się, że krzywe żywego ciśnienia są prawidłowe i wyrównane)**

Po pierwszej próbie wyrównania, jeśli czynnik wyrównywania lub czynnik dPR nie może być zastosowany do OU, oprogramowanie automatycznie spróbuje wyrównać po raz drugi. Po dwóch kolejnych nieudanych próbach wyrównania zostanie wyświetlony ten komunikat, a wyrównywanie nie zostanie wykonane, ponieważ krzywe ciśnienia nie mają wystarczająco dobrej jakości (tłumienie ciśnienia, środek kontrastowy itd.) lub ma nieoczekiwany kształt.

### **"Equalization not completed." (Wyrównywanie niedokończone)**

Jeśli na ekranie pojawi się ten komunikat, skontaktuj się z Opsens w celu poznania kroków rozwiązywania problemu.

### 11.6 Opóźnienie przewodu ciśnienia – komunikaty

### **"Please make sure live pressure curves are valid and aligned." (Upewnij się, że krzywe żywego ciśnienia są prawidłowe i wyrównane)**

Jest to komunikat ostrzegawczy. Informuje on użytkownika, że opóźnienie czasowe między Pa i Pd mogło albo nie zostać wyliczone albo wyliczona wartość jest powyżej limitu. W obu przypadkach użytkownik musi podjąć decyzję, czy dostosować ustawienia *Pressure wire delay (ms) (*Opóźnienie przewodu ciśnienia (ms)) czy nie.

Ten komunikat nie zapobiega wyrównywaniu.

### 11.7 Ponowne wyrównywanie

Wyrównywanie jest normalnie wykonywane tylko raz na początku oceny FFR lub dPR. Jeśli zostanie zainicjowane nowe wyrównywanie przez naciśnięcie przycisku Equalization (Wyrównywanie), pojawi się komunikat "**Equalization already done - Re-Equalize?**" (Wyrównywanie już wykonane – Wyrównać ponownie?), aby ostrzec przed ewentualnie niepożądanym wyrównywaniem. Naciśnij Yes (Tak), aby potwierdzić, No (Nie, aby anulować i Reset (Resetuj), aby zresetować wyrównywanie i przywrócić ciśnienie Pd do wartości domyślnej. Aby uniknąć dodatkowego kroku po ewentualnym ponownym uruchomieniu, czynnik wyrównywania NIE jest resetowany podczas ponownego uruchamiania instrumentu. Parametry wyrównywania są przechowywane w pamięci nieulotnej złącza Gauge Factor lub urządzenia OptoWire™, zależnie od tego, która wersja OptoWire™ jest używana.

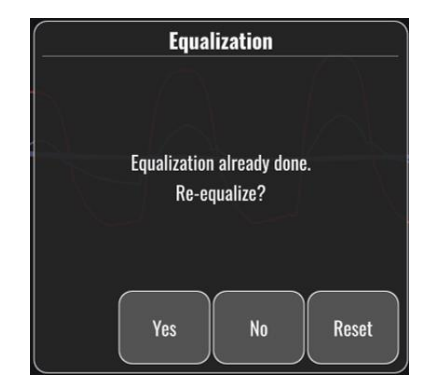

#### **"Old Equalization factor is invalid." (Stary czynnik wyrównywania jest nieprawidłowy)**

Ten komunikat może się pojawić, jeśli stary zapisany czynnik jest nieprawidłowy lub uszkodzony. Użytkownik musi wyrównać ponownie.

### 11.8 Niedopasowanie GFC i OptoWire™

Niektóre generacje urządzenia OptoWire™ są dostarczane ze złączem Gauge Factor. Urządzenie OptoWire™ może być dopasowane tylko do złącza Gauge Factor, dostarczanego w tym samym opakowaniu. Obydwa muszą być wprowadzone do Modułu uchwytu, aby umożliwić działanie.

W przypadku stwierdzenia rozbieżności przez system BURSZTYNOWE diody LED na module uchwytu zaczną migać.

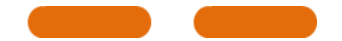

Alert dźwiękowy OptoMonitor 3 generuje 3 tony średnie.

W oknie "Message" (Komunikat) wyświetla się komunikat "Gauge Factor Connector **<b>D** OptoWire **mismatch**" (Niedopasowanie złącza Gauge Factor OptoWire).

# 12 SPECYFIKACJE

## 12.1 Dane techniczne

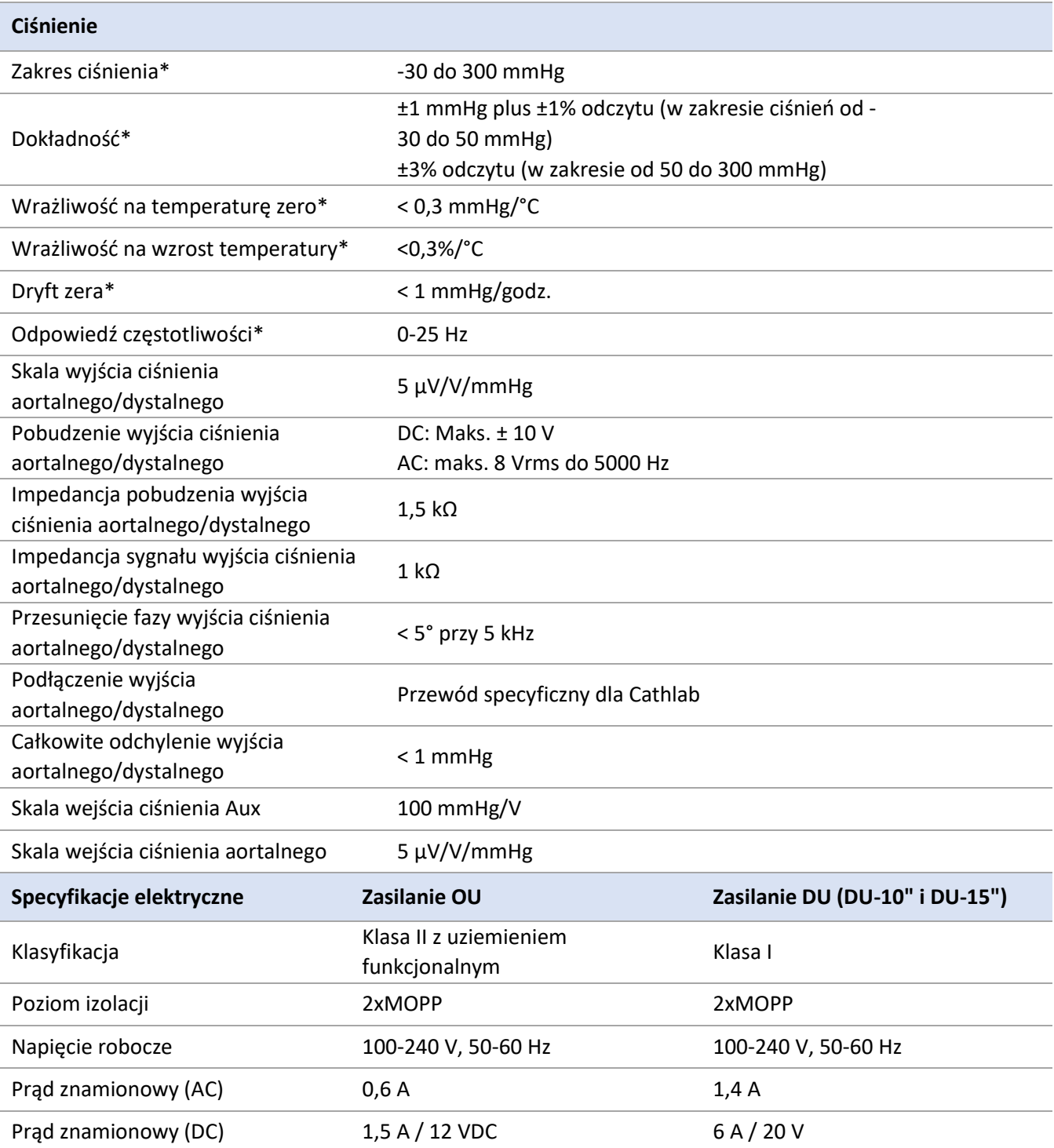

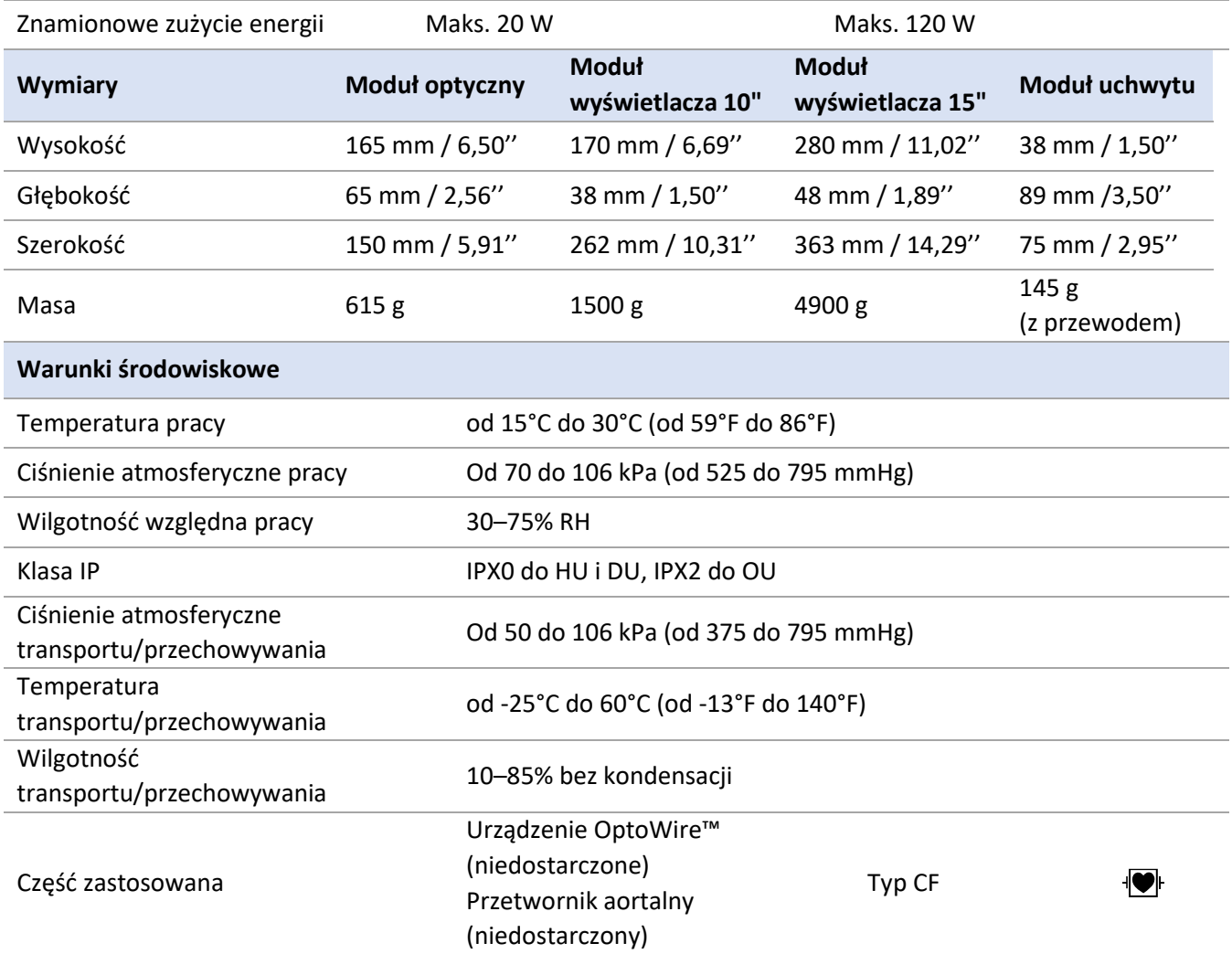

\*Obejmuje efekt systemu OptoMonitor 3 i prowadnika ciśnieniowego OpSens

# 13 INFORMACJE DO ZAMAWIANIA

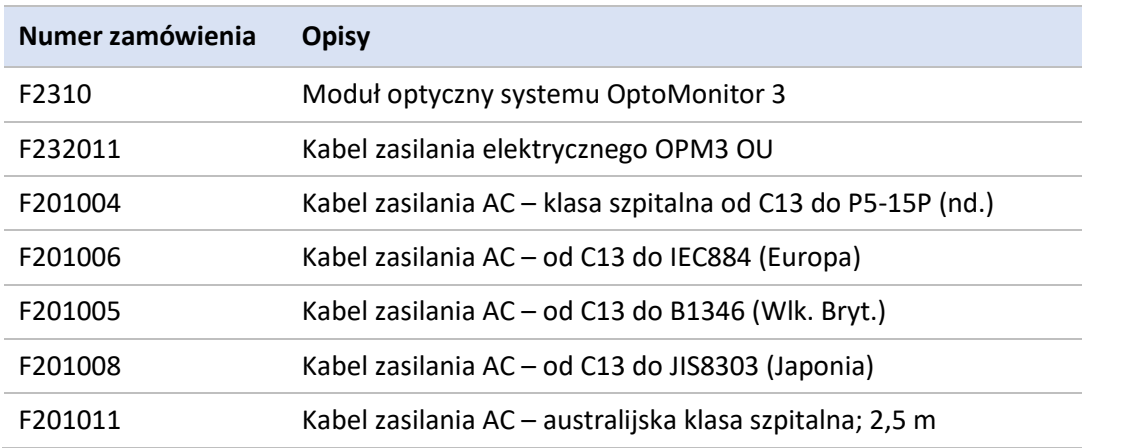

LBL-2008-41-v8\_pl OptoMonitor 3 IFU Wer. 2023-04 **108** | Strona
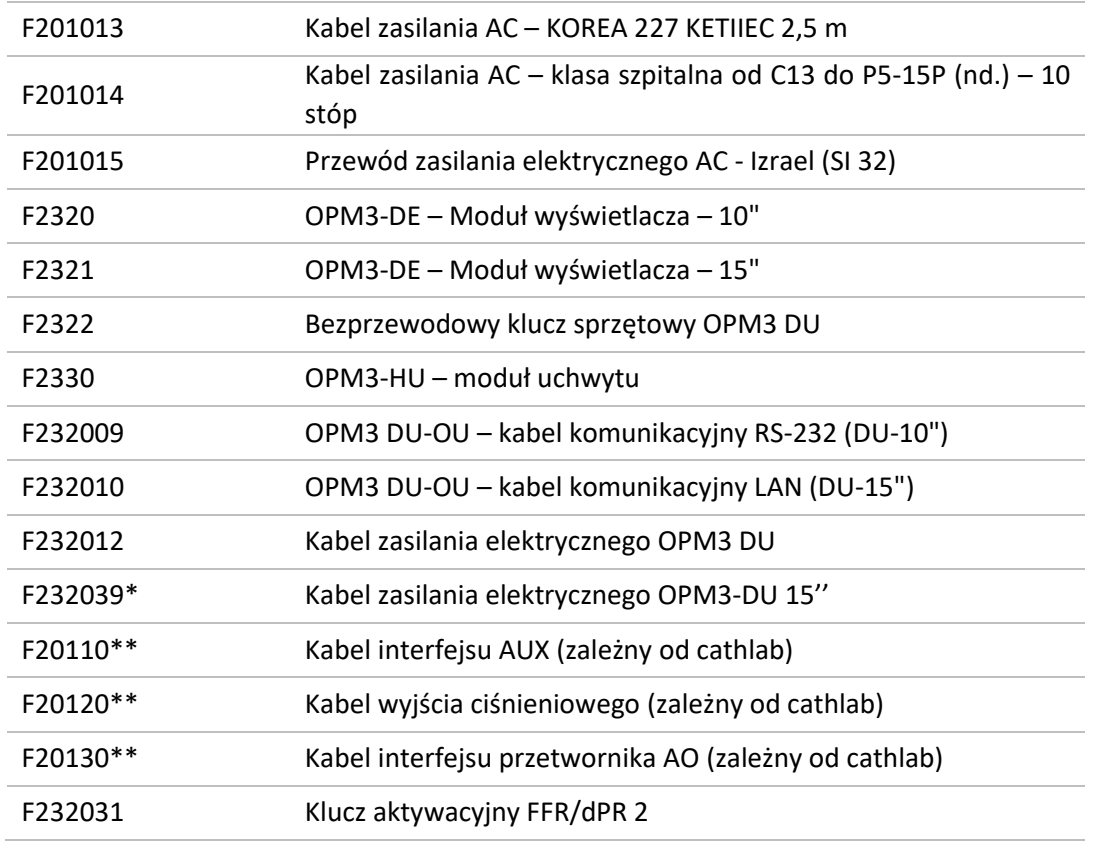

\*Zasilanie elektryczne dla DU-15'' jest zależne od używanego modelu.

\*\*Przewody interfejsu są zależne od systemu hemodynamicznego wykorzystywanego w Twoim laboratorium cathlab; skontaktuj się z firmą OpSens, tel. 1.418.781.0333 lub info@opsensmedical.com w celu uzyskania informacji o konkretnych przewodach interfejsu.

# 14 DZIENNIK SYSTEMOWY SYSTEMU OPTOMONITOR – WARTOŚĆ WEJŚCIA DYSTALNEGO

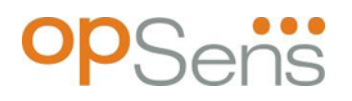

Drogi Kliencie,

Dziennik systemu OptoMonitor 3 jest wykorzystywany do rejestracji wartości wejścia dystalnego systemu OptoMonitor 3 (wartości diagnostycznej) podczas instalacji początkowej. Zalecamy wypełnienie tego dziennika i przechowywanie go w dokumentacji konserwacji systemu. Ten plik dziennika służy jako porównawcza linia podstawowa do przyszłych konserwacji.

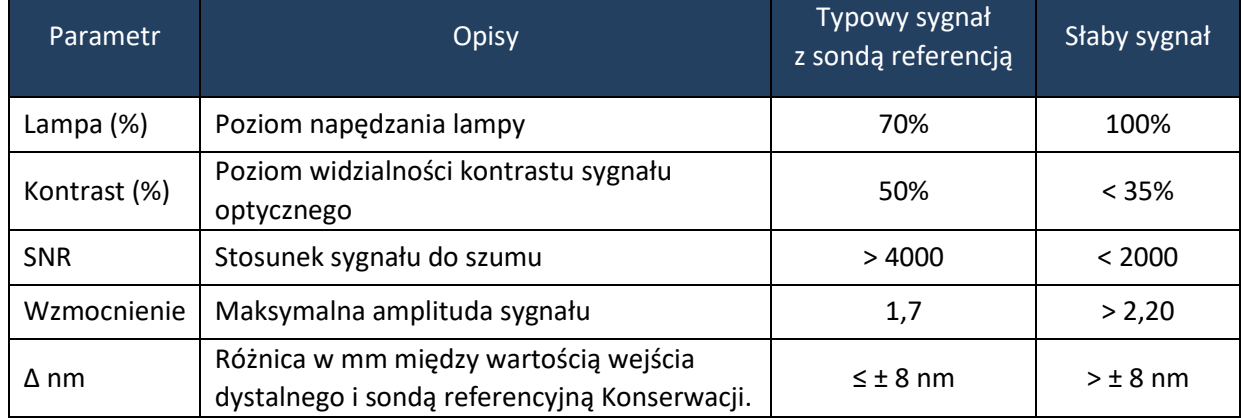

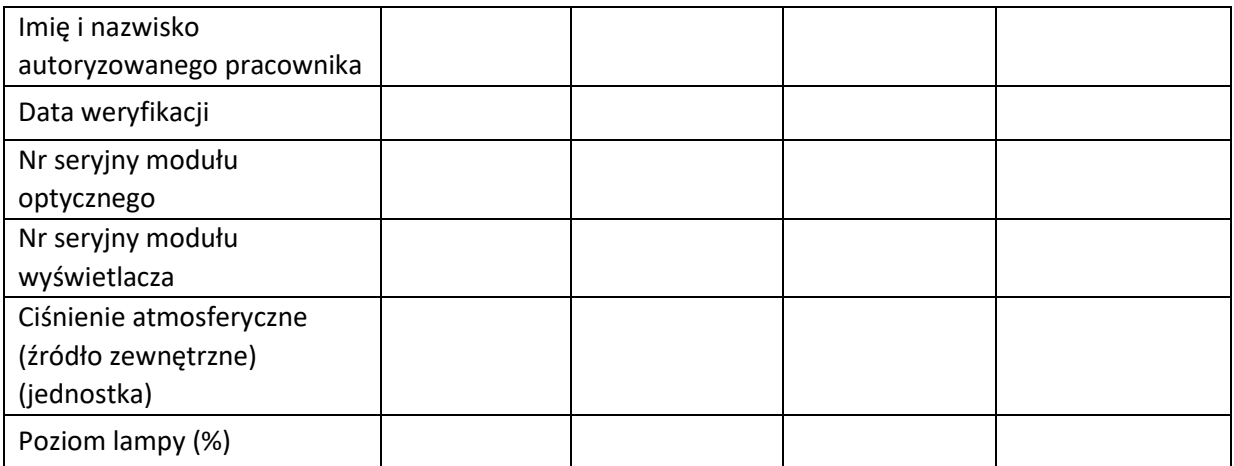

LBL-2008-41-v8\_pl OptoMonitor 3 IFU Wer. 2023-04 **110** | Strona

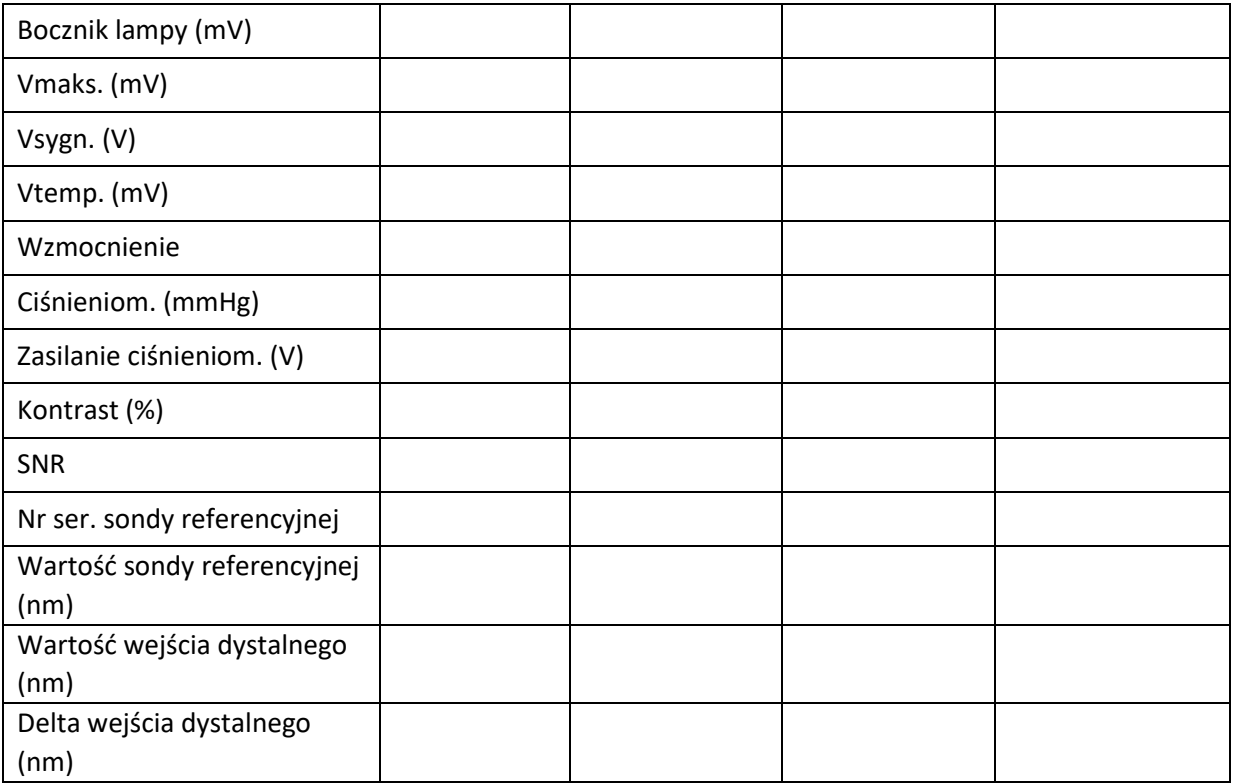

## 15 Dodatek A: Instrukcja instalacji systemu OptoMonitor 3

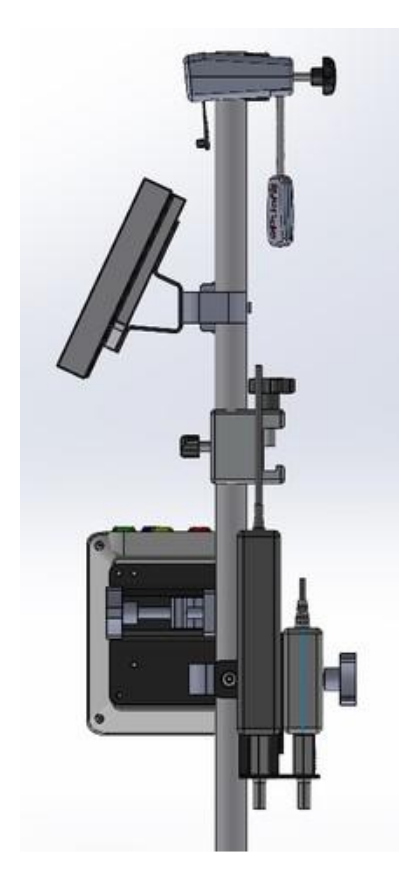

Poniższe instrukcje zawierają objaśnienia dotyczące montażu HU, DU, OU i PSU na poręczy łóżka. Pamiętaj, że jest to sugerowany sposób montażu.

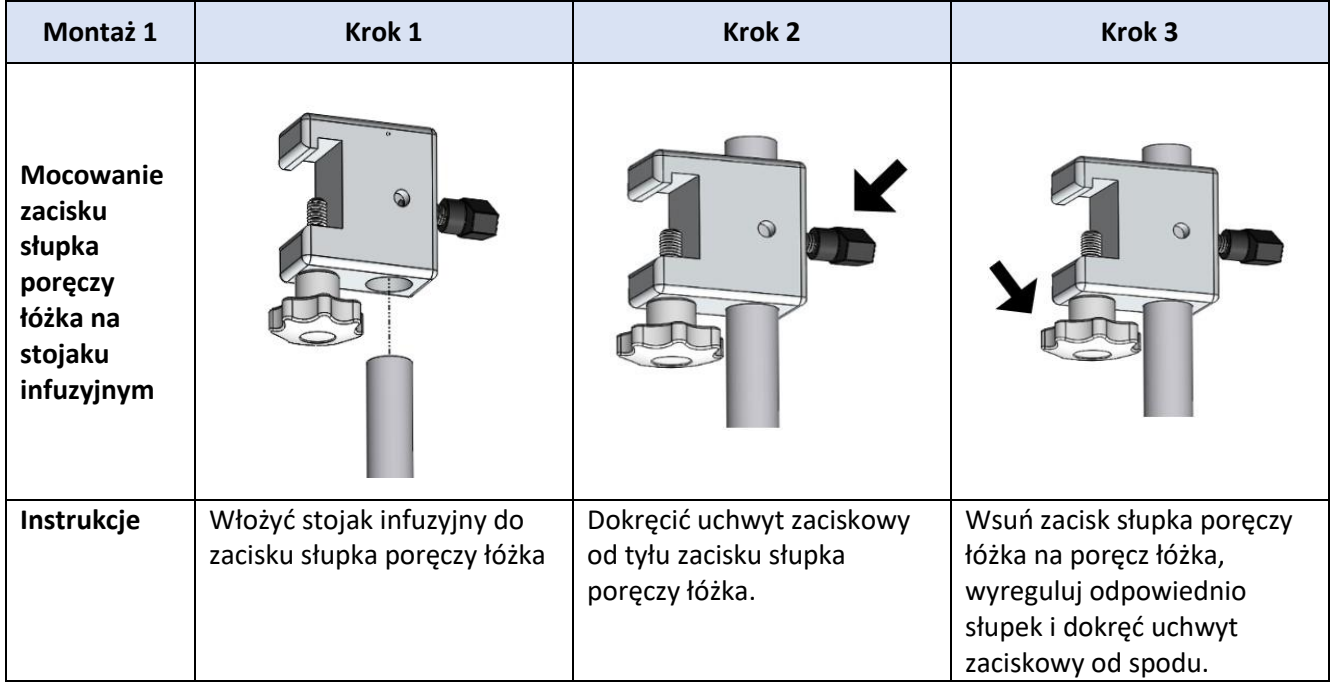

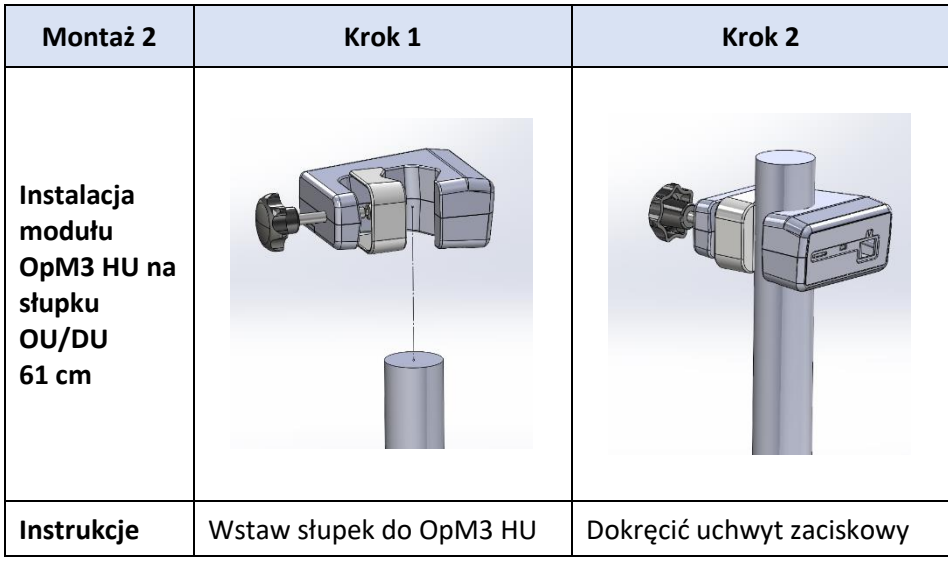

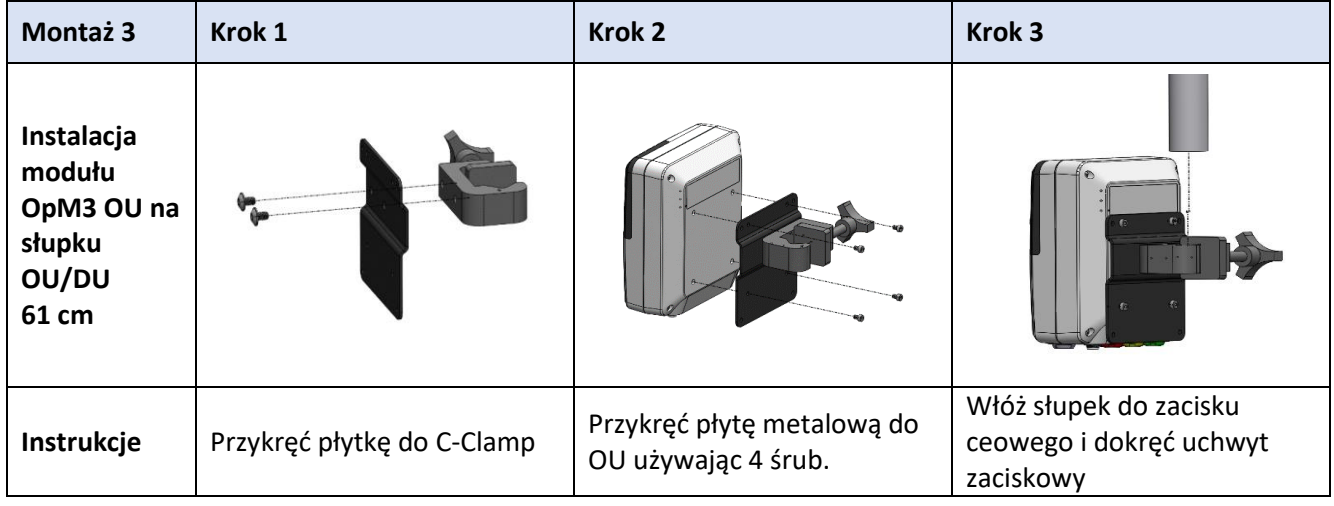

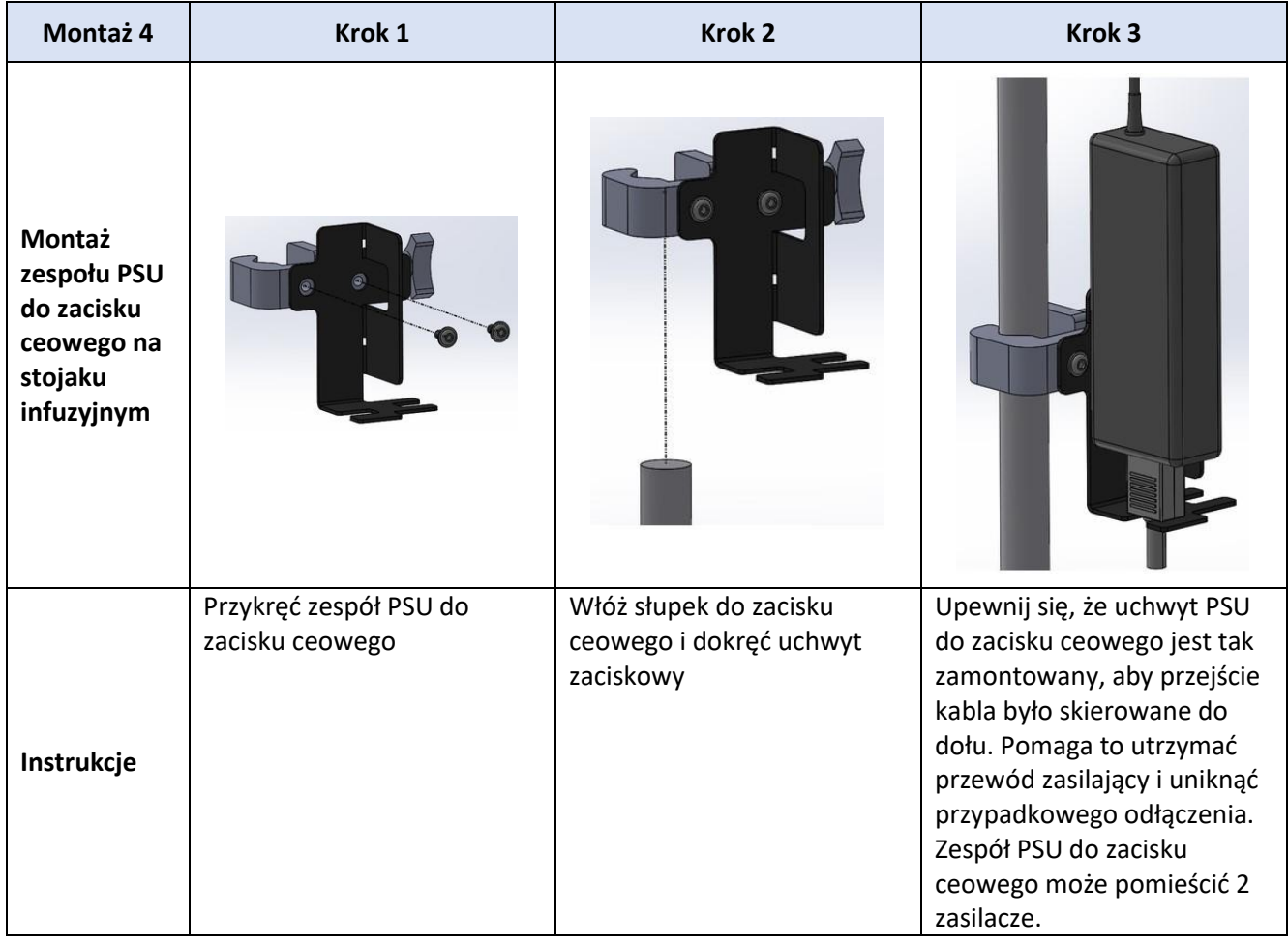

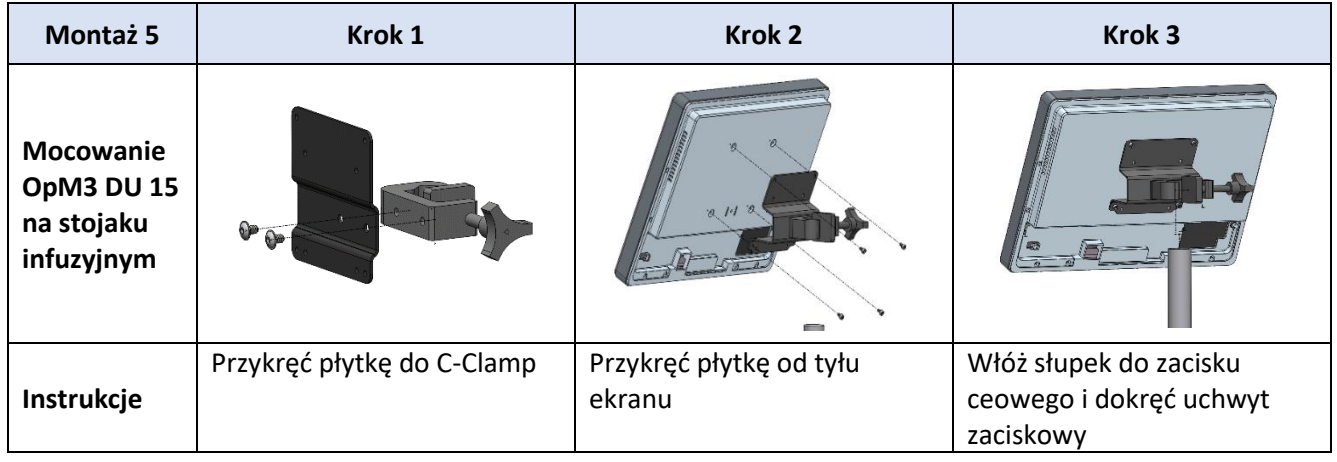

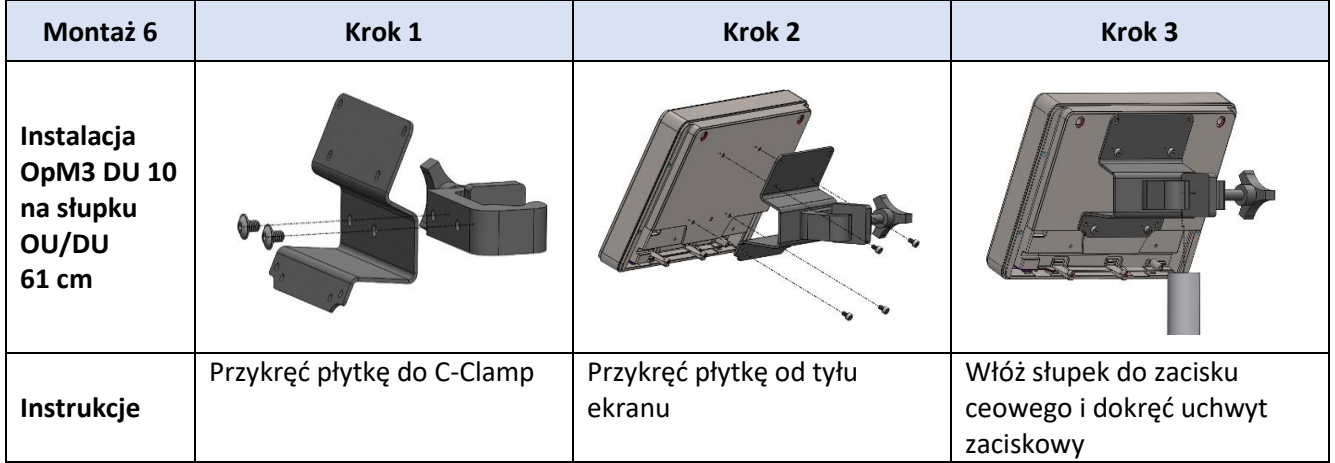

Poniższe instrukcje wyjaśniają, jak zainstalować DU na stojaku biurkowym w przypadku, gdy DU jest instalowany w pomieszczeniu kontrolnym laboratorium cewnikowania.

Pamiętaj, że jest to alternatywny sposób instalacji do montażu z opisu 5 i 6.

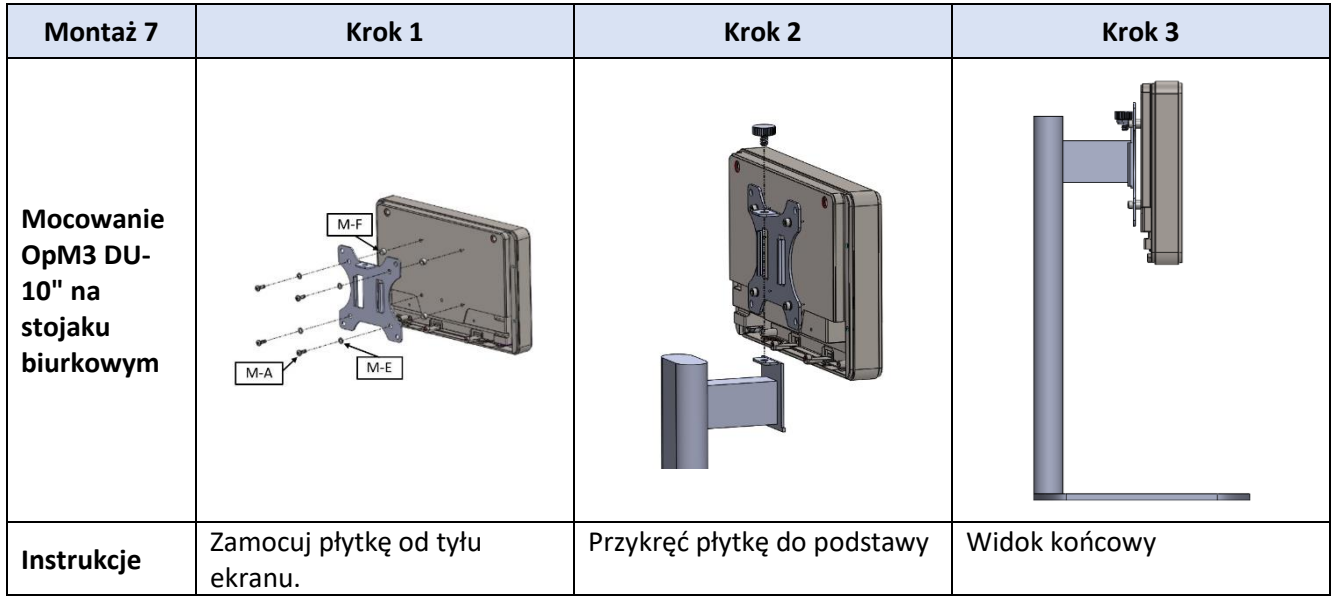

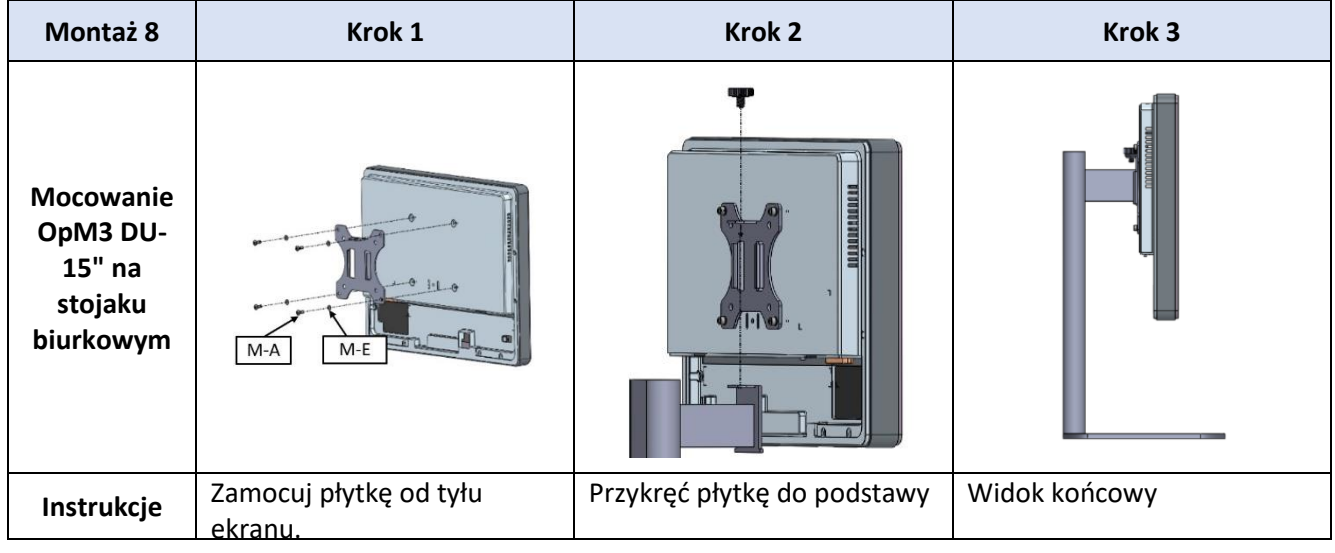

#### 16 Parametry

Ustawienia parametrów mogą wyglądać jak poniżej, o ile nie otrzymano innych instrukcji od personelu szpitala:

Uśrednienie: **3** uderzenia

Skala ciśnienia: **0 - 150** mmHg lub **0 - 200** mmHg

Skala czasowa: **6** mm

Rekord: Prawidłowe ustawienie parametrów jest potwierdzone przez zainicjowanie [Załącznika B](#page-119-0)

LBL-2008-41-v8\_pl OptoMonitor 3 IFU Wer. 2023-04 **116** | Strona

## 17 Kalibracja wejścia AUX przy użyciu systemu OptoMonitor 3 i systemu hemodynamicznego cathlab

#### Połączenie przewodów

- Kabel wyjściowy Pd łączy się z kanałem BP1 Hemo; BP1 jest kanałem wejścia ciśnienia przetwornika aortalnego pacjenta
- Kabel wejściowy Pa łączy się z portem wyjściowym wysokiego poziomu Hemo. Wyjście wysokiego poziomu ma wartość 100 mmHg/V
- 1. Przejdź do ekranu Maintenance (Konserwacja) przez ekran SETTINGS (USTAWIENIA). Naciśnij przycisk "Kalibracja wejścia/wyjścia" zlokalizowany w środku górnego rzędu na ekranie. Upewnij się, że "Pa Source" (Źródło Pa) jest ustawione na "Aux".
- 2. W polu "Pd Out" (Wyjście Pd) kliknij menu rozwijane "Output (mmHg)" (Wyjście (mm Hg)) i wybierz "0".
- 3. Kanał ZERO cathlab BP1.
- 4. Upewnij się, że "Reading (mmHg)" (Odczyt (mmHg)" w polu "AUX In" (Wejście AUX) ma wartość "0,0". Jeśli tak **nie** jest, reguluj wartości przesunięcia, aż wartość "Reading (mmHg)" (Odczyt mmHg) będzie wskazywać "0,0". Kiedy tak się stanie, przejdź do kroku 5.
- 5. Następnie w polu "Pd Out" (Wyjście Pd) kliknij menu rozwijane "Output (mmHg)" (Wyjście (mm Hg)) i wybierz "200". Zaznacz ekran cathlab i upewnij się, że wartość "cathlab Pa" zaiera się w przedziale 180--220 mmHg.
- 6. W polu "AUX In" (Wejście AUX) upewnij się, że "Reading (mmHg)" (Odczyt (mmHg)) ma wartość +/1 w stosunku do wskazania na ekranie cathlab. (jeśli np. odczyt cathlab wynosi 196 mmHg, wartość dla "OptoMonitor 3" powinna być zawarta w przedziale od 195 mmHg do 197 mmHg.) Jeśli tak nie jest, reguluj wartości "AUX In" (Wejście AUX), aż "Reading (mmHg)" (Odczyt (mmHg) będzie mieć wartość +/1 w stosunku do pomiaru cathlab.
- 7. Kalibracja zakończona. Zarejestruj wszelkie wartości Offset/Gain (Przesunięcie/Wzmocnienie) w Dodatku B.

## 18 Kalibracja wejścia Pa przy użyciu systemu OptoMonitor 3 i przetwornika aortalnego

Wzmocnienie wejścia przetwornika aortalnego może być regulowane odpowiednio do potrzeb.

### 19 Kalibracja wyjścia Pd

Kalibracja wyjścia P jest dokonywana z podłączonym systemem w ostatecznej konfiguracji, tzn.: z wyjściem Pd systemu OptoMonitor 3 podłączonym do dedykowanego wejścia hemodynamicznego.

Połączenie przewodów

- Wyjście Pd podłączone do dedykowanego wejścia Hemo (np. BP2).
- Kabel wejściowy Pa łączy się z wyjściem wysokiego poziomu Hemo. Wyjście wysokiego poziomu Hemo ma wartość 100 mmHg/V
- 1. Przejdź do ekranu Maintenance (Konserwacja) przez ekran SETTINGS (USTAWIENIA). Naciśnij przycisk "Kalibracja wejścia/wyjścia" zlokalizowany w środku górnego rzędu na ekranie. Upewnij się, że "Pa Source" (Źródło Pa) jest ustawione na "Aux".
- 2. W polu "Wyjście Pd" upewnij się, że "Wyjście (mm Hg)" jest ustawione na "0", a Wzmocnienie na "1,00".
- 3. Wykonaj zerowanie wejścia cathlab
- 4. Sprawdź odczyt cathlab. Upewnij się, że wyświetla zero dla Pa (w zakresie ± 1 mm Hg). Jeśli tak nie jest, dostosowuj wartości przesunięcia w polu "Wyjście Pd", aż będzie wyświetlać.
- 5. Następnie w polu "Wyjście Pd" ustaw "Wyjście (mm Hg)" na "200".
- 6. Sprawdź, czy pomiar Pa z cathlab odbiega o nie więcej niż ± 1 mmHg od 200 mmHg. Jeśli tak nie jest, dostosowuj wartość wzmocnienia, aż odczyt 200 mmHg będzie mieć tolerancję ± 1 mmHg.
- 7. Kalibracja zakończona. Zarejestruj wszelkie wartości Offset/Gain (Przesunięcie/Wzmocnienie) w Dodatku B.

#### 20 Kalibracja wyjścia aortalnego

Połączenie przewodów

- Kabel wyjściowy Pa łączy się z wejściem przetwornika aortalnego.
- Kabel wejściowy Pa łączy się z wyjściem przetwornika aortalnego.
- 1. Przejdź do ekranu Maintenance (Konserwacja) przez ekran SETTINGS (USTAWIENIA). Naciśnij przycisk "Kalibracja wejścia/wyjścia" w środku górnego rzędu na ekranie. Upewnij się, że "Pa Source" (Źródło Pa) jest ustawione na "Transducer" (Przetwornik).

**UWAGA:** Unika się zmian w wartości Offset (Przesunięcie) wyjścia Pa, aby nie zmieniać danych ciśnienia, które będą przesyłane do cathlab.

- 2. Upewnij się, że w polu "Aortic Transducer Output" (Wyjście przetwornika aortalnego) "Output (mmHg)" (Wyjście (mm Hg)) jest ustawione na "0", a Wzmocnienie na "1,00".
- 3. Wykonaj zerowanie wejścia Cathlab.

LBL-2008-41-v8\_pl OptoMonitor 3 IFU Wer. 2023-04 **118** | Strona

- 4. W polu "Aortic Transducer Output" (Wyjście przetwornika aortalnego) ustaw "Output (mmHg)" na 200 mmHg.
- 5. Sprawdź odczyt na Cathlab. Upewnij się, że Cathlab pokazuje 200 mmHg, ± 1 mmHg. Jeśli tak **nie**  jest, dostosowuj wzmocnienie wartości "Aortic Transducer Output" (Wyjście przetwornika aortalnego), aż tak się stanie Dodatek **B**.

#### 21 Potwierdzenie instalacji

Po zakończeniu instalacji przedstawiciel wewnętrzny szpitala powinien podpisać wypełniony Dodatek B-Lista [kontrolna instalacji.](#page-119-0)

# <span id="page-119-0"></span>22 ZAŁĄCZNIK B - Lista kontrolna instalacji

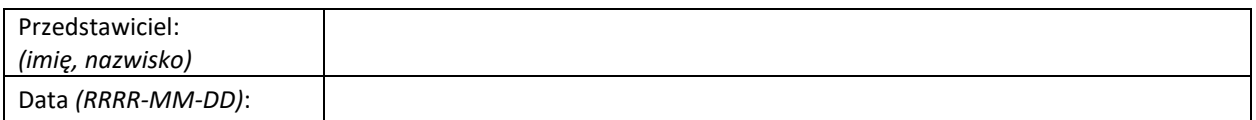

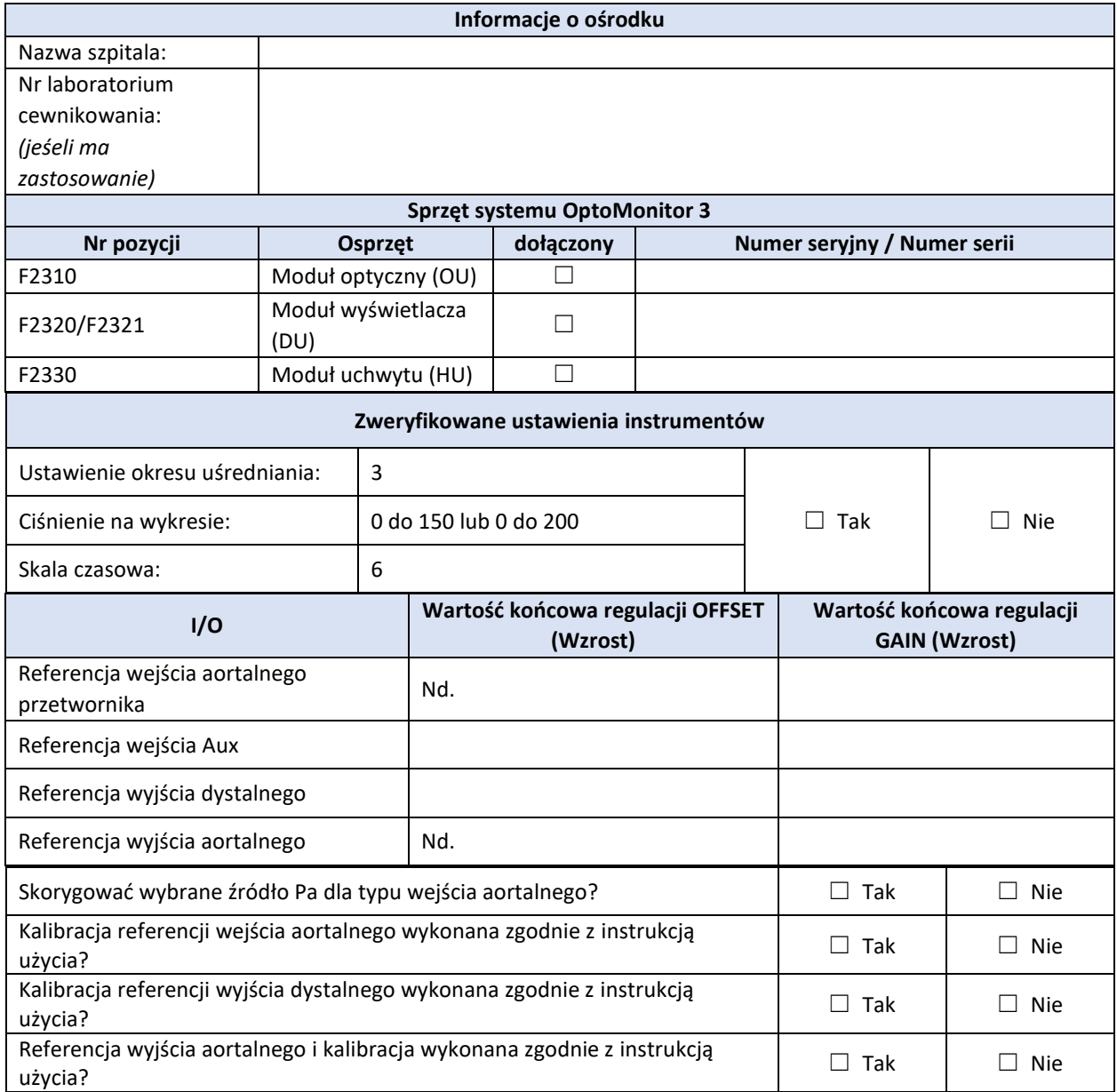

Podpis:

W celu uzyskania dodatkowych informacji należy zadzwonić do firmy OpSens, tel. 1.418.781.0333 albo odwiedzić witrynę [www.OpSensmedical.com.](http://www.opsensmedical.com/)

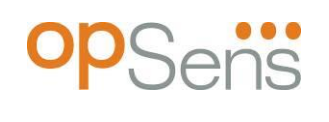

Siedziba główna firmy: OpSens Inc. 750 Boulevard du Parc Technologique Quebec QC G1P 4S3 Kanada E-mail: info@opsensmedical.com www.opsensmedical.com

Znak ze słowem Bluetooth® i znaki logo są zarejestrowanymi znakami towarowymi Bluetooth SIG, a wszelkie wykorzystywanie takich znaków przez [nazwa licencjobiorcy] jest możliwe na podstawie licencji OptoWire™ są zarejestrowanymi znakami towarowymi będącymi własnością OpSens Inc. Inne znaki towarowe i nazwy towarowe należą do ich właścicieli.

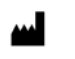

**Producent**: OpSens Inc., 750 Boulevard du Parc Technologique, Quebec QC G1P 4S3, Kanada Tel. :+1.418.781.0333 – [www.opsensmedical.com](http://www.opsensmedical.com/)

**Autoryzowany przedstawiciel w Europie**: MDSS GmbH, Schiffgraben 41, 30175 Hanower, Niemcy

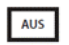

EC REP

**Sponsor w Australii**: Emergo Australia, 201 Sussex Street, Darling Park, Tower II, Level 20, Sydney NSW 2000, Australia

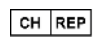

**Upoważniony przedstawiciel na Szwajcarię**: MedEnvoy Switzerland, Gotthardstrasse 28, 6302 Zug, Szwajcaria

OpSens BV Herikerbergweg 88 1101 CM Amsterdam, NL

©2023 OpSens, Inc. Wszelkie prawa zastrzeżone. Specyfikacje mogą być zmieniane bez uprzedzenia.

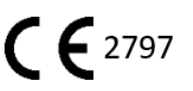